### **Manuale di configurazione della Posta Elettronica Certificata di Register.it**

Configurazione dei Client delle caselle PEC v. 1.6

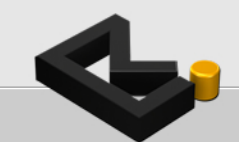

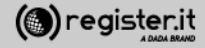

#### **Manuale di configurazione della casella PEC sui seguenti Client di**

**Posta Elettronica Certificata** 

- $\checkmark$  Thunderbird
- ü **Outlook Express**
- ü **Outlook 2003**
- ü **Outlook 2007**
- ü **Outlook 2010**
- **✓** Mail (mac)
- ü **iPhone**
- ü **Windows Mail**
- $\checkmark$  Windows LIVE Mail
- ü **Windows 8 Mail**

#### ü **Gmail**

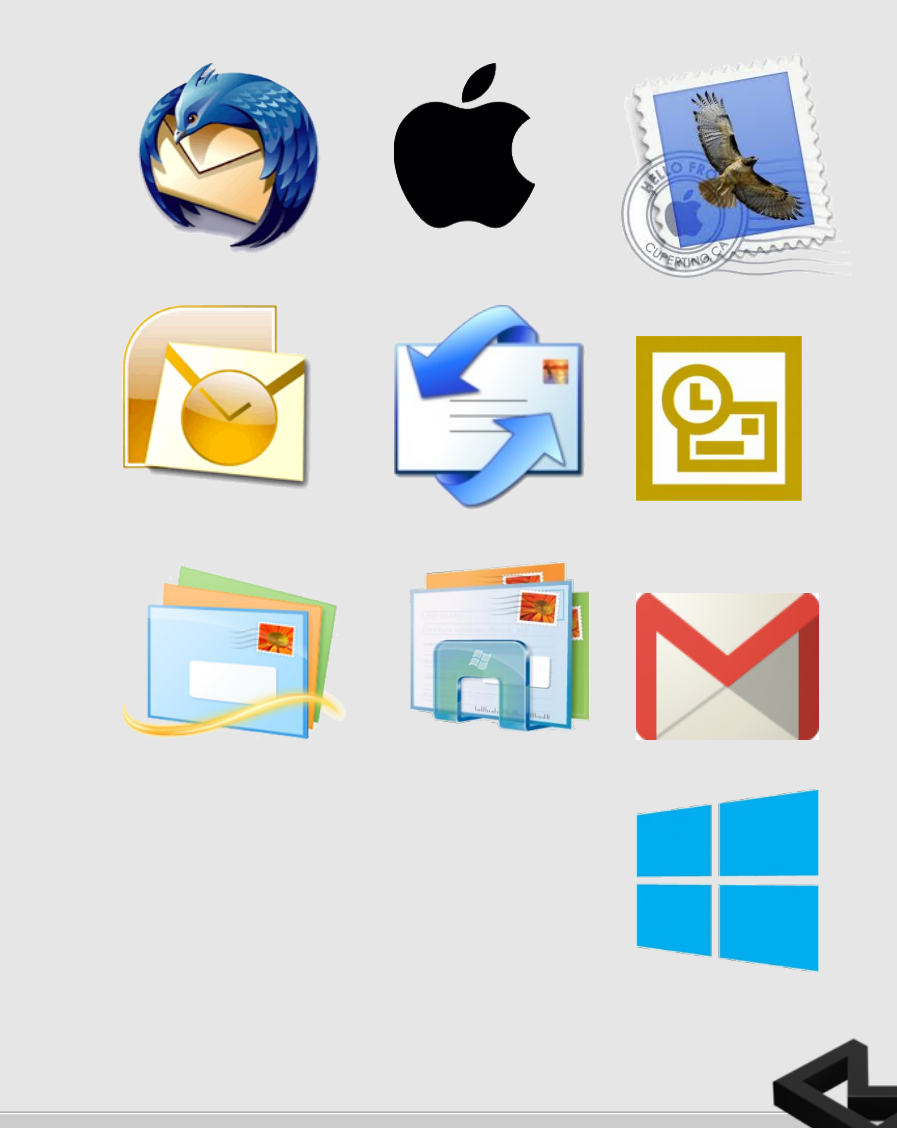

#### **PORTE e PROTOCOLLI**

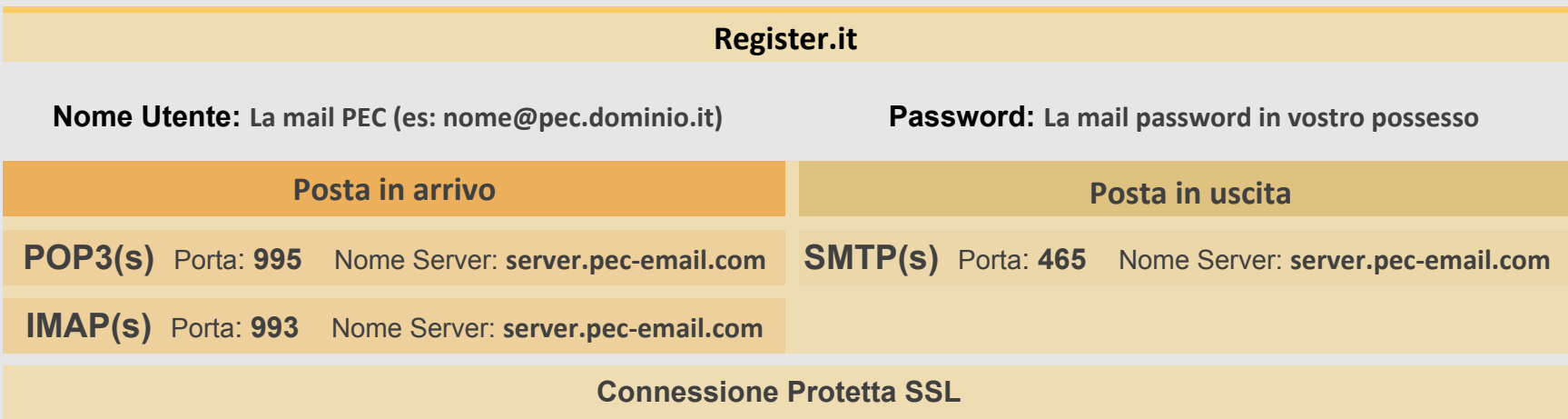

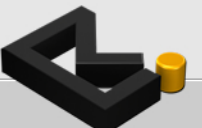

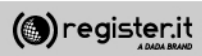

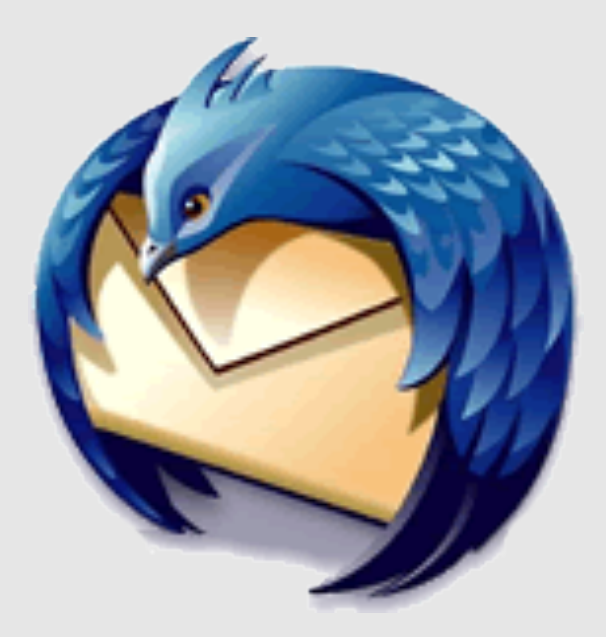

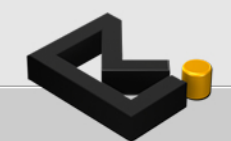

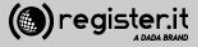

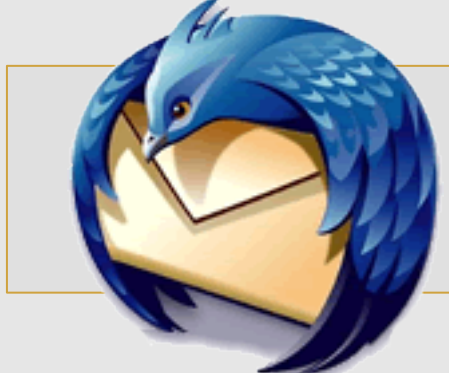

Apri Thunderbird e seleziona l'icona in alto a destra

quindi seleziona la voce **Impostazioni account**

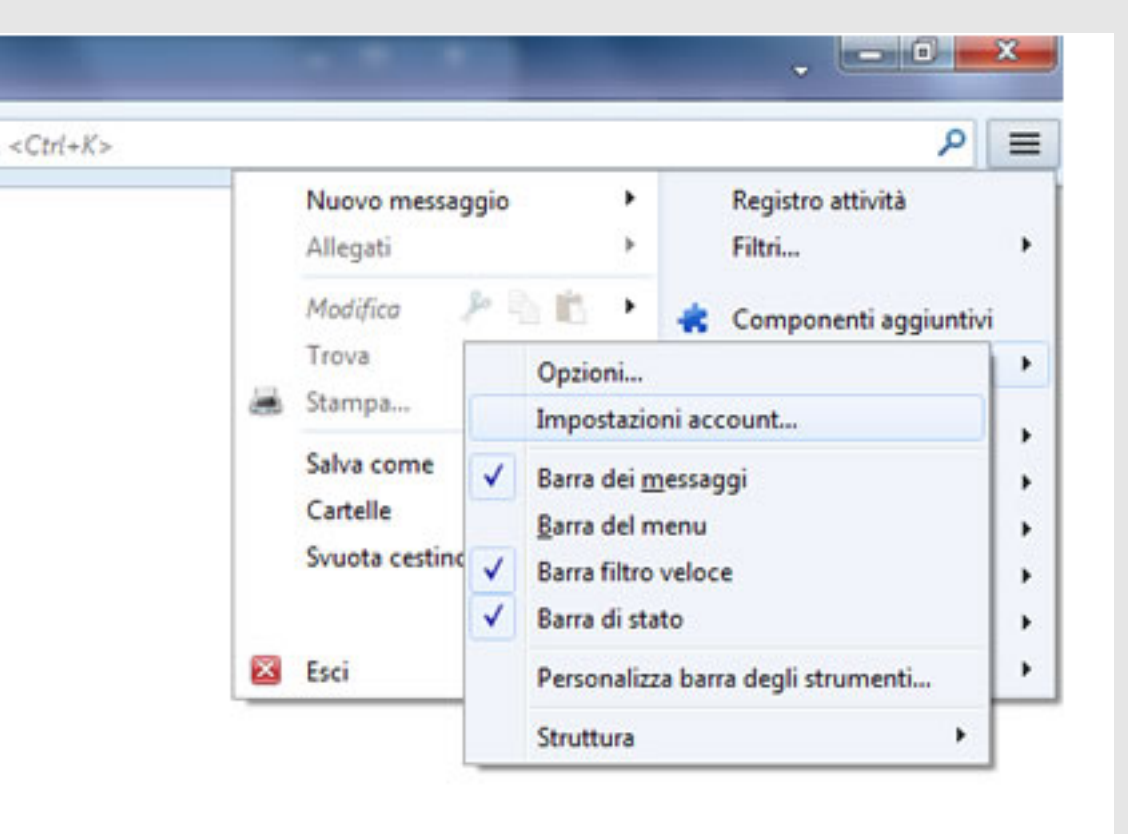

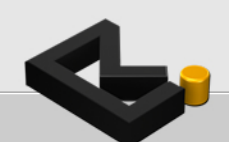

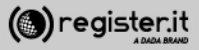

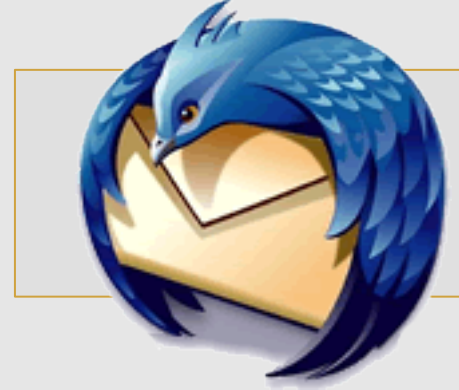

Clicca su **Azioni account** e seleziona Aggiungi account di posta.

Il client passerà automaticamente alla schermata successiva.

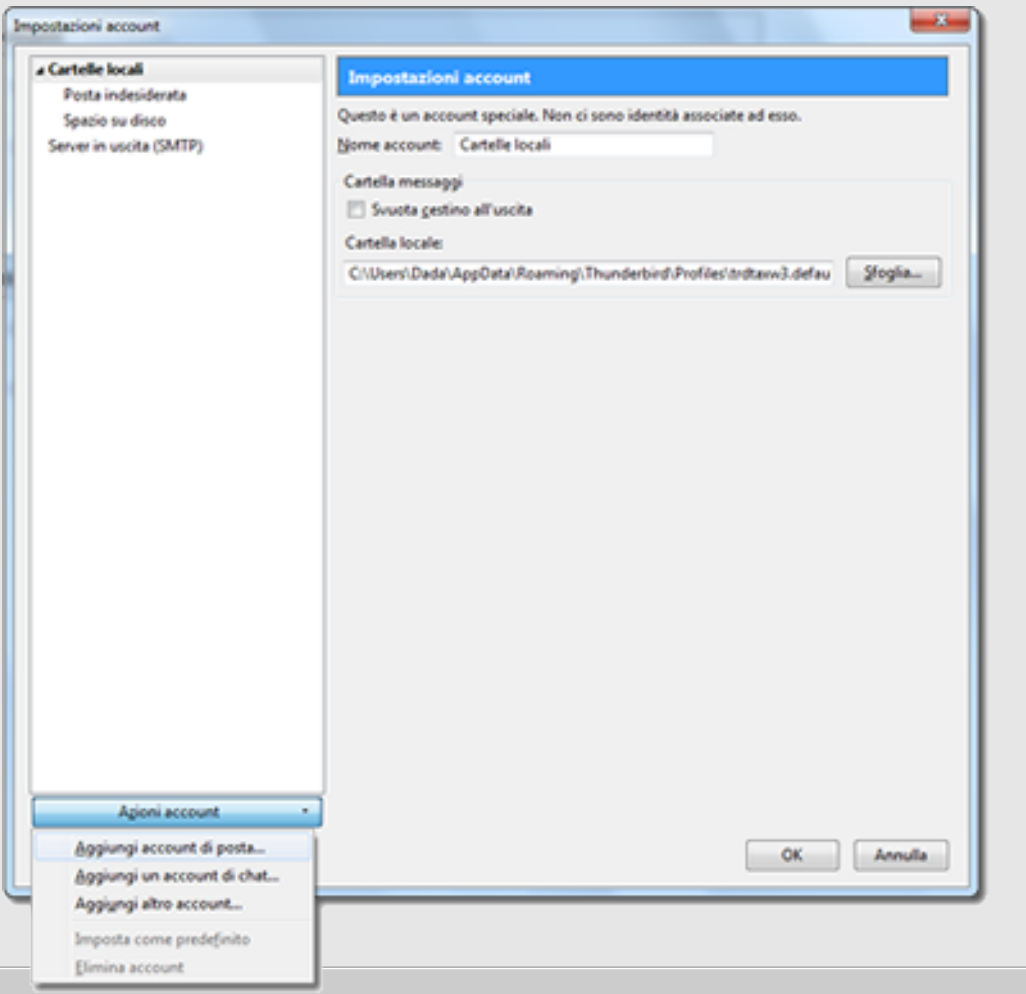

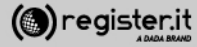

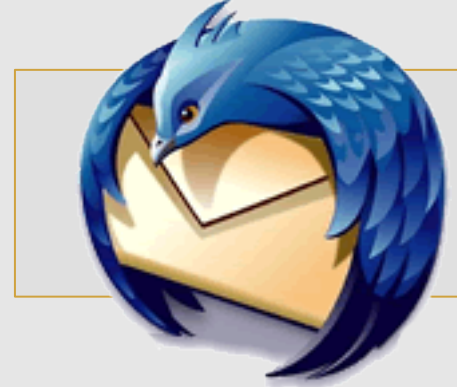

1) Inserisci il nome che verrà visualizzato come mittente delle email 

2) l'indirizzo email per il quale stai configurando l'account 

3) la password, quindi clicca

4) clicca su **Continua**.

*Thunderbird cercherà di rilevare automa7camente le impostazioni del server* 

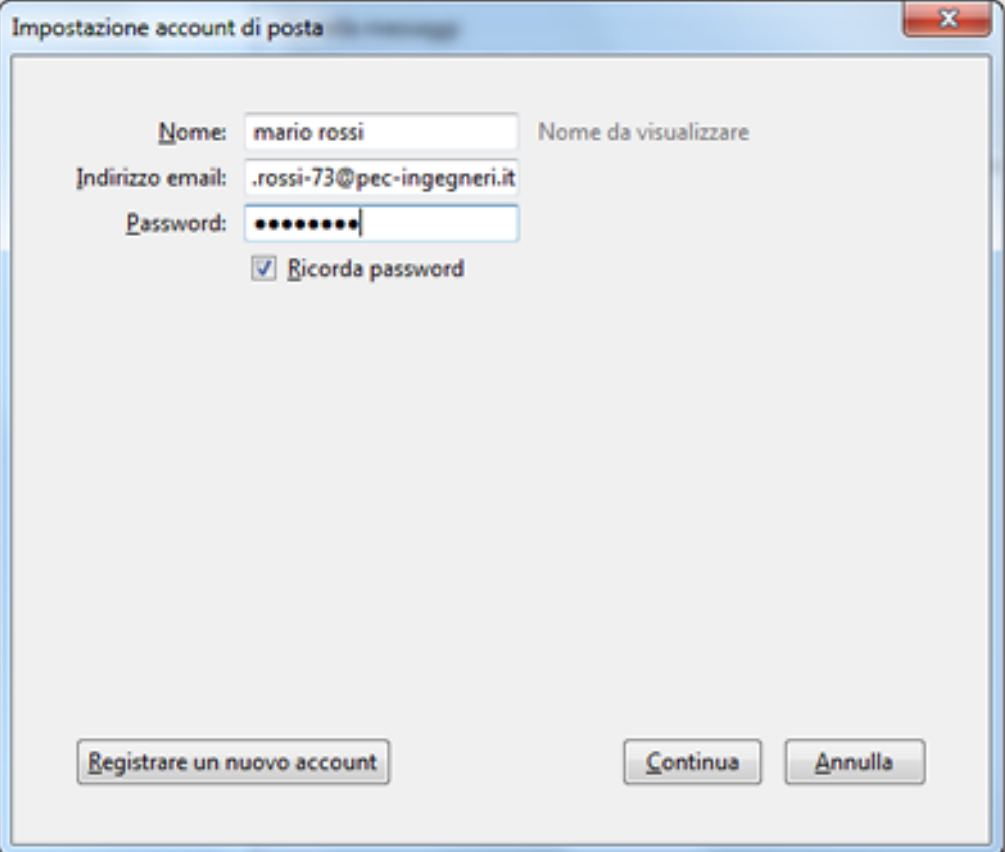

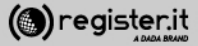

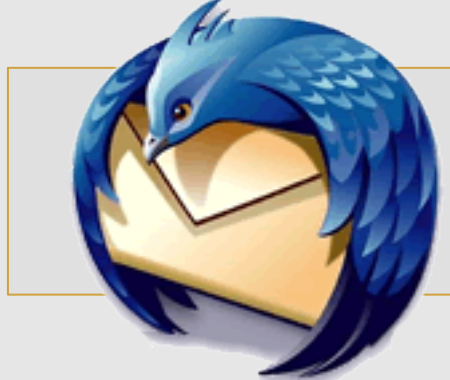

#### **In Entrata**

1) Seleziona **IMAP** nel menu a tendina del protocollo

2) Inserisci come nome server **server.pec-email.com** 

3) Nel campo Porta inserisci quindi **993** 

4) Nel menu di SSL scegli SSL/TLS

5) Nel menu denominato **Autenticazione** scegli e Password **normale**

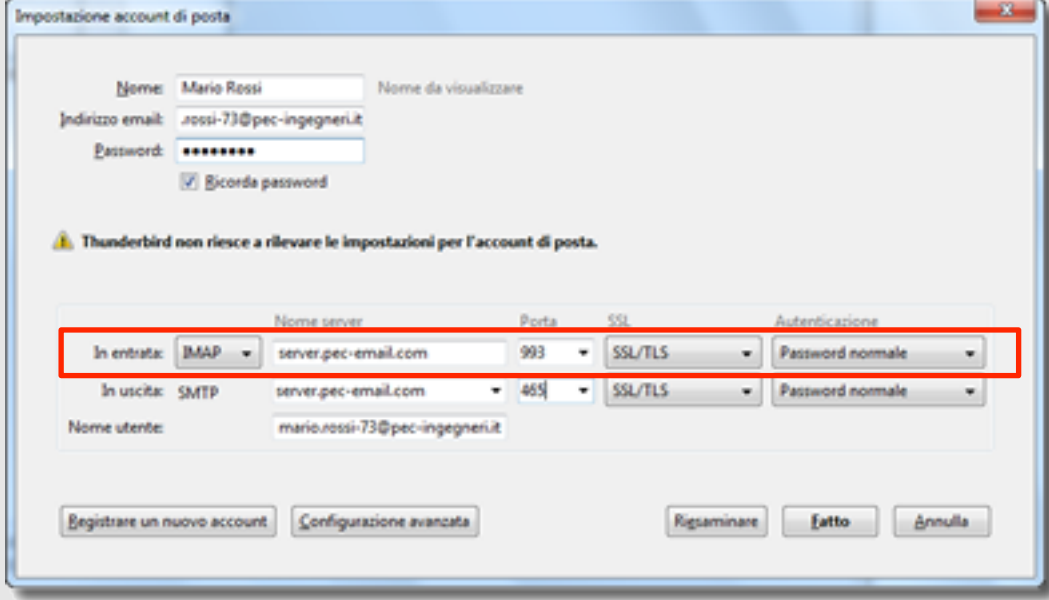

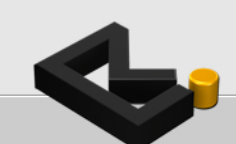

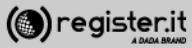

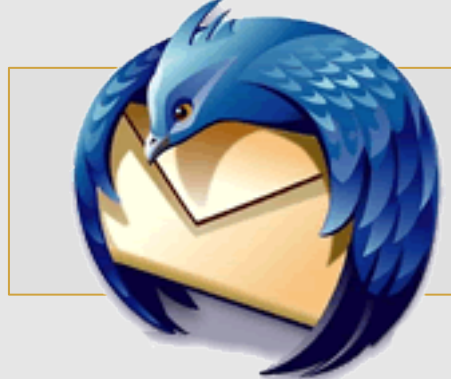

**In Uscita**

1) Seleziona **SMTP** nel menu a tendina del protocollo

2) Inserisci come nome server **server.pec-email.com** 

3) Nel campo **Porta** inserisci quindi **465** 

4) Nel menu di **SSL** scegli **SSL/TLS** 

5) Nel menu denominato **Autenticazione** scegli e Password **normale** 

6) Nel campo **Nome Utente** inserisci l'indirizzo email per il quale stai configurando l'account 

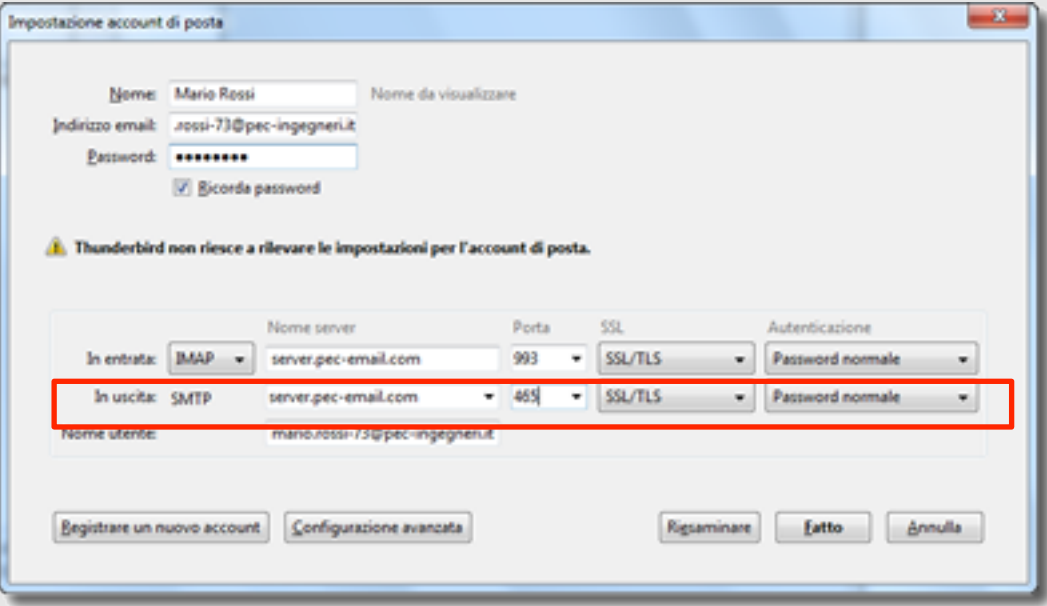

7) clicca su Fatto.

La finestra visualizzata verrà automaticamente chiusa dal client.

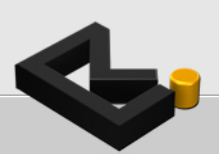

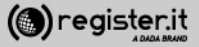

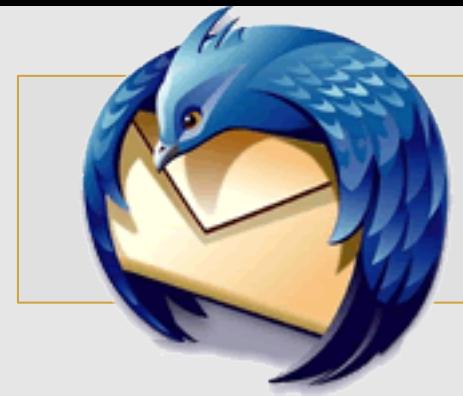

Clicca infine su OK nella schermata successiva **Impostazioni account**.

La configurazione della casella PEC **su Thunderbird è terminata.** 

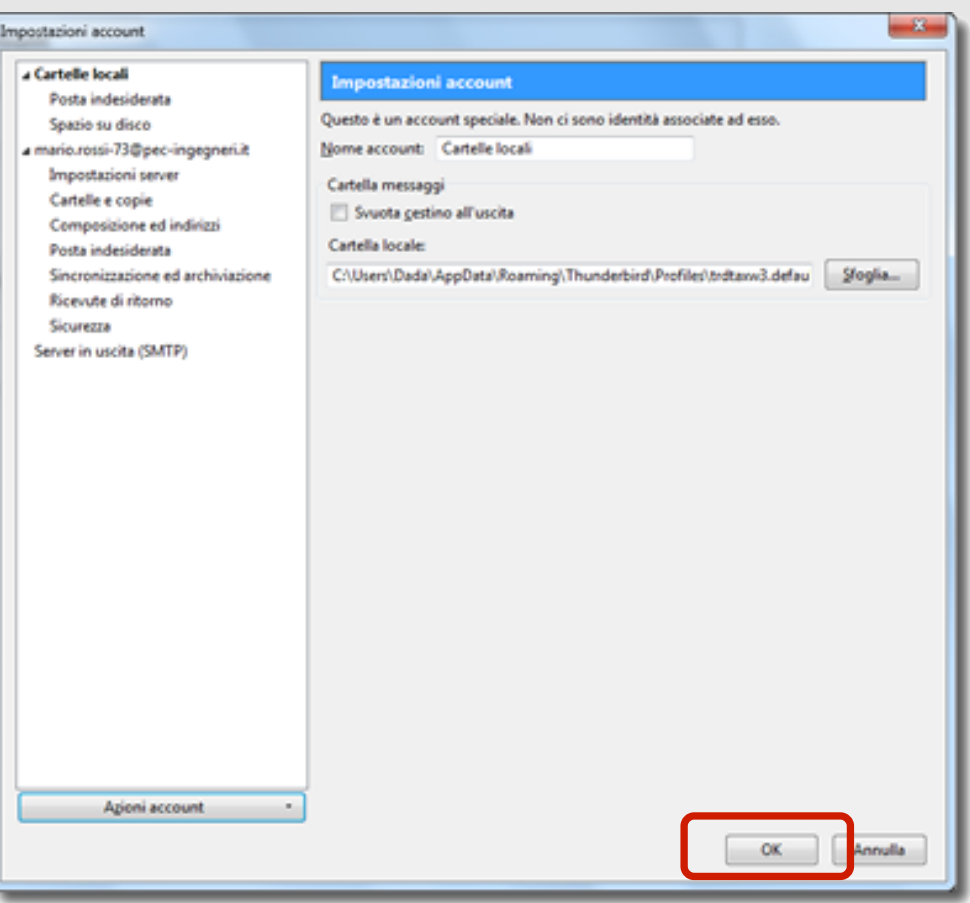

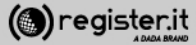

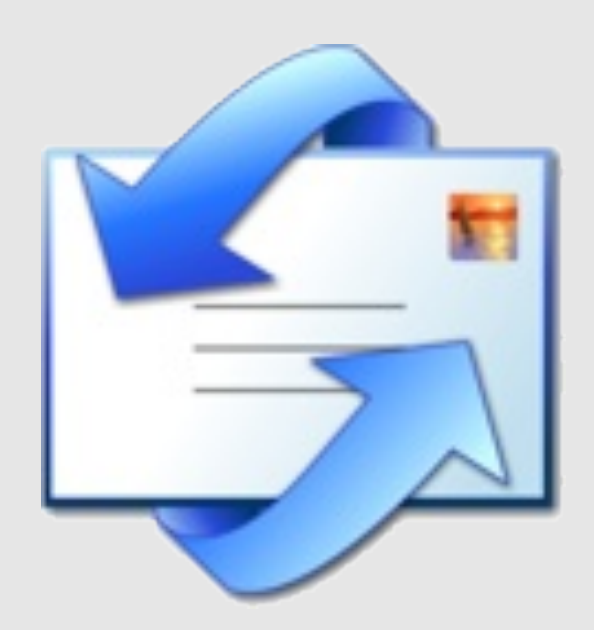

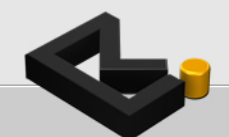

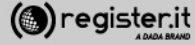

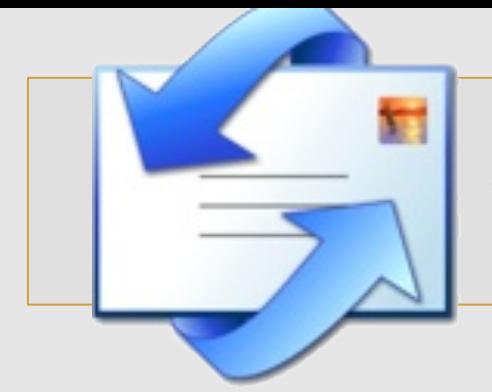

Apri Outlook Express e seleziona dal menu principale la voce Strumenti.

Clicca su **Account** e seleziona il tab **Posta Elettronica.** 

Clicca quindi il tasto **Aggiungi**. 

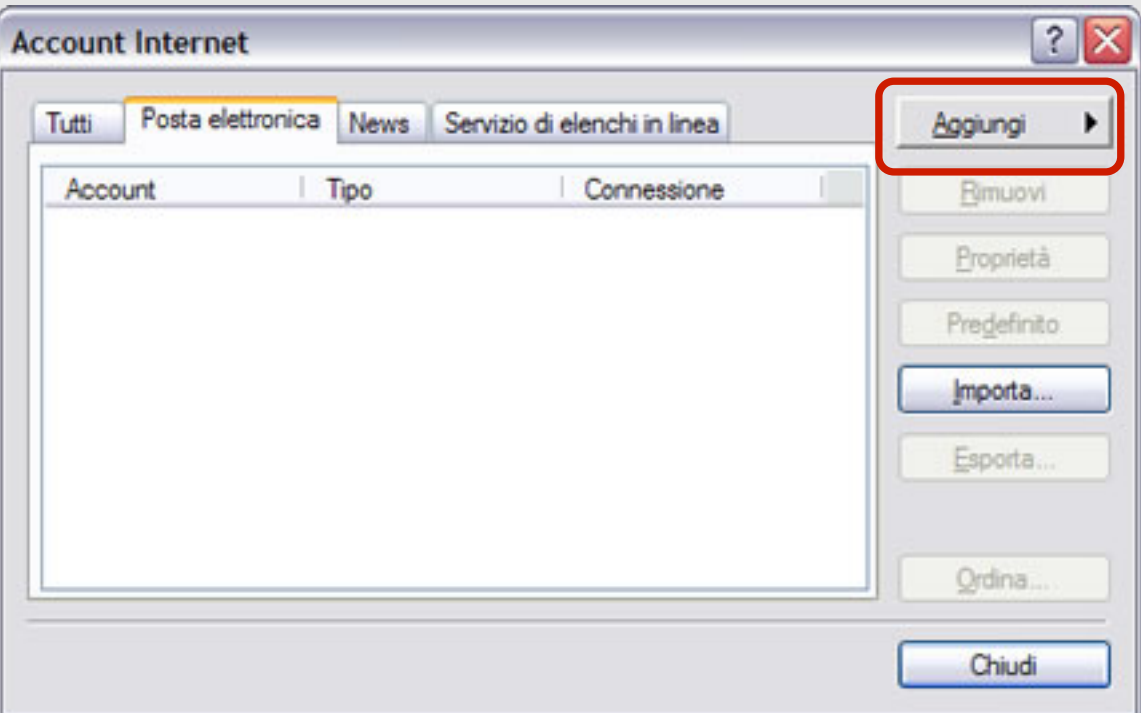

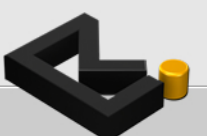

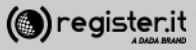

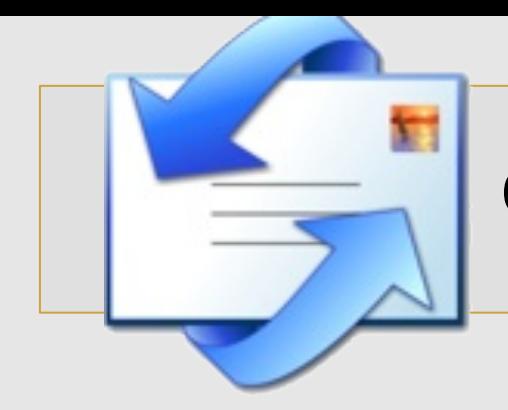

Nel campo **Nome visualizzato** inserisci il nome (e cognome) che vuoi far comparire come mittente ogni volta che invii una email

Successivamente clicca su Avanti.

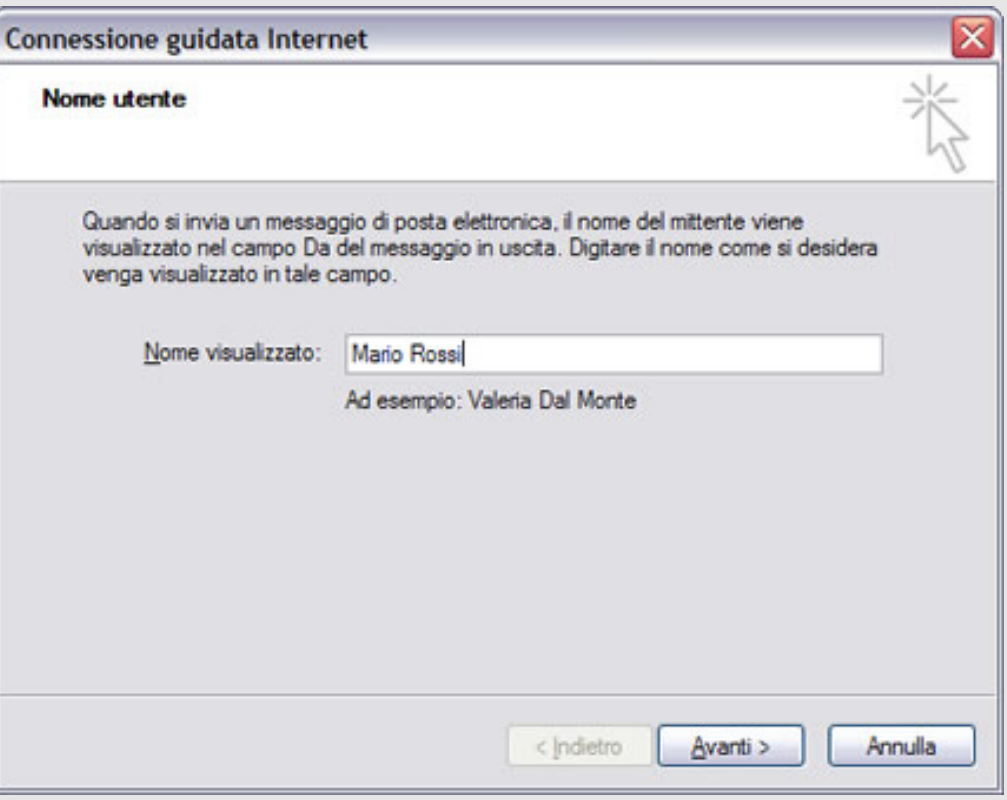

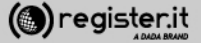

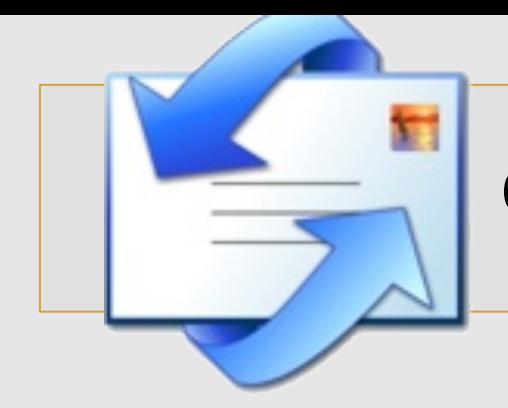

**Nel campo Indirizzo di posta elettronica** inserisci l'indirizzo PEC per cui si sta configurando il client.

Clicca su Avanti.

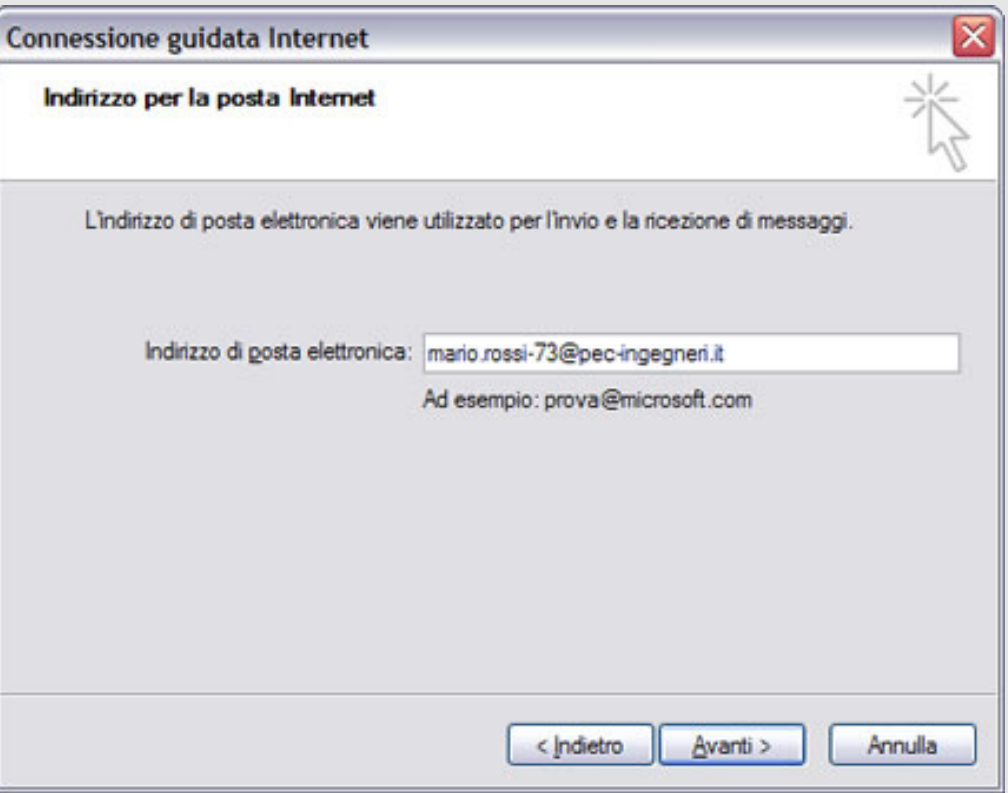

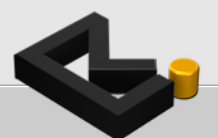

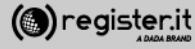

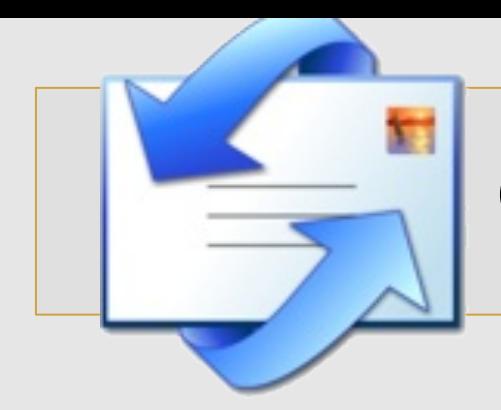

1) Seleziona POP3 dal menu a tendina del server della posta in arrivo 

2) In **Server posta in arrivo (POP3, IMAP o HTTP)** scrivi server.pec-email.com

3) in **Server posta in uscita (SMTP)** scrivi server.pec-email.com

4) Clicca su Avanti.

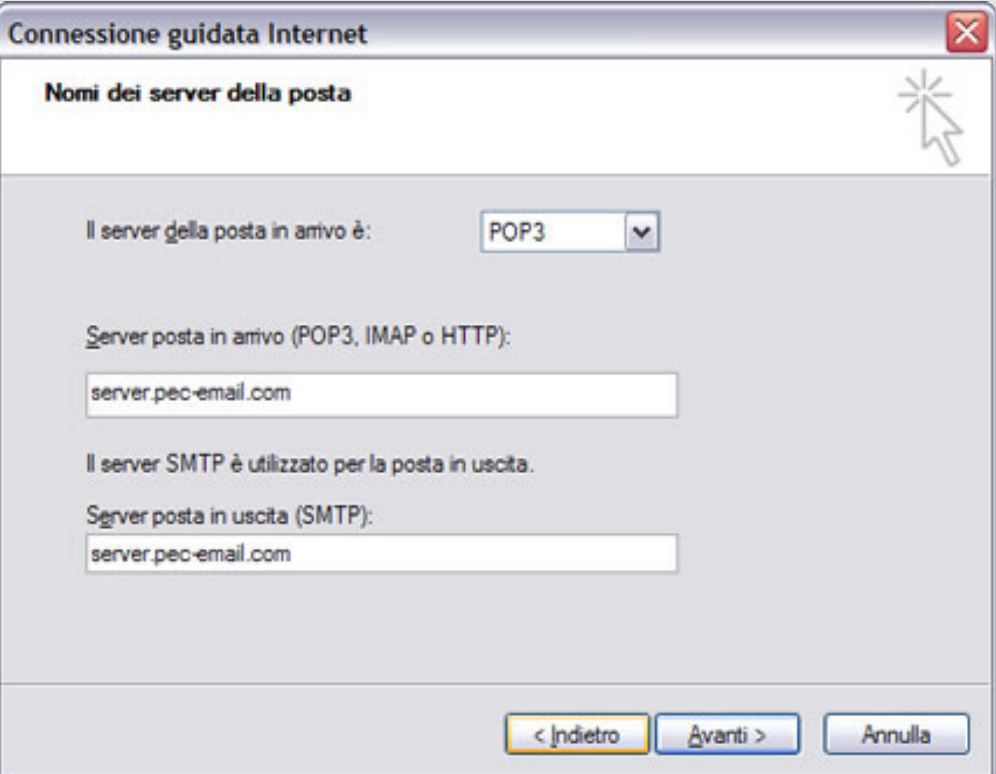

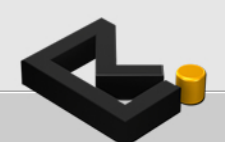

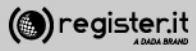

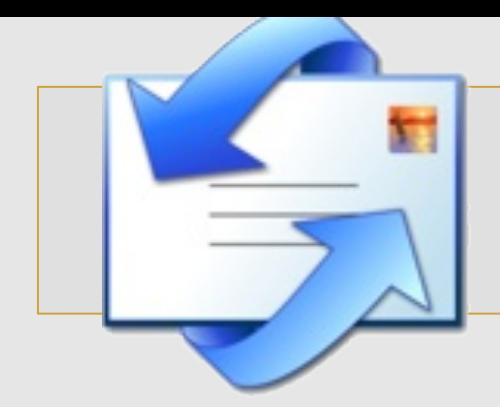

1) Scrivi nel campo **Nome account** il tuo indirizzo PEC (es: mario.rossi73@pec-ingengeri.it) 

2) Scrivi nel campo Password e la tua password, 

3) Assicurati di aver spuntato il check denominato **Accesso tramite**  autenticazione password di **protezione**. 

4) Clicca su Avanti

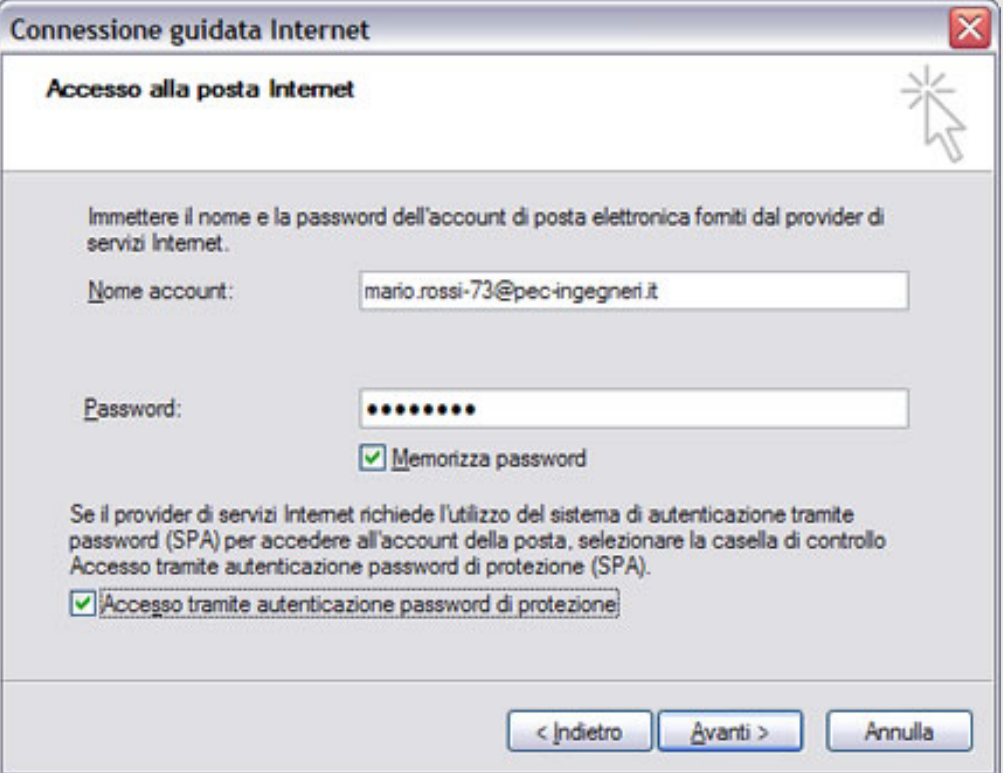

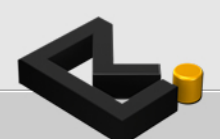

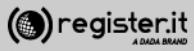

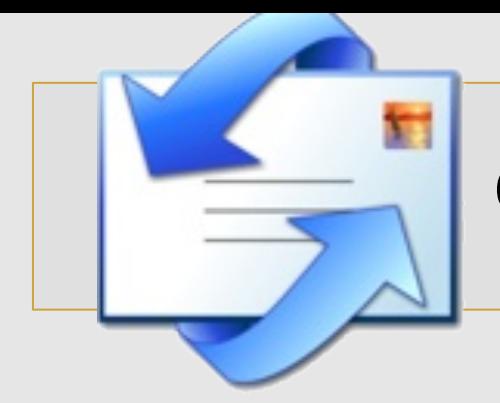

1) Clicca su Fine per terminare la configurazione iniziale

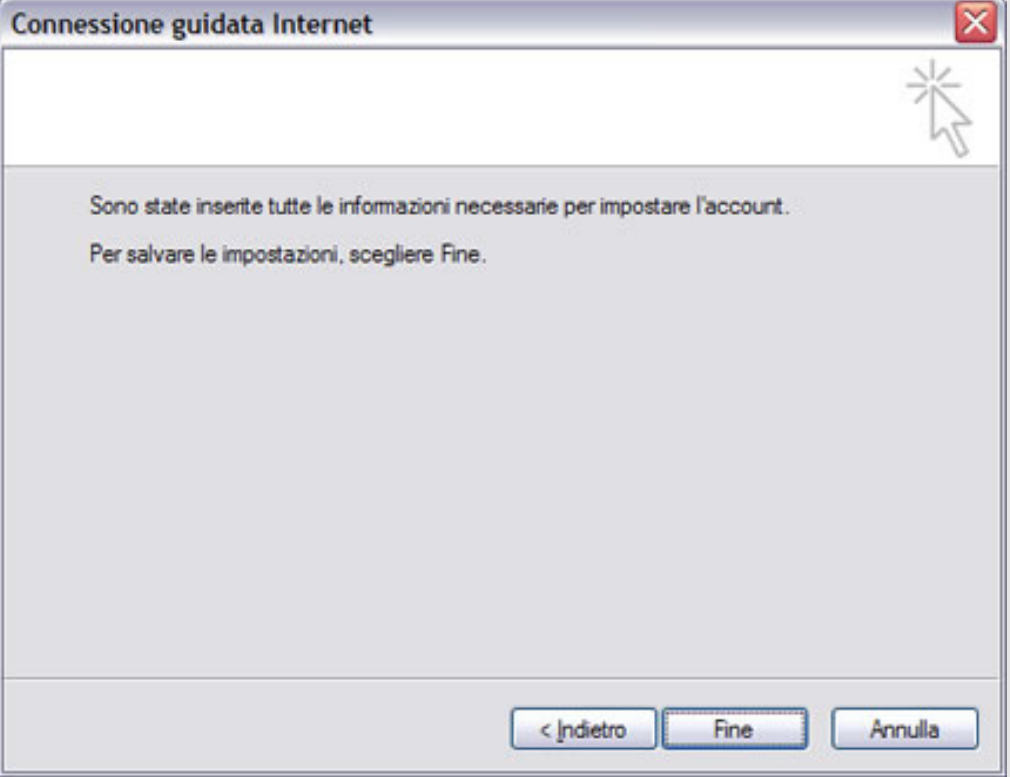

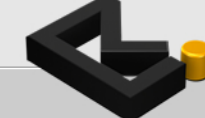

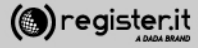

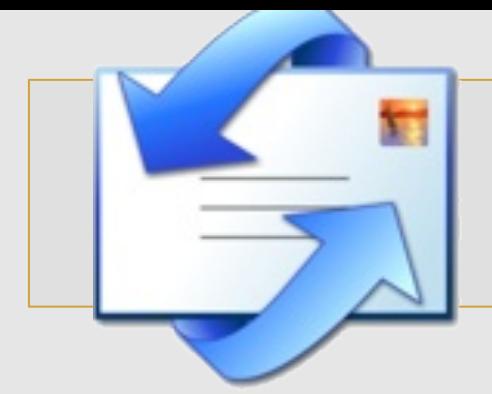

Torna al menu principale e seleziona nuovamente la voce **Strumenti**, quindi **Account**. 

1) Seleziona il primo tab Tutti.

2) Seleziona server.pec-email.com tra gli account e clicca su **Proprietà**. 

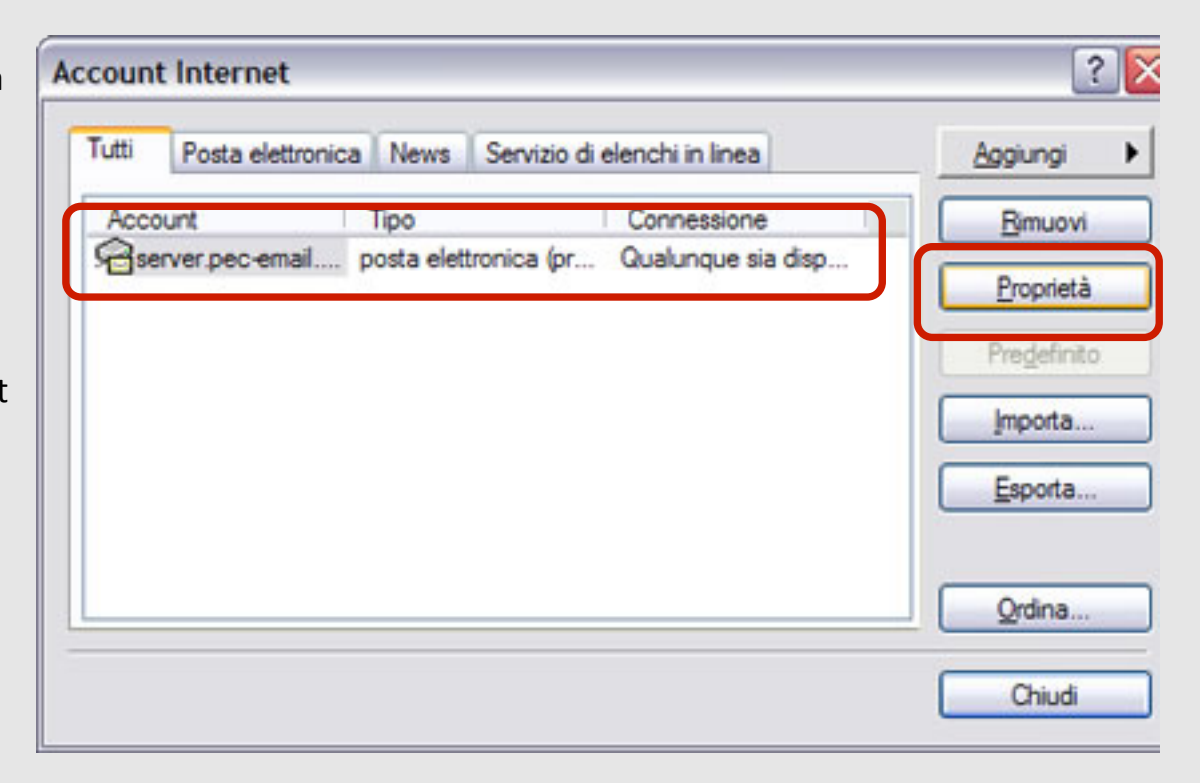

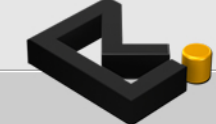

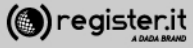

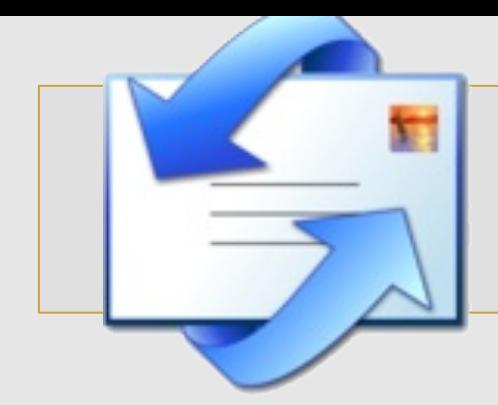

Seleziona il tab *Impostazioni* avanzate

1) Scrivi il valore **465** in Porta in uscita **(SMTP)** 

2) Scrivi il valore **995** in Posta in arrivo **(POP3)**

3) Spunta i checbox **Il server necessita di una connessione protetta (SSL)** e Conserva **una copia dei messaggi sul server** 

4) Clicca su **Applica**

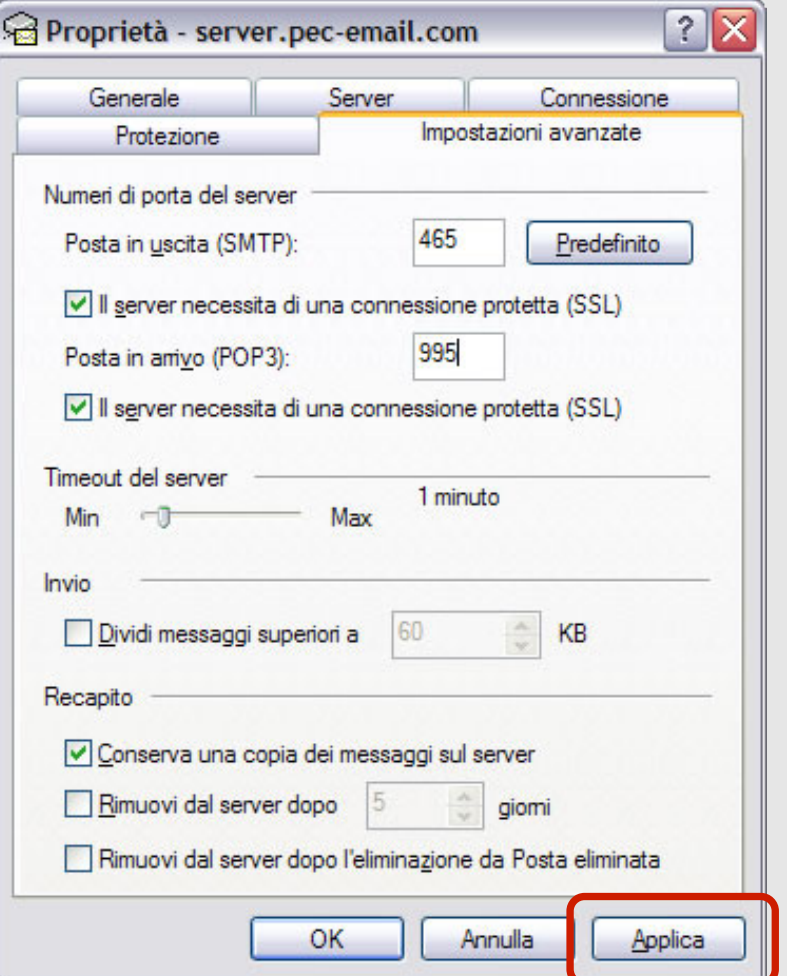

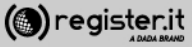

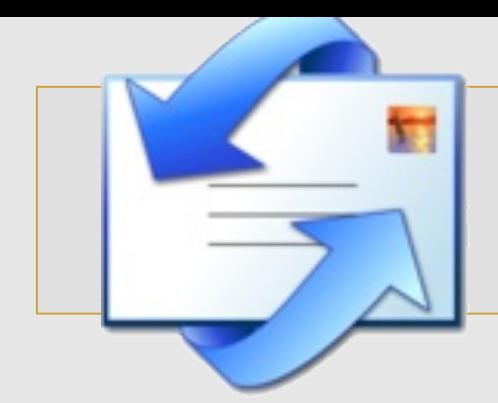

Seleziona quindi il tab Server.

1) Nella voce il server di posta in arrivo è: scrivi **POP3** 

2) in Posta in arrivo (POP3) e in Posta in uscita **(SMPT)** scrivi **server.pec-email.com** 

3) Ripeti l'indirizzo PEC e la password, in **Nome account e** Password

4) Spunta il check Memorizza password e Autenticazione del server necessaria quindi clicca su OK poi clicca sul bottone **Impostazioni** 

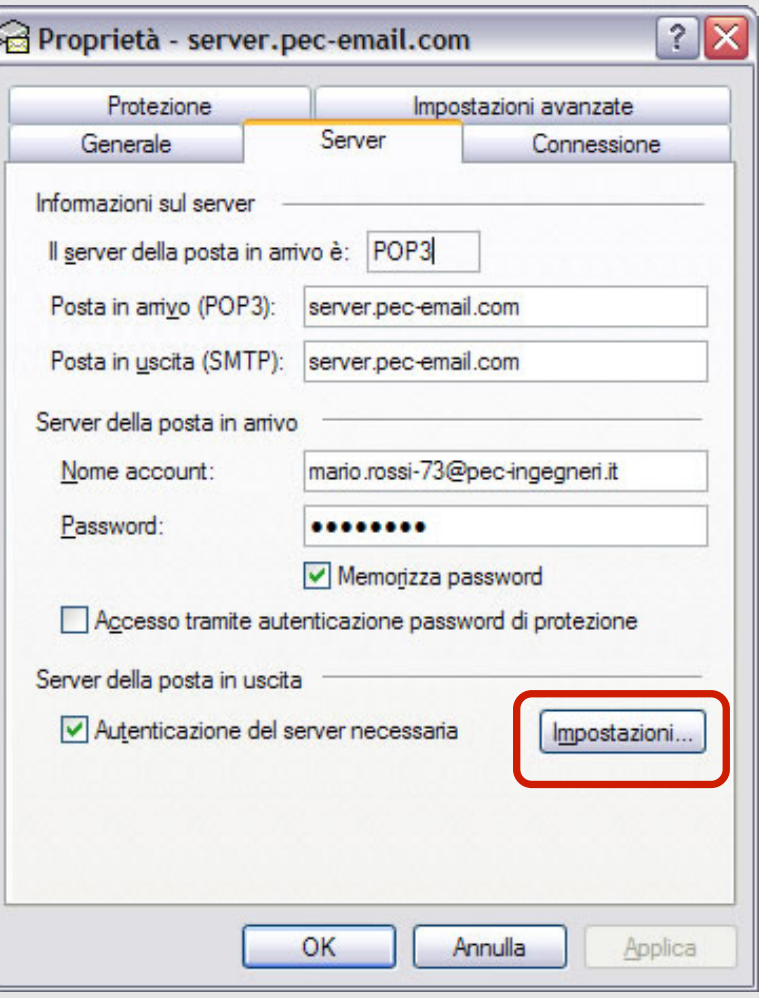

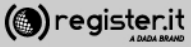

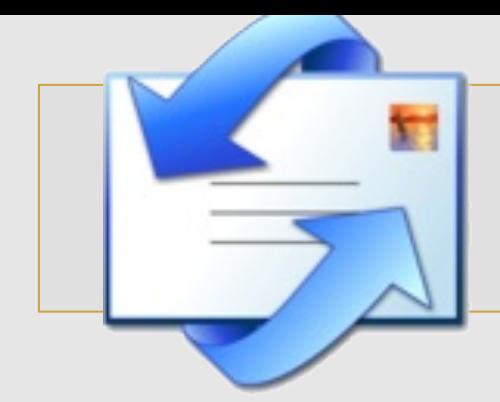

Nella finestra relativa al server della posta in uscita, seleziona la voce Usa le stesse impostazioni del server della posta in **arrivo** 

Quindi clicca su **OK**

La configurazione di Outlook Express è **terminata.** 

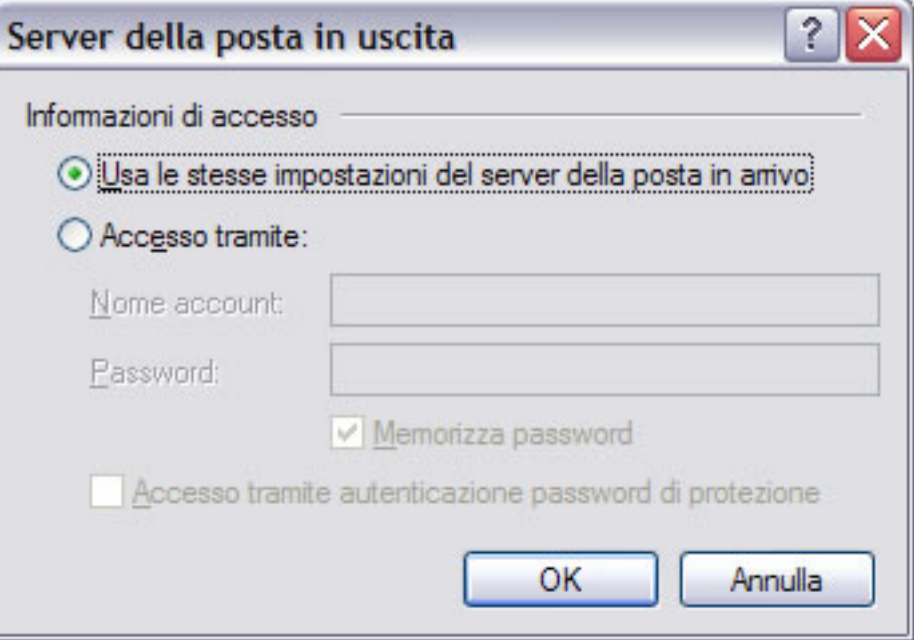

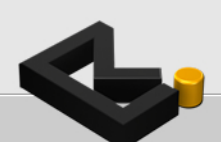

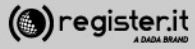

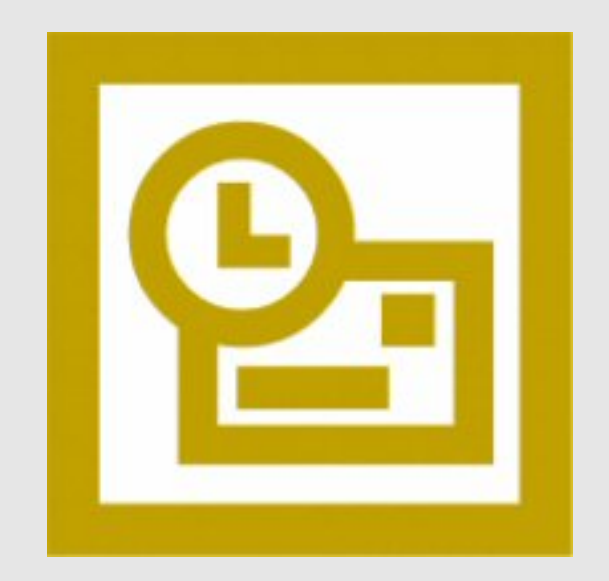

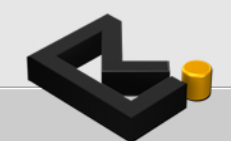

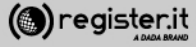

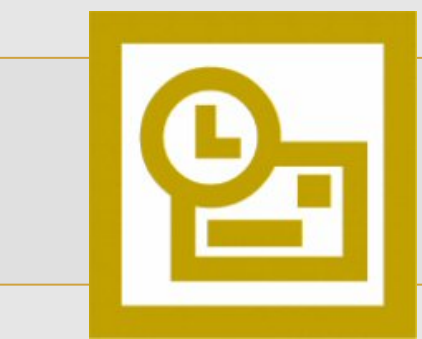

Apri Microsoft Outlook 2003

- 1) Clicca sulla voce **Strumenti**
- 2) Seleziona Account di posta **elettronica**
- 3) Scegli Aggiungi un account di posta **elettronica**
- 4) Clicca su Avanti

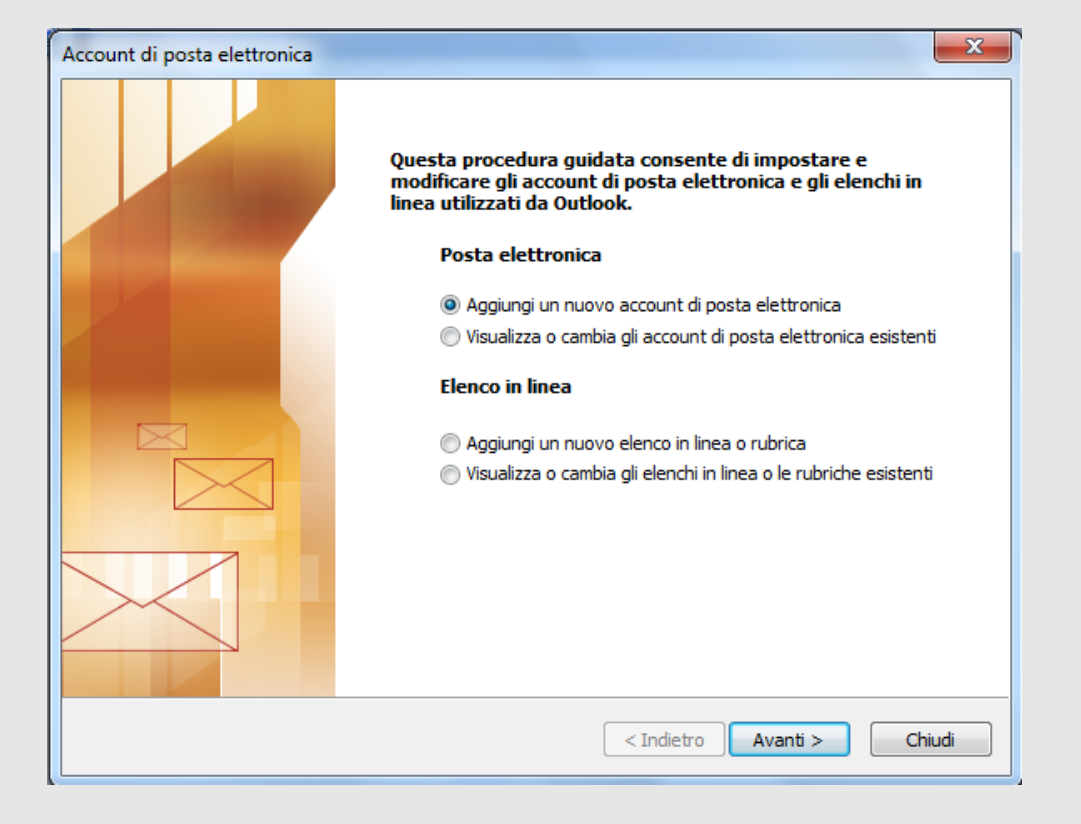

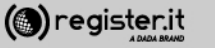

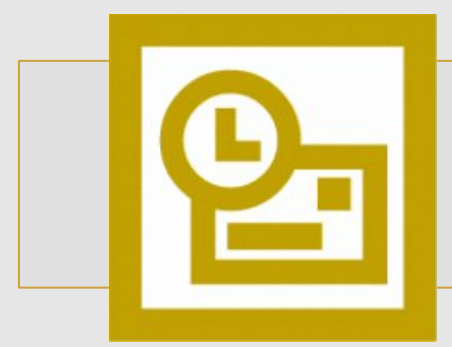

1) Clicca sulla voce **POP3** 

2) Clicca su Avanti

#### **Configura la PEC su Outlook 2003**

 $\mathbf{X}$ Account di posta elettronica **Tipo di server** È possibile scegliere il tipo di server da utilizzare con il nuovo account di posta elettronica. Microsoft Exchange Server Connessione a un server di Exchange per il download dei messaggi, l'accesso alle cartelle pubbliche e la condivisione dei documenti. O POP3 Connessione a un server di posta elettronica POP3 per il download dei messaggi. **O** IMAP Connessione a un server di posta elettronica IMAP per il download dei messaggi e la sincronizzazione delle cartelle della cassetta postale.  $<sup>•</sup>$  HTTP</sup> Connessione a un server di posta elettronica basato sul Web, quale Hotmail, per il download dei messaggi e la sincronizzazione delle cartelle della cassetta postale. Altri tipi di server Connessione a un altro tipo di server di posta elettronica Microsoft o di altri produttori.  $<$  Indietro  $A$ vanti  $>$ Annulla

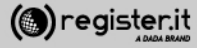

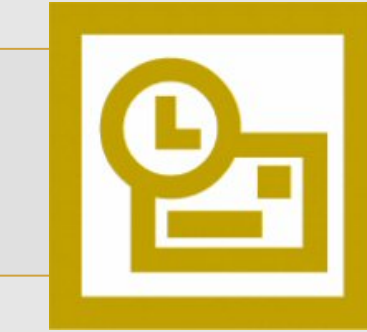

1) **Informazioni utente:** 

Inserisci il tuo nome e cognome (verrà visualizzato come destinatario nelle email che invierai) e l'indirizzo email PEC. 

2) **Informazioni server:**

In Tipo account seleziona IMAP; quindi scrivi server.pec-email.com sia in **Server posta in arrivo** che in **Server posta in uscita (SMTP)** 

3) **Informazioni accesso**

scrivi l'indirizzo PEC e la Password per accedere. 

**NON** deve essere fleggata la voce «accedi con autenticazione...SPA»

5) Clicca Altre impostazioni

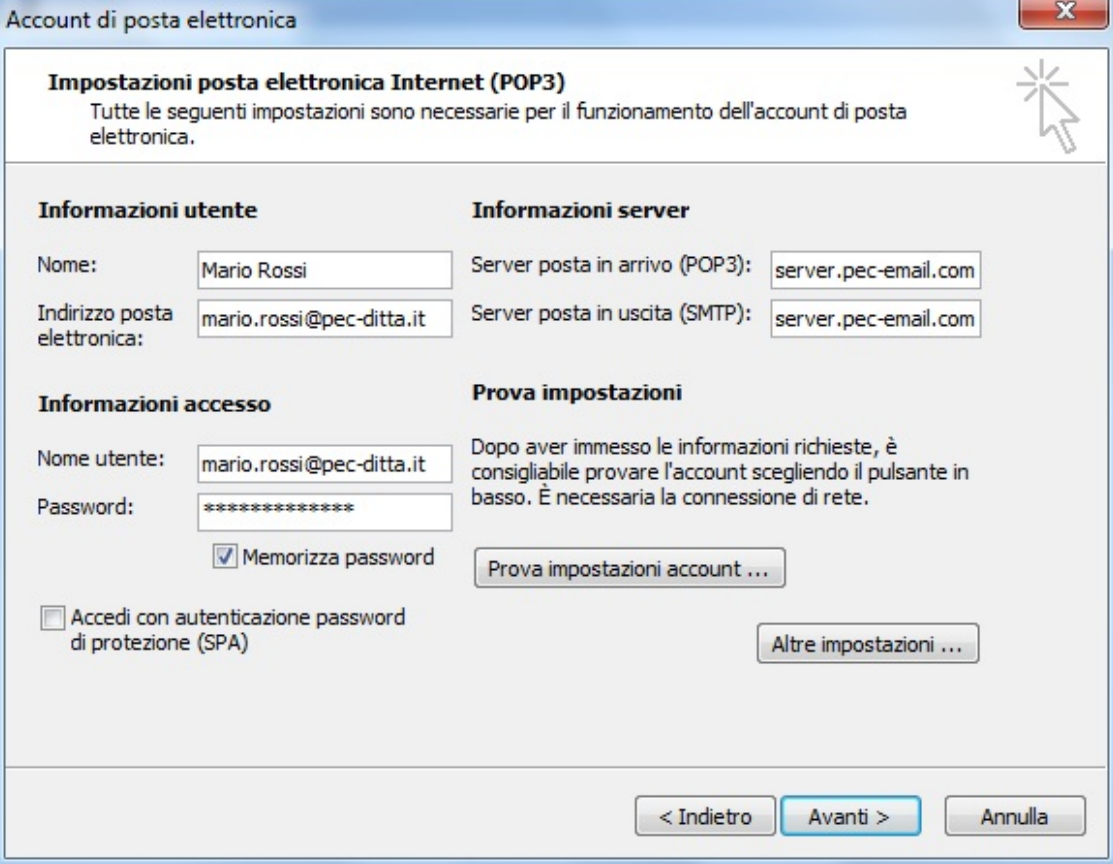

*Nota: Non fleggare il checkbox Accedi con autenticazione e password di protezione (SPA)* 

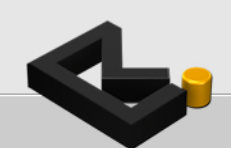

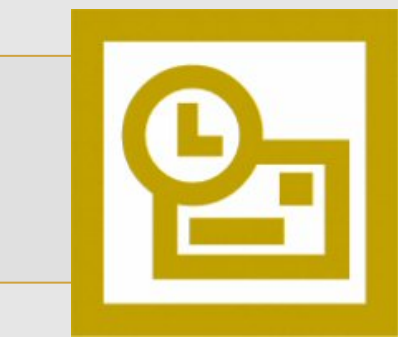

**Nel tab 'Impostazioni avanzate** 

1) Imposta il valore 995 in Server posta **in arrivo (IMAP)** 

2) Imposta il valore **465** in Server **posta in uscita (SMTP)** 

3) Nei menu a tendina (tipo di crittografia) scegli in entrambi l'opzione **SSL**. 

4) Clicca quindi su OK

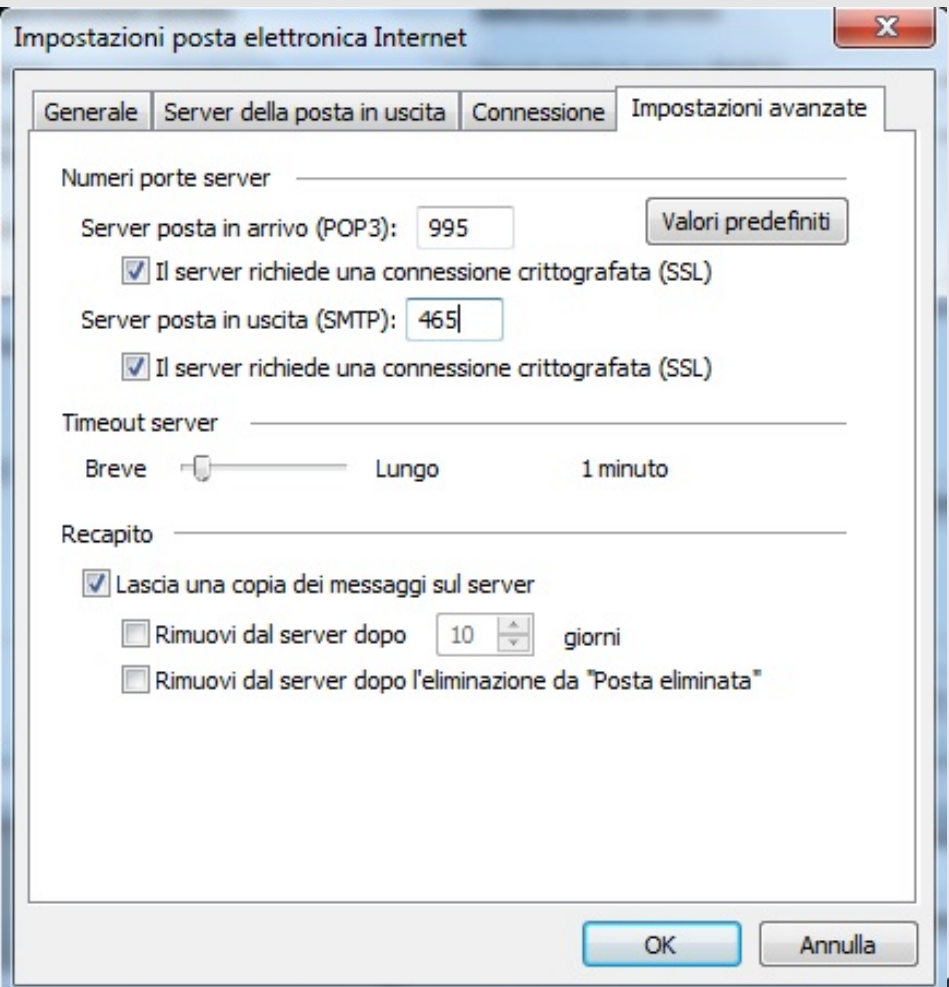

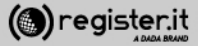

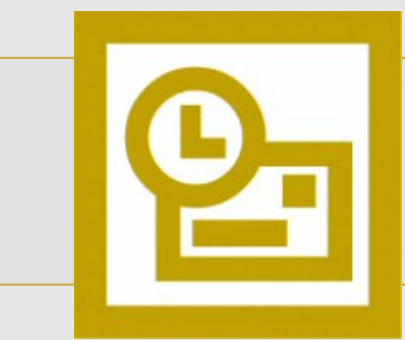

Nel tab **Server della posta in uscita** 

seleziona Il server della posta in uscita **(SMTP)** richiede l'autenticazione' e Utilizza le stesse **impostazioni del server della posta in arrivo** 

clicca su OK

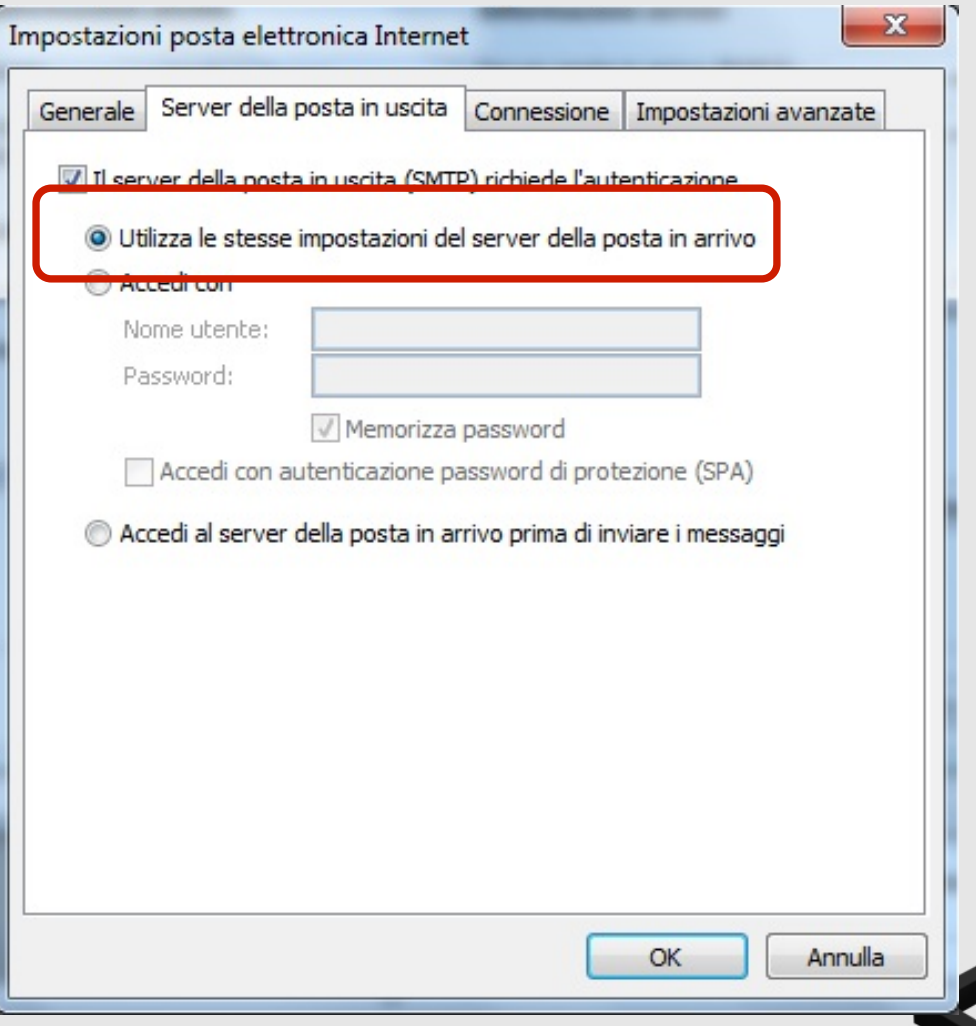

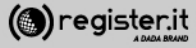

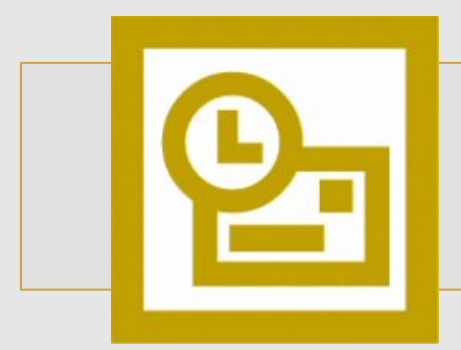

Clicca infine su **Avanti**.

La configurazione di Outlook 2003 è **terminata.**

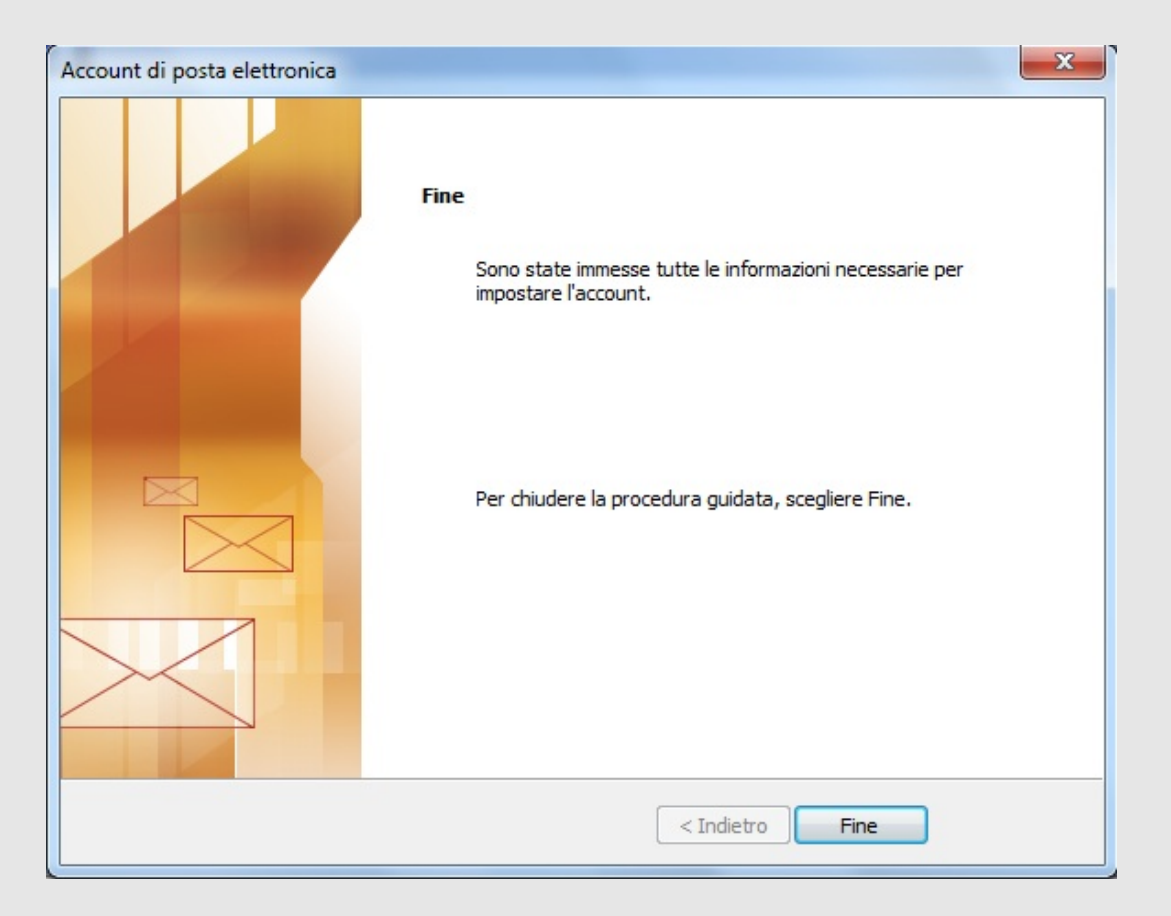

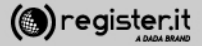

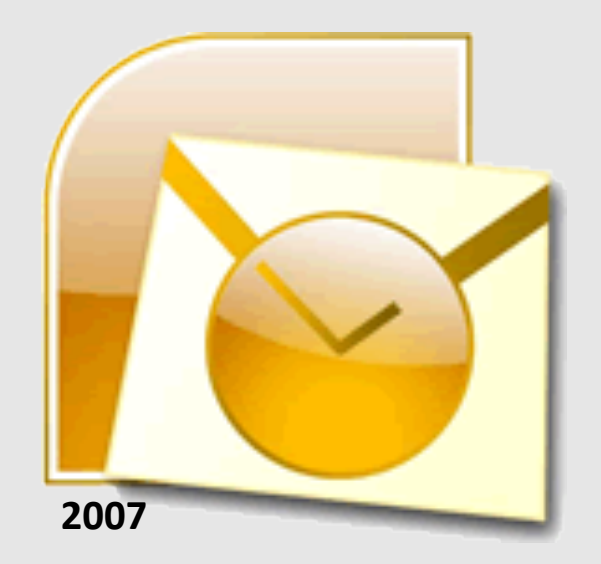

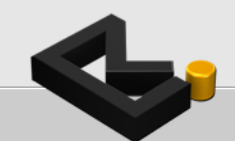

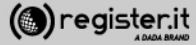

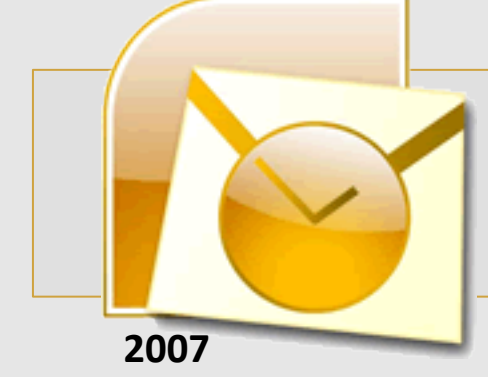

Apri Microsoft Outlook 2007

- 1) Clicca sulla voce Strumenti
- 2) Seleziona Impostazioni Account
- 3) Clicca su **Nuovo**

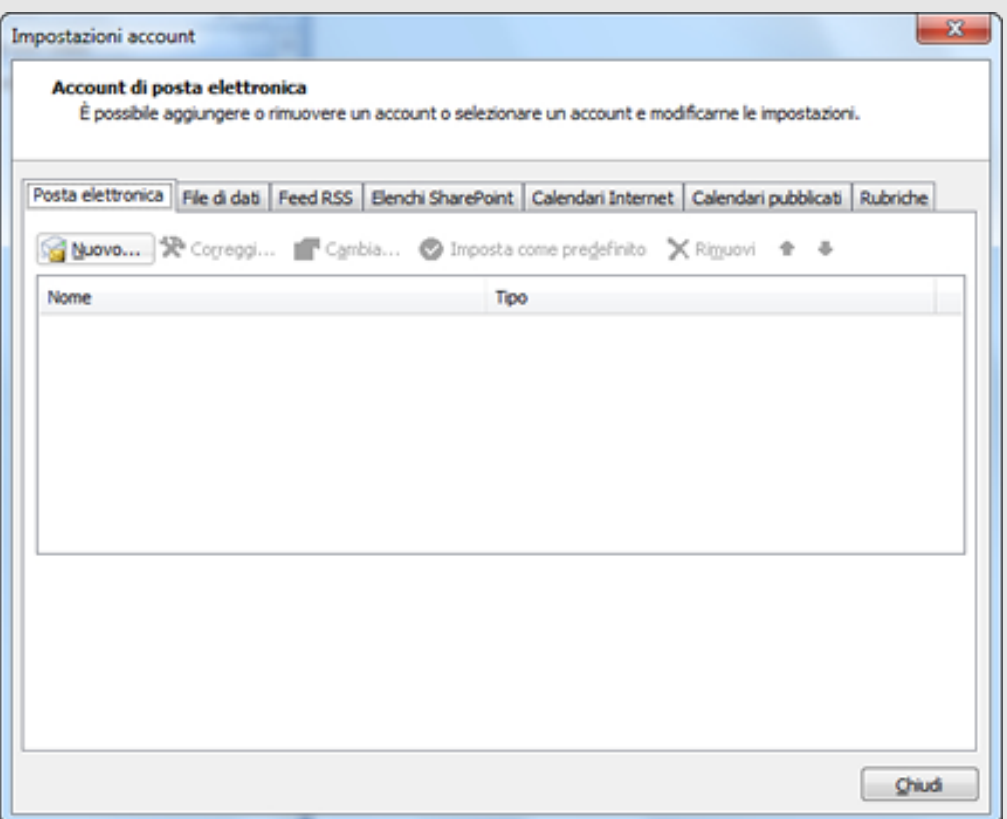

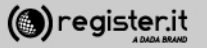

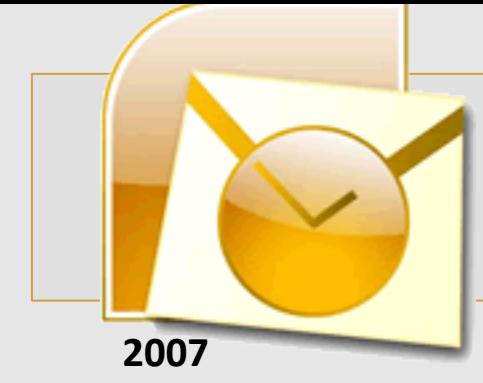

1) Inserisci il **Nome** che verrà visualizzato come mittente delle email

2) L'indirizzo email per il quale stai configurando l'account 

3) La **password**, quindi clicca

4) spunta il check **Configura manualmente le impostazioni del server o** tipi di server aggiuntivi

5) Clicca Avanti

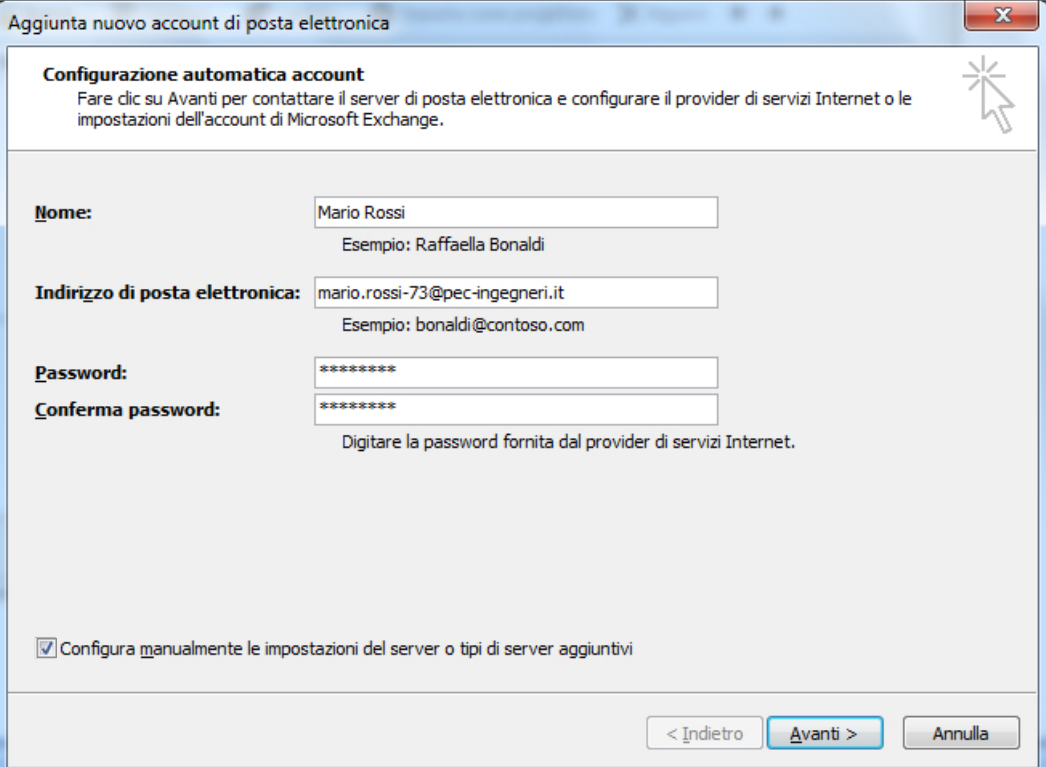

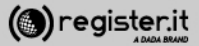

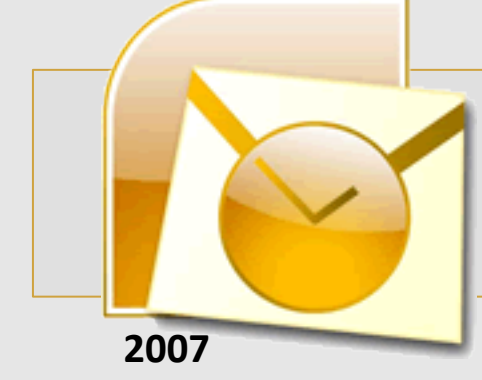

1) Scegli la prima opzione: Posta **elettronica Internet** 

2) Clicca Avanti

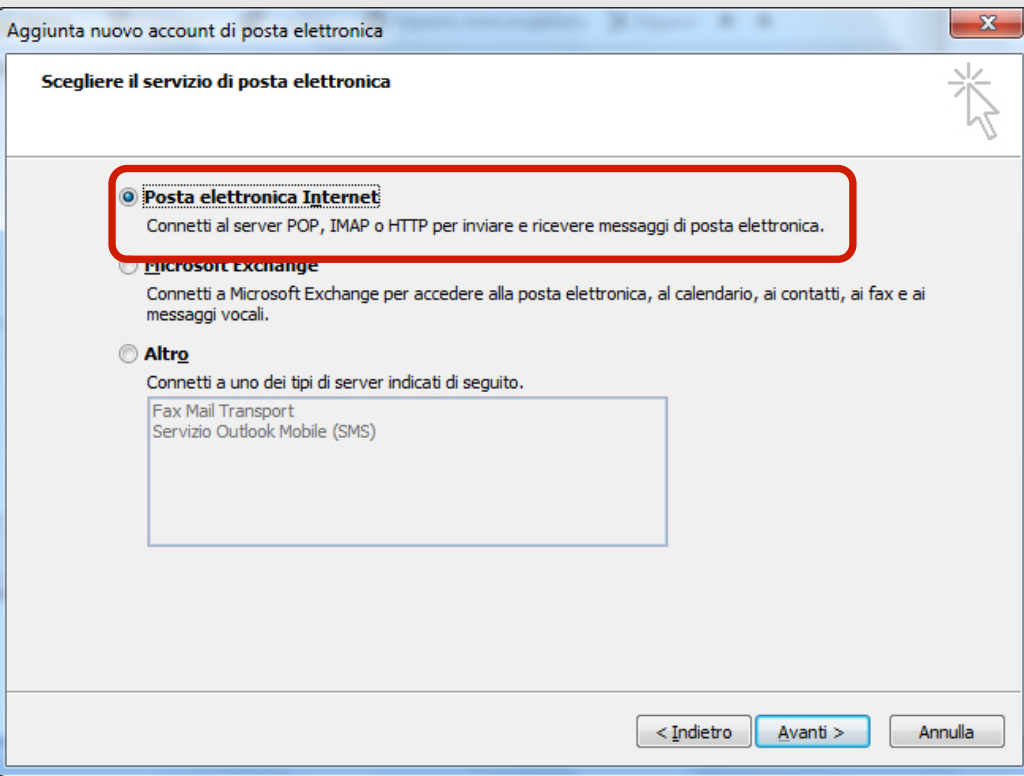

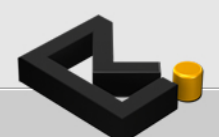

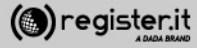

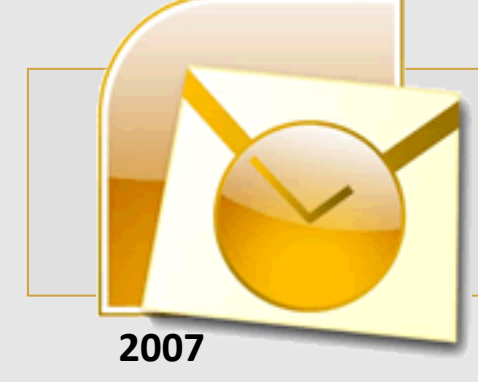

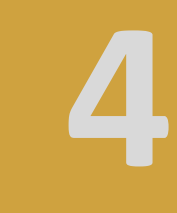

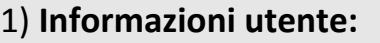

Inserisci il tuo nome e cognome (verrà visualizzato come destinatario nelle email che invierai) e l'indirizzo email PEC.

2) **Informazioni server:**

In Tipo account seleziona IMAP; quindi scrivi server.pec-email.com sia in Server **posta in arrivo** che in **Server** posta in **uscita (SMTP)**

3) **Informazioni accesso** scrivi l'indirizzo PEC e la Password per accedere. 

4) Flegga l'opzione **Richiedi accesso con** autenticazione password di protezione **(SPA)** e Clicca su Altre impostazioni

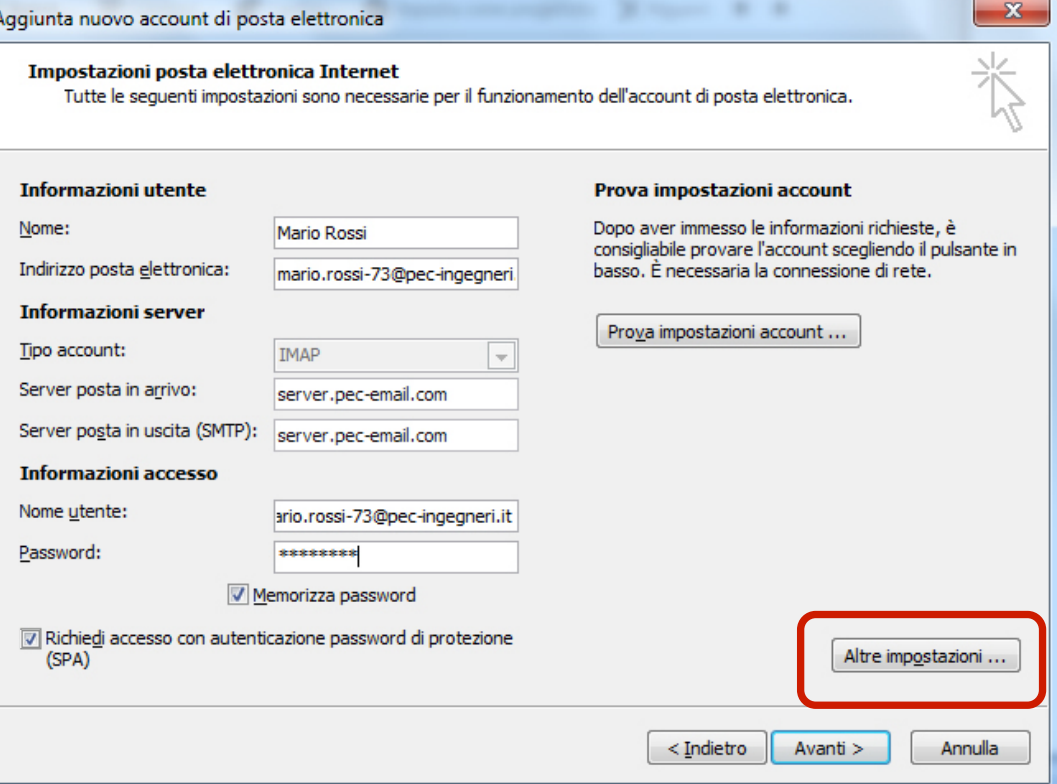

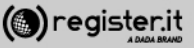

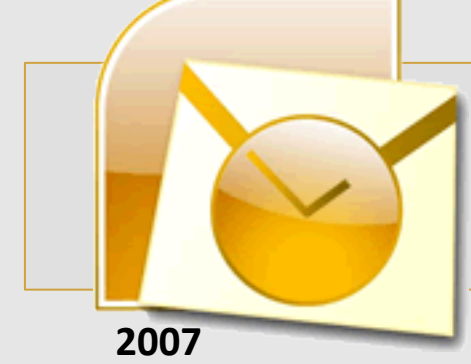

Nel tab **Server della posta in uscita** 

seleziona Il server della posta in uscita **(SMTP)** richiede

l'autenticazione' e 'Utilizza le stesse **impostazioni del server della posta in arrivo'**

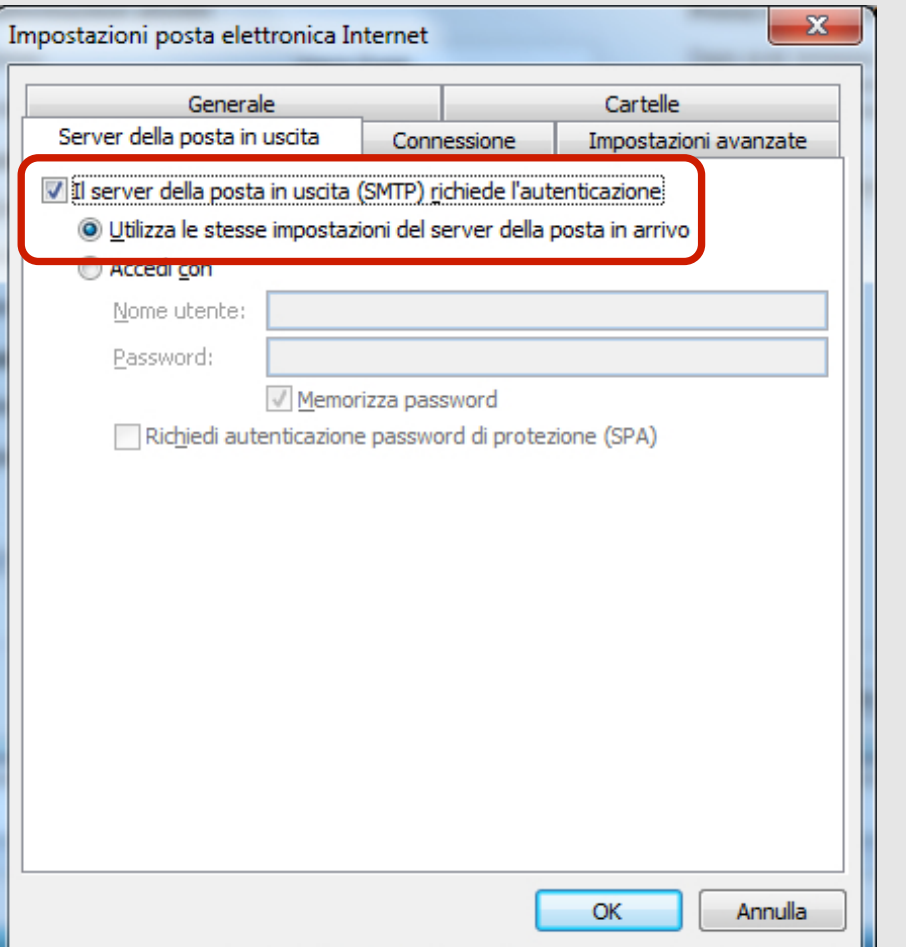

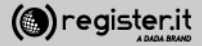

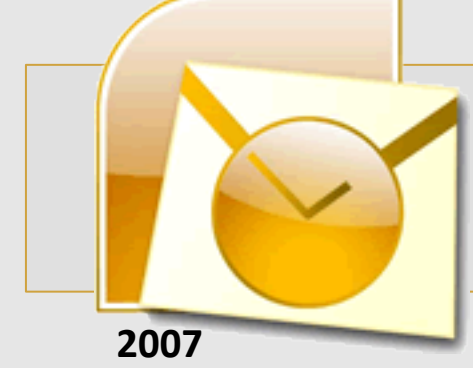

**6**

**Nel tab 'Impostazioni avanzate** 

1) Imposta il valore **993** in Server posta **in arrivo (IMAP)** 

2) Imposta il valore 465 in Server posta **in uscita (SMTP)** 

3) Nei menu a tendina (tipo di crittografia) scegli in entrambi l'opzione **SSL**. 

4) Clicca quindi su OK.

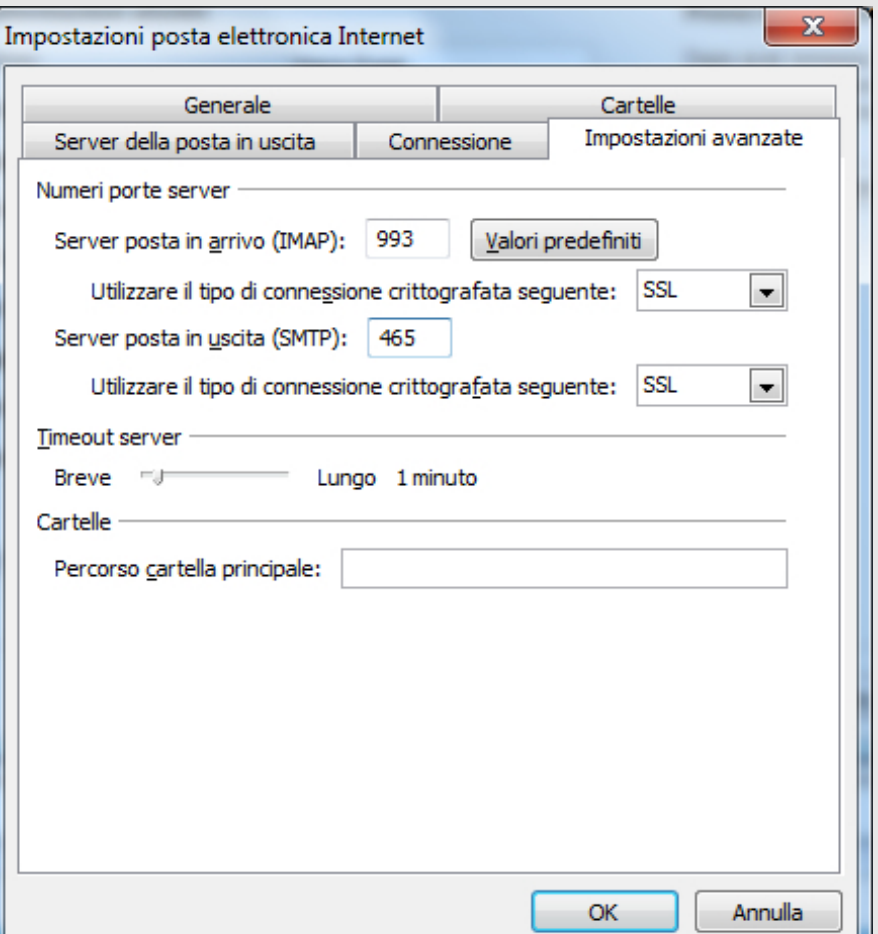

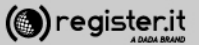

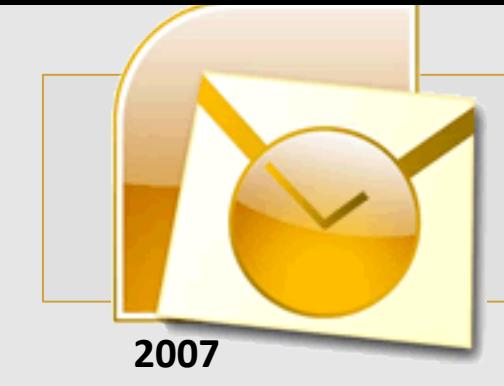

Clicca infine su **Avanti**.

La configurazione di Outlook 2007 è **terminata.**

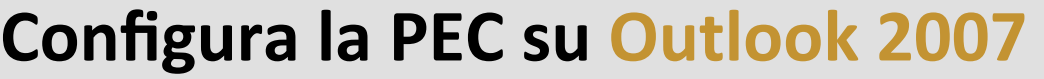

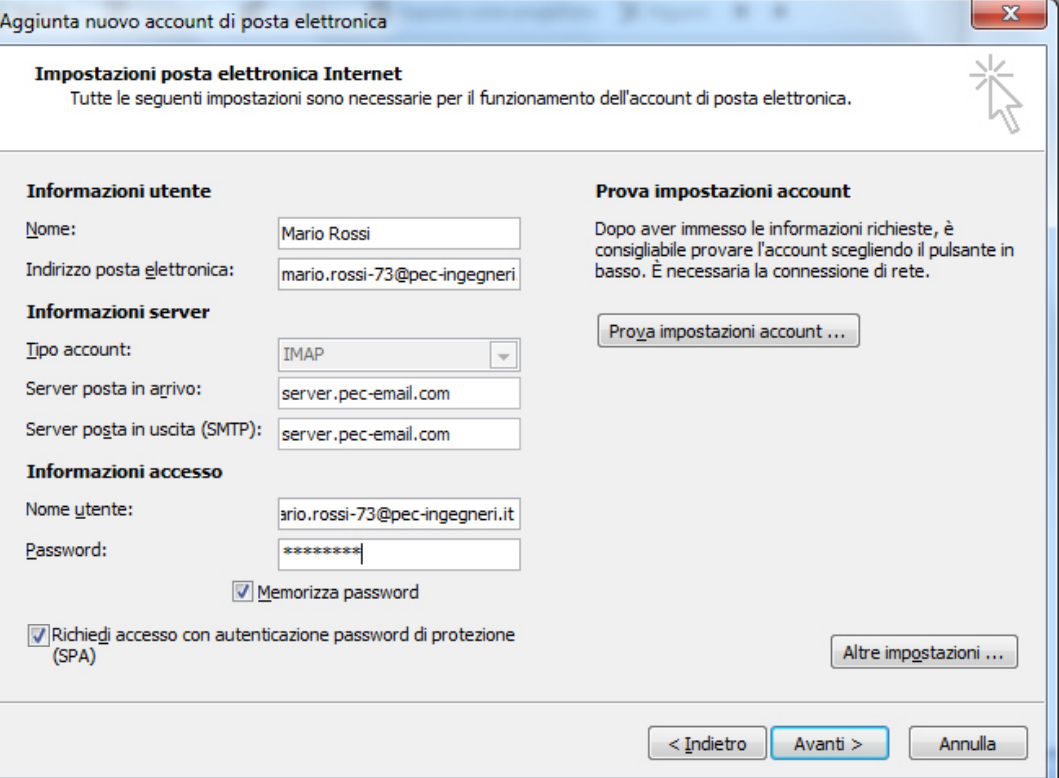

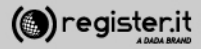
### **Configura la PEC su Outlook 2010**

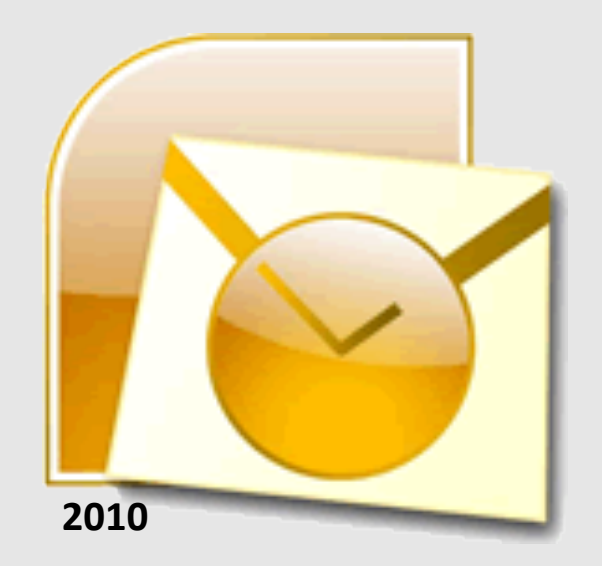

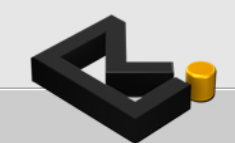

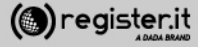

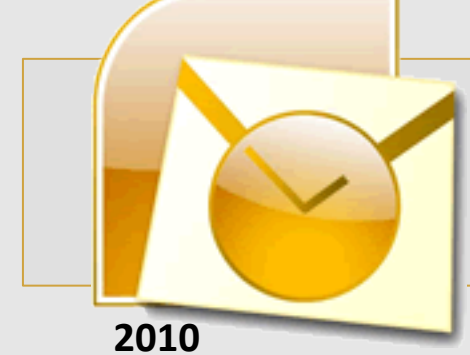

### **Configura la PEC su Outlook 2010**

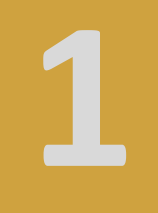

Apri Microsoft Outlook 2010

1) Clicca sulla voce File

2) Seleziona Aggiungi Account

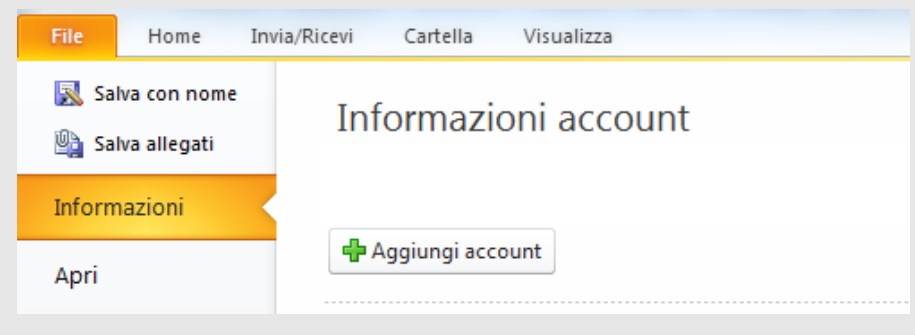

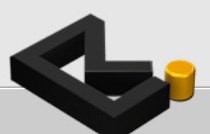

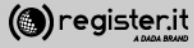

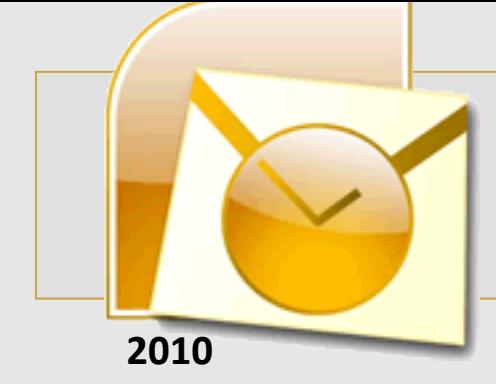

1) Inserisci il **Nome** che verrà visualizzato come mittente delle email 

2) L'indirizzo email per il quale stai configurando l'account 

3) La **password**, quindi clicca

4) spunta il check **Configura** manualmente le impostazioni del server o tipi di server aggiuntivi

5) Clicca Avanti

### **Configura la PEC su Outlook 2010**

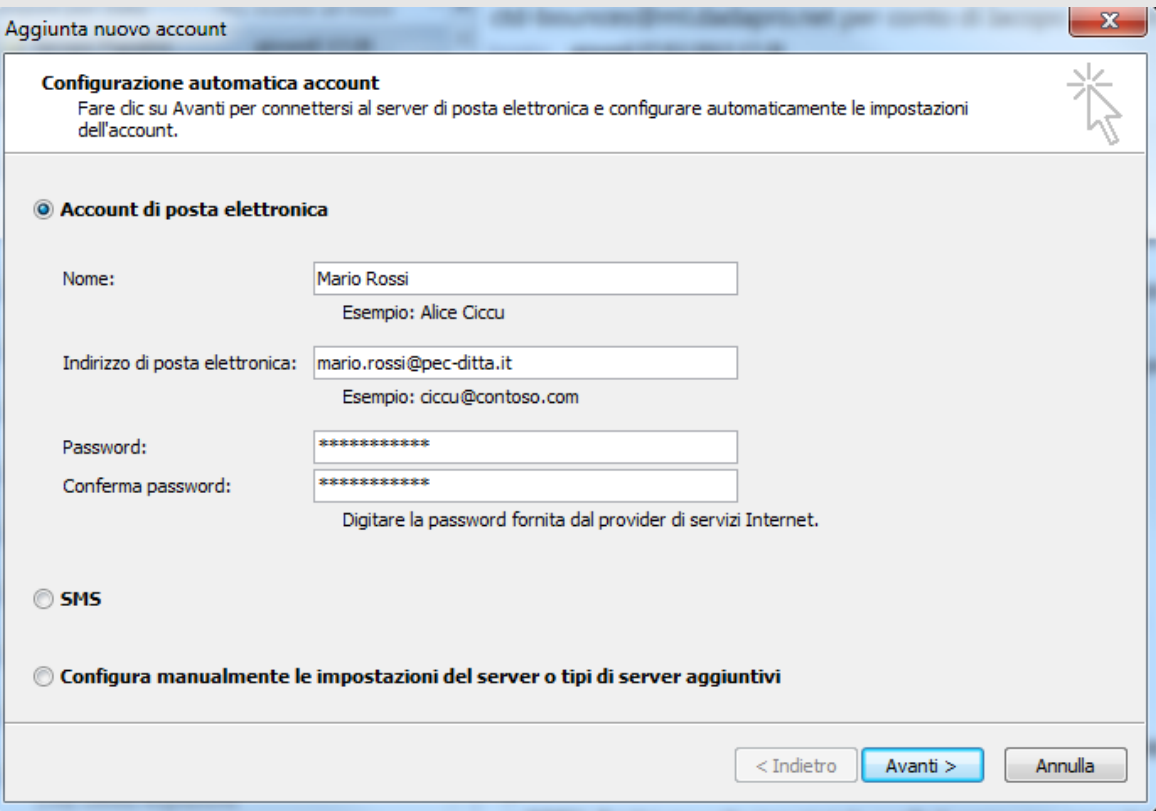

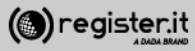

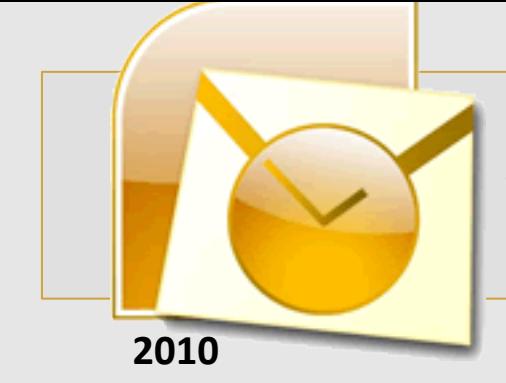

#### 1) Scegliere Posta elettronica **Internet**

A

5) Clicca Avanti

### **Configura la PEC su Outlook 2010**

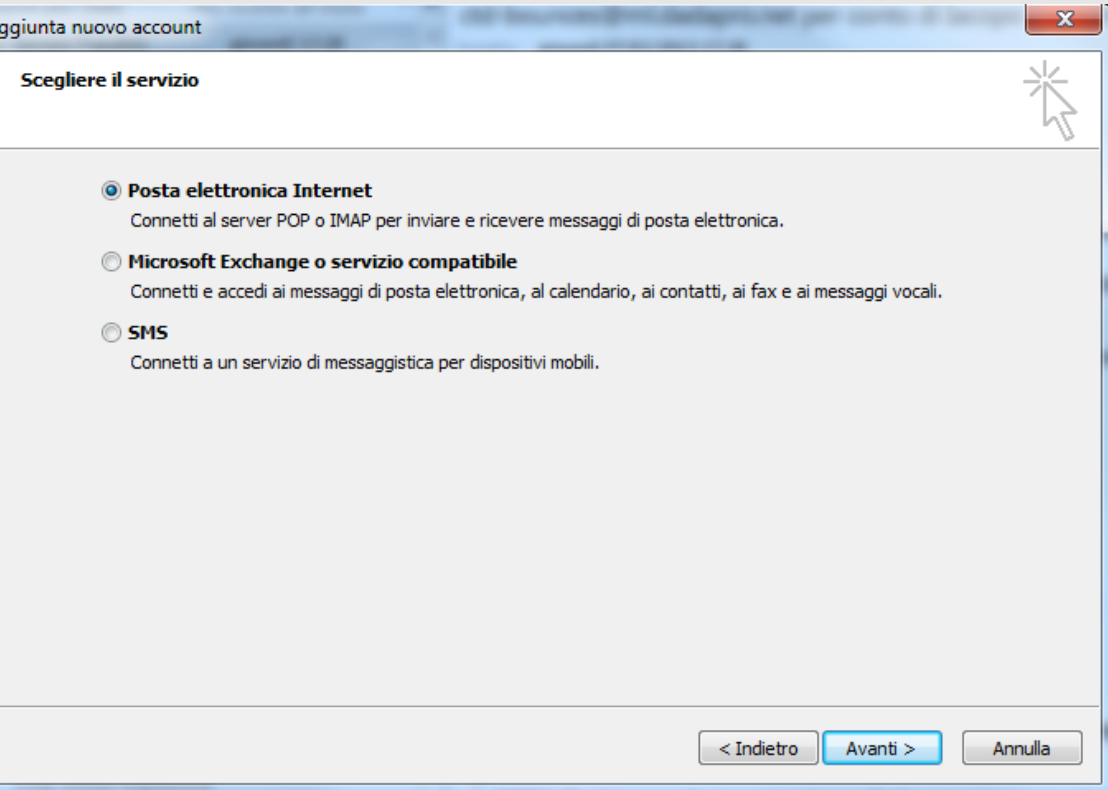

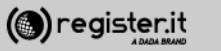

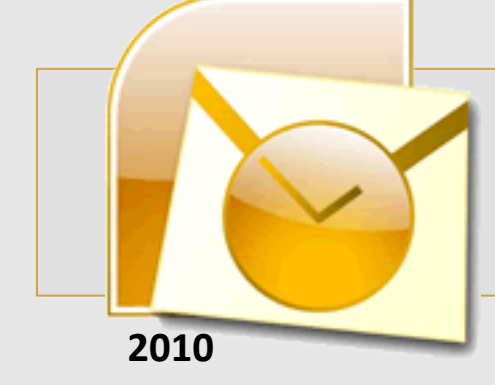

1) **Informazioni utente:** 

Inserisci il tuo nome e cognome (verrà visualizzato come destinatario nelle email che invierai) e l'indirizzo email PEC.

2) **Informazioni server:** In Tipo account seleziona IMAP; quindi scrivi **server.pec-email.com** sia in **Server posta in arrivo** che in **Server posta in uscita (SMTP)** 

3) **Informazioni accesso** scrivi l'indirizzo PEC e la Password per accedere.

4) Flegga l'opzione Richiedi accesso con autenticazione password di protezione (SPA) e Clicca su Altre impostazioni

### **Configura la PEC su Outlook 2010**

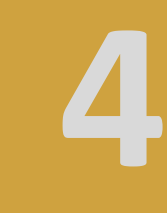

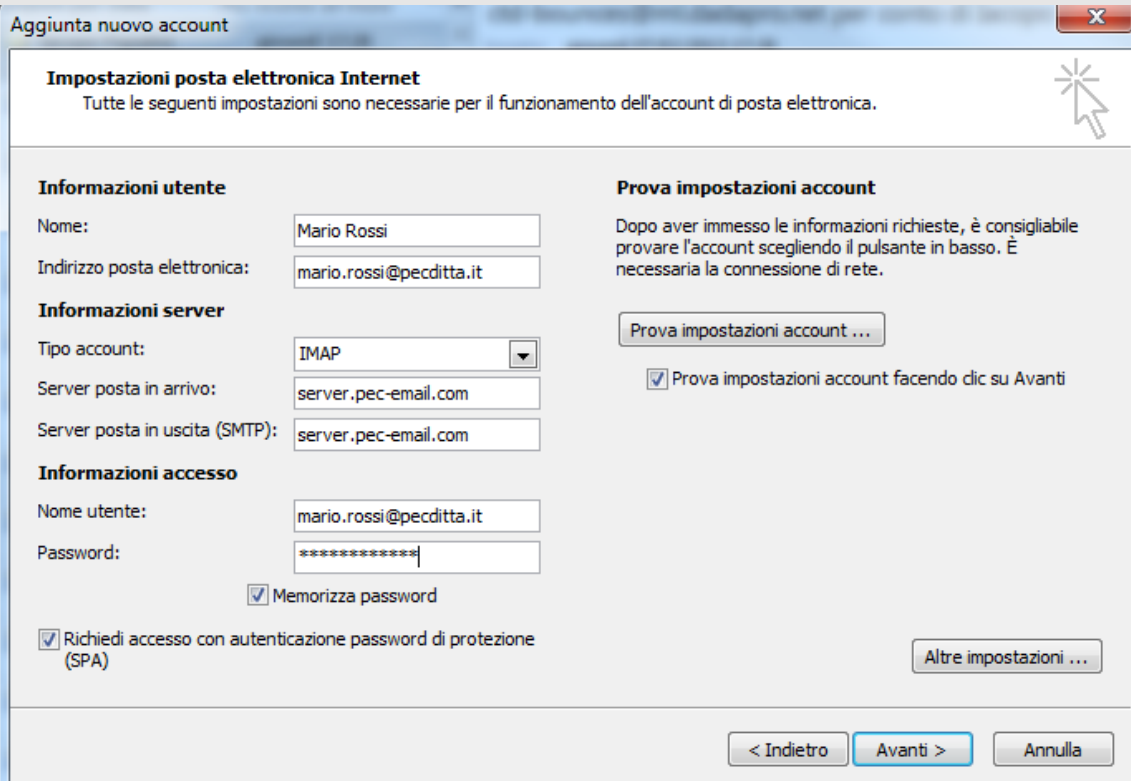

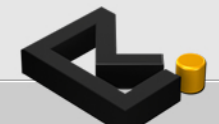

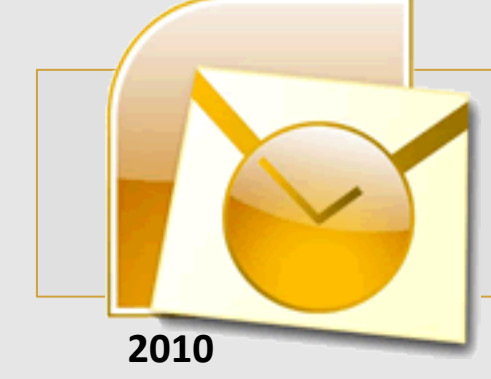

### **Configura la PEC su Outlook 2010**

**Nel tab 'Impostazioni avanzate** 

1) Imposta il valore **993** in Server **posta in arrivo (IMAP)** 

2) Nei menu a tendina (Utilizzare il tipo di connessione crittografata **seguente**) scegli **SSL**. 

3) Imposta il valore **465** in Server **posta in uscita (SMTP)** 

4) Nei menu a tendina (Utilizzare il tipo di connessione crittografata **seguente**) scegli **SSL**. 

5) Clicca quindi su OK.

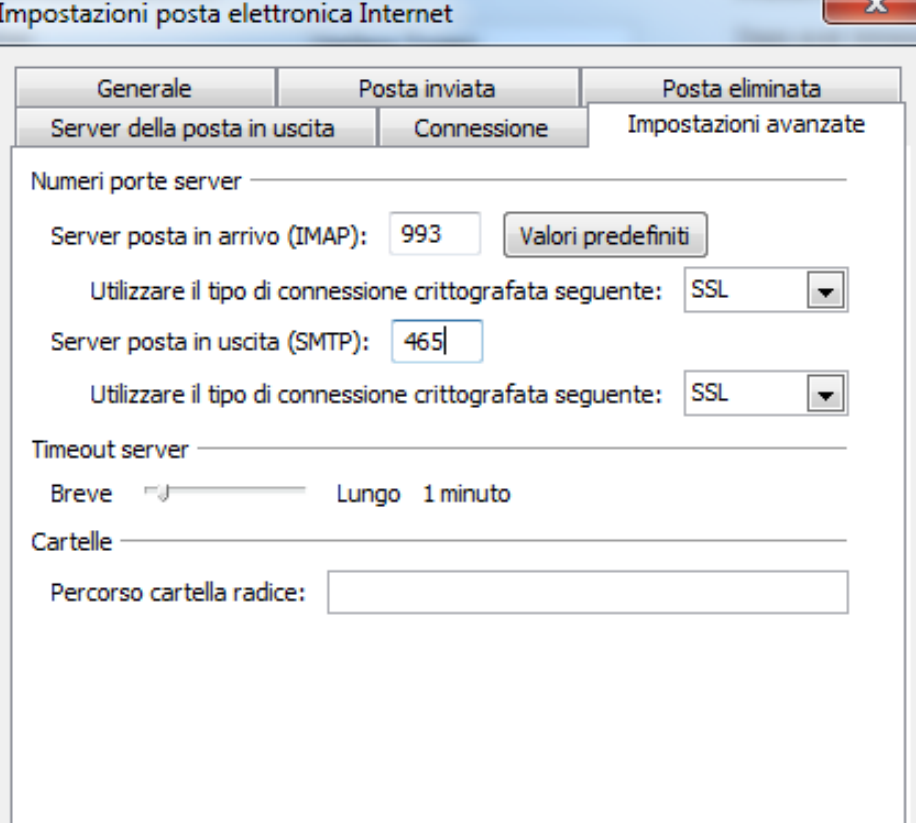

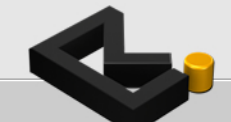

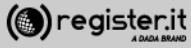

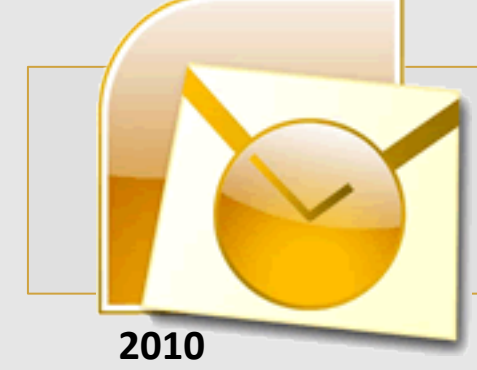

### **Configura la PEC su Outlook 2010**

Nel tab **Server della posta in uscita** 

#### 1) Flaggare il check il server della posta in uscita (SMPT) richiede l'autenticazione

2) Scegliere "Utilizza le impostazioni del server dalla posta in arrivo"

3) Clicca su **OK**

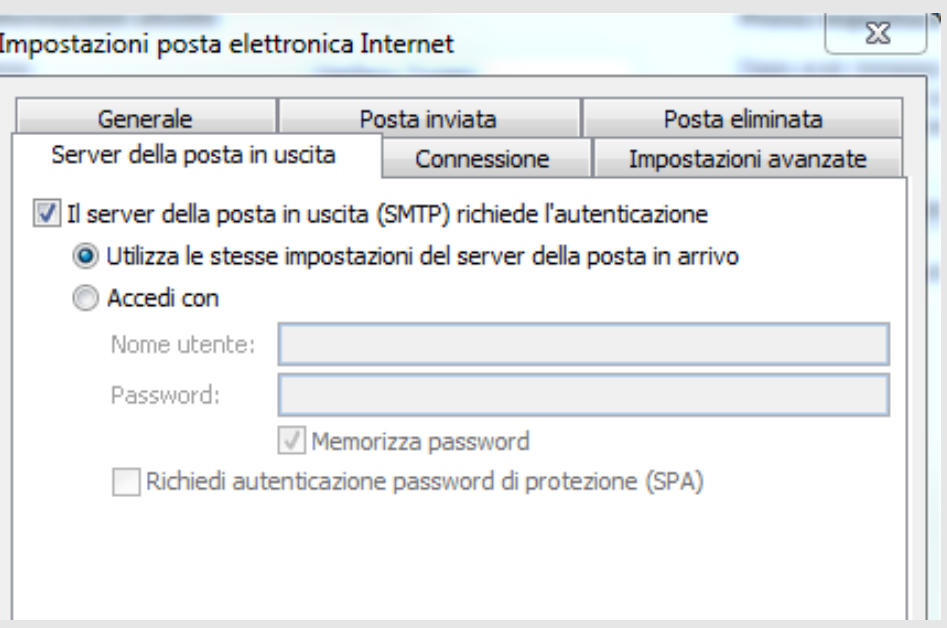

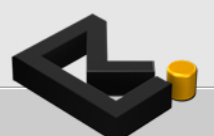

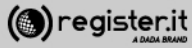

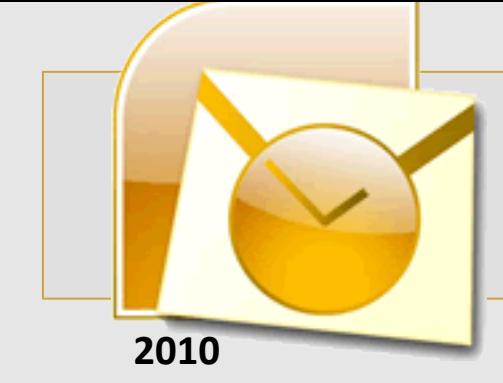

Si torna alla schermata **Impostazioni** 

Clicca su **Avanti** 

La configurazione di Outlook 2010

**è terminata.**

### **Configura la PEC su Outlook 2010**

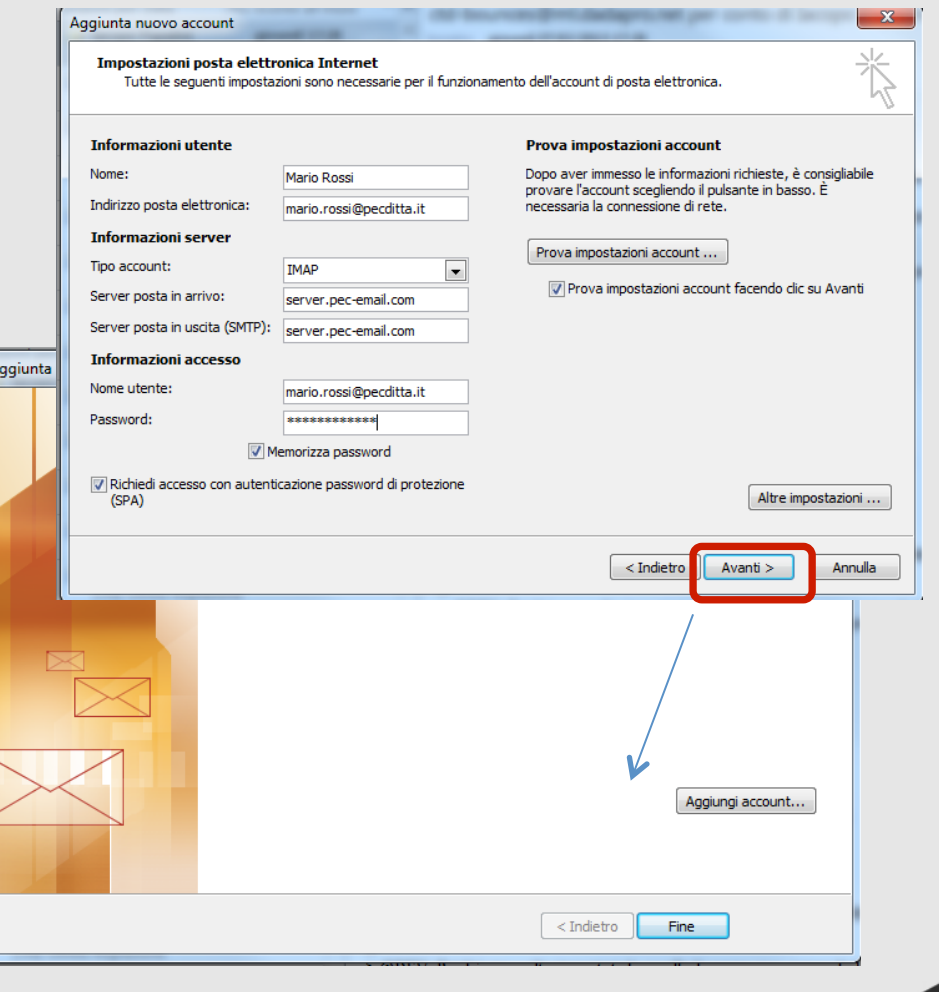

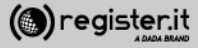

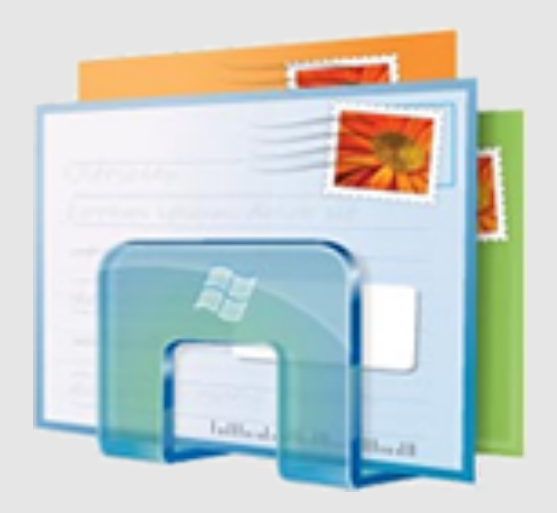

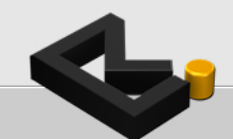

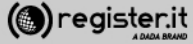

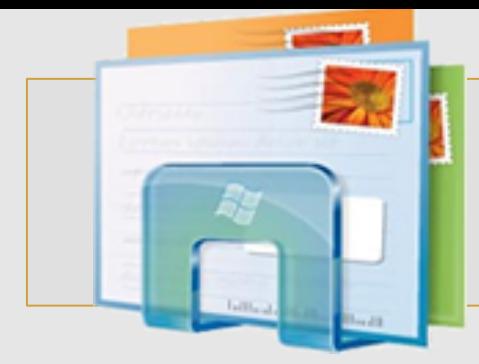

#### Apri Windows Mail

1) clicca su **Strumenti** e seleziona la voce **Account**

2) Clicca quindi su **Aggiungi**

### **Configura la PEC su Windows Mail**

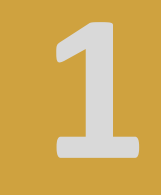

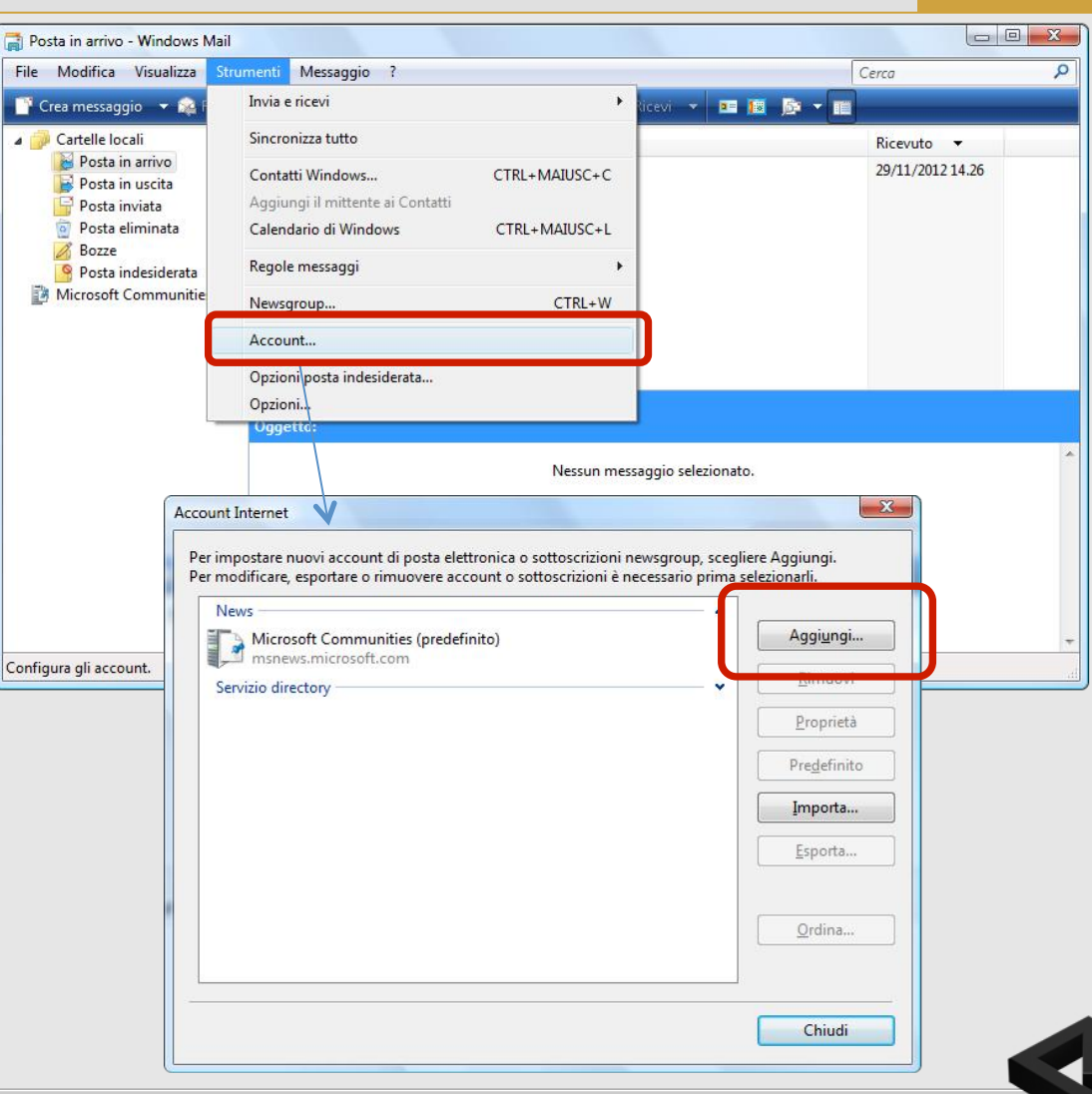

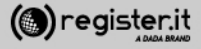

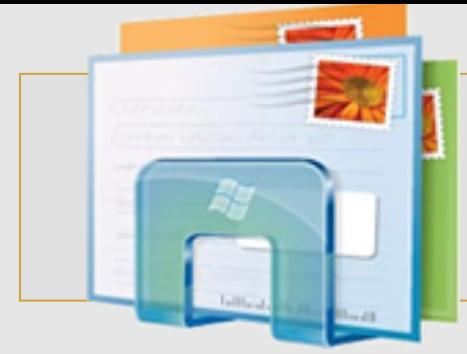

1) Seleziona Account di posta **elettronica** e clicca su **Avanti**.

2) Inserisci il nome che verrà visualizzato come mittente delle email inviate. 

3) Clicca su Avanti

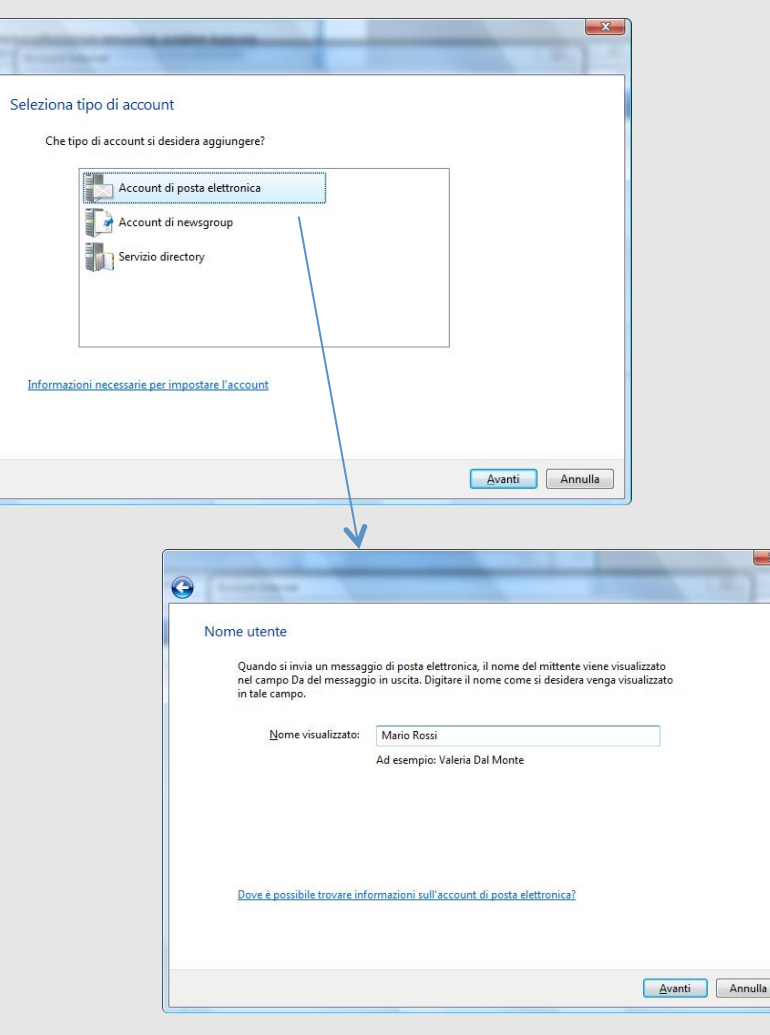

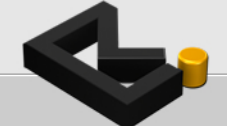

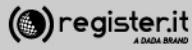

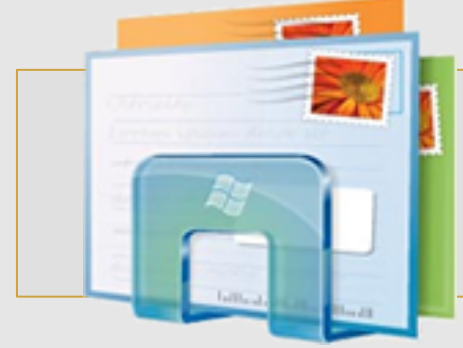

1) Inserisci l'indirizzo email PEC per il quale si sta configurando il client (es: tuonome@dominiopec.it) 

2) quindi clicca su Avanti

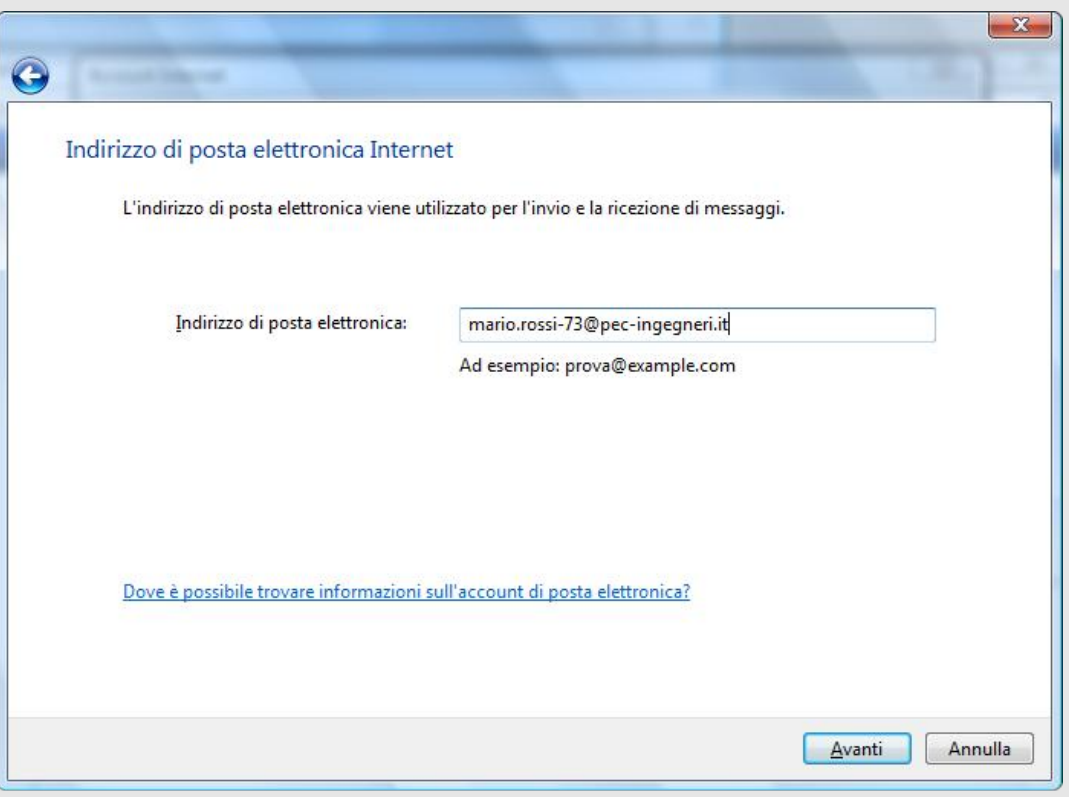

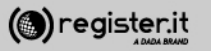

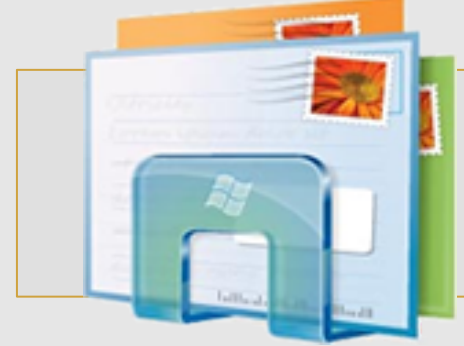

1) Dal menu a tendina seleziona **IMAP**.

2) nel campo Server posta in arrivo **(POP3 o IMAP)** Inserisci **server.pec-email.com** 

3) nel campo **Nome server posta in** uscita (SMTP) Inserisci **server.pec-email.com** 

4) Seleziona Autenticazione del server posta in uscita necessaria

5) Clicca su Avanti

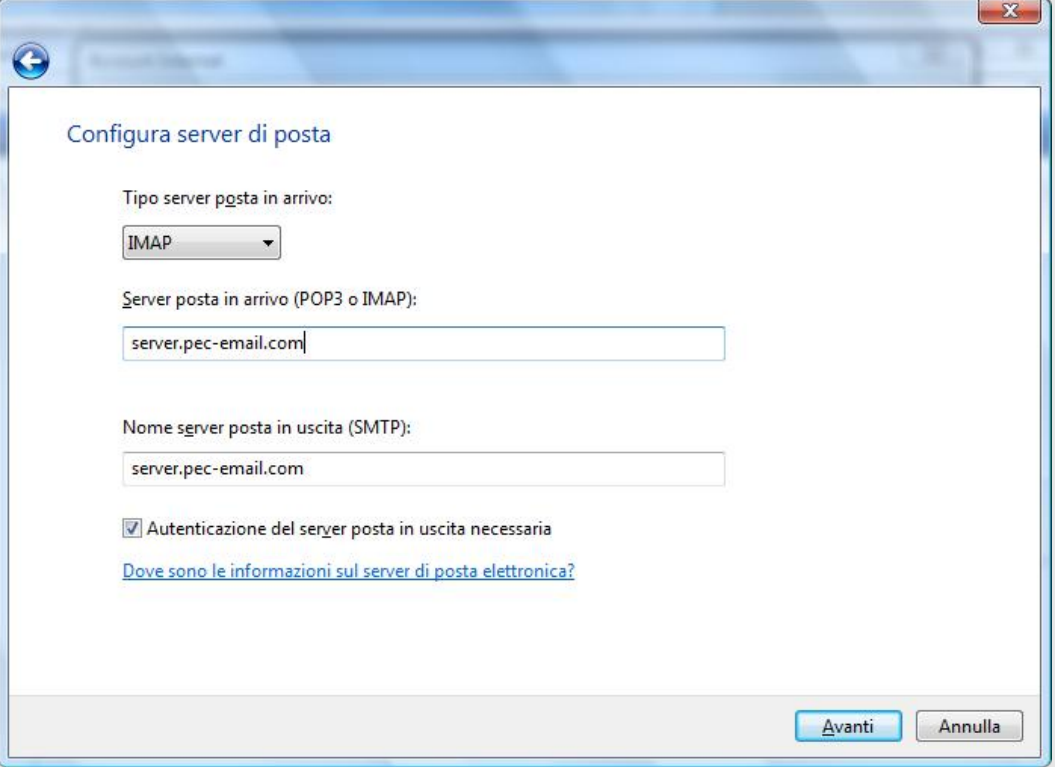

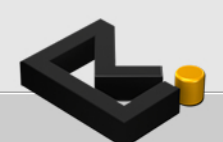

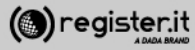

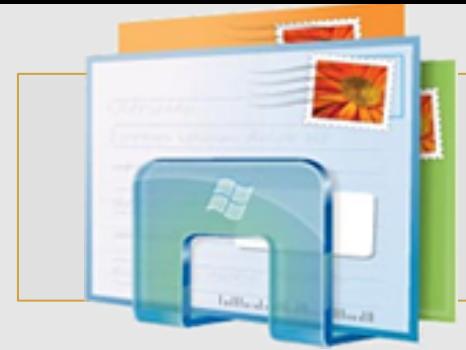

1) Inserisci la **password** di accesso al client (deve essere uguale a quella che utilizzi per accedere alla webmail)

2) Clicca su Fine

La configurazione di Windows Mail è **terminata.** 

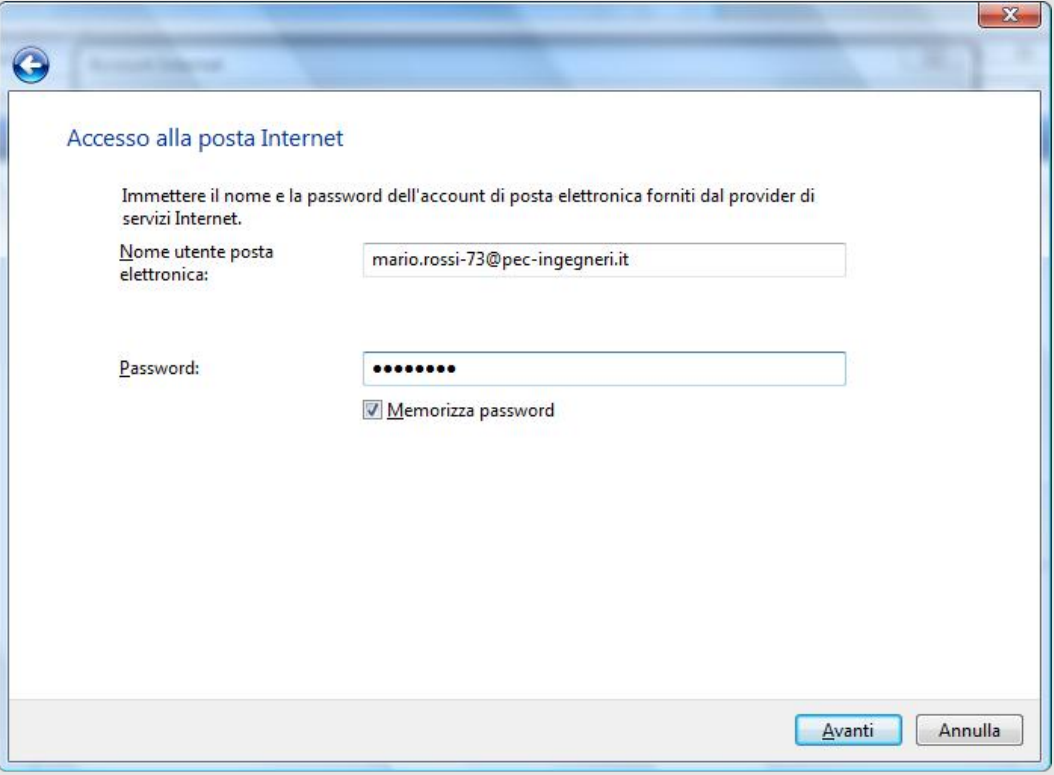

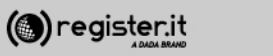

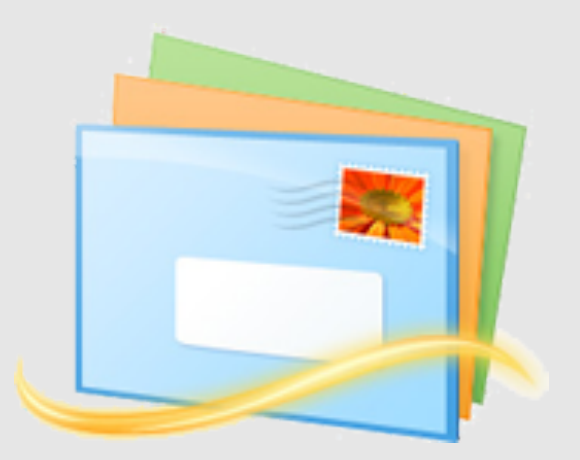

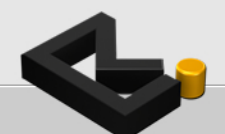

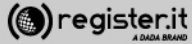

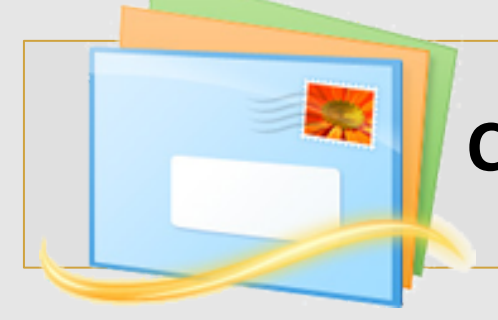

Apri Windows Mail LIVE

1) clicca su **Opzioni** e seleziona la voce Account di posta elettronica

- 2) Clicca quindi su Aggiungi
- 3) Pigia il pulsante **Avanti**

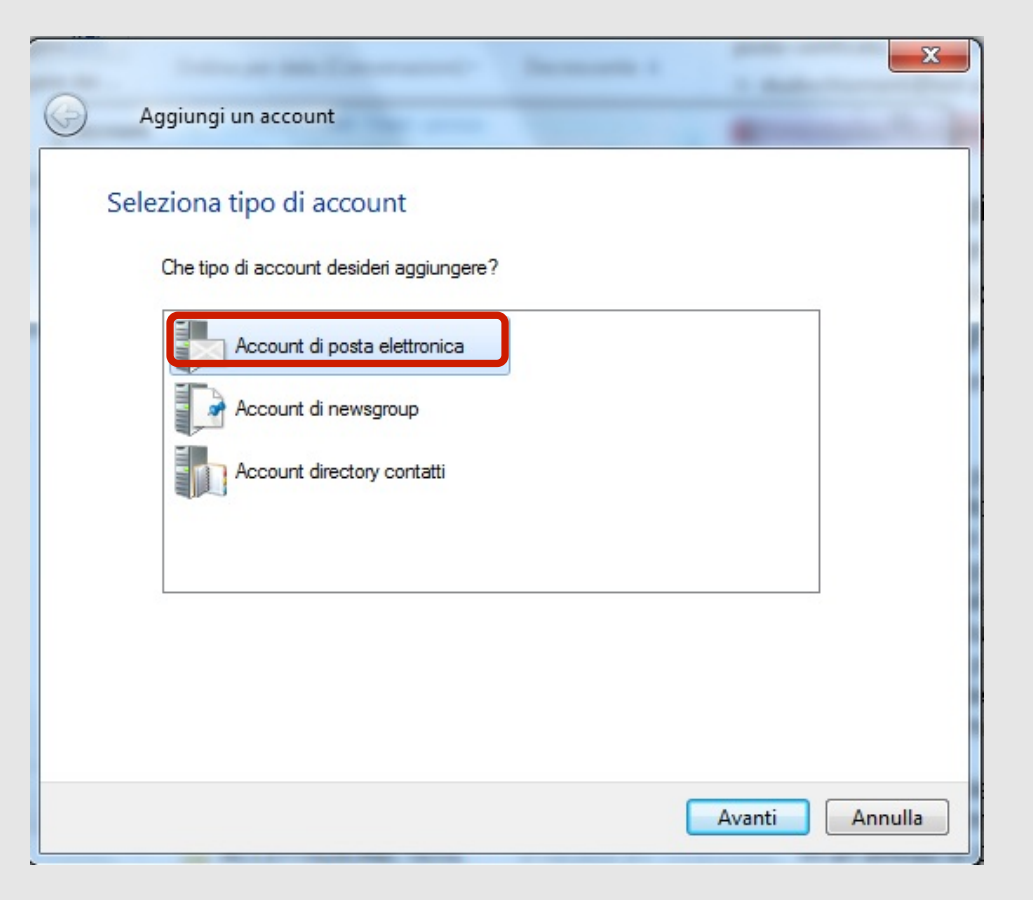

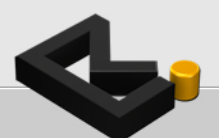

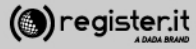

1) Inserisci l'indirizzo email PEC per il quale si sta configurando il client (es: tuonome@dominiopec.it) 

2) Inserisci la Password del tuo account. 

3) Inserisci il nome che vuoi che venga visualizzato 

4) Seleziona **Configura manualmente impostazioni server** 

5) Clicca su Avanti

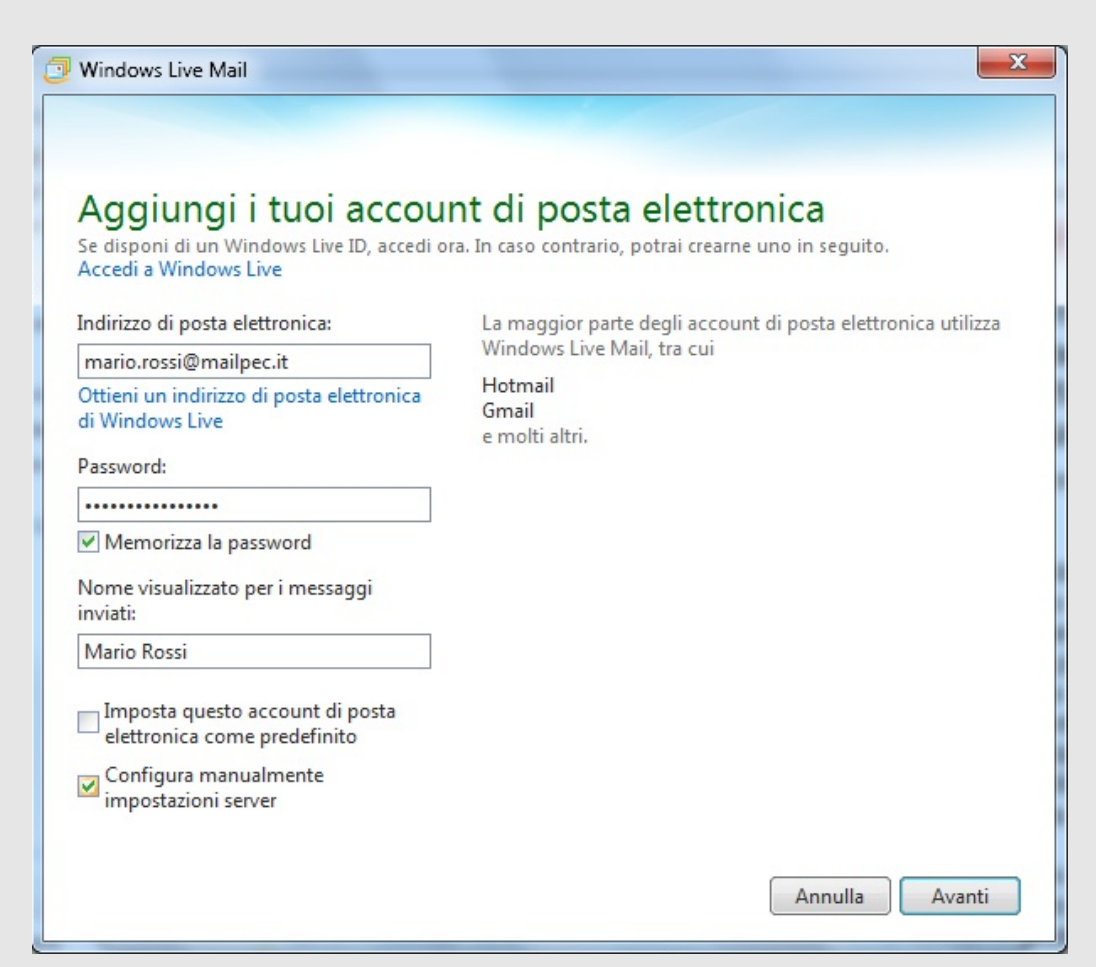

(@) register.it

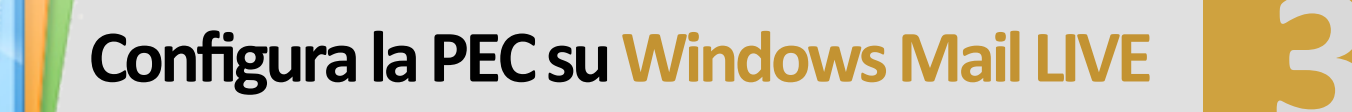

**Informazioni server posta in arrivo** 

1) Dal menu a tendina seleziona **POP3**.

2) nel campo *indirizzo* server inserisci server.pec-email.com Porta 995

3) Seleziona Richiede una connessione **porta (SLL)** 

4) Dal menu a tendina seleziona Testo **non crittografato** 

5) Inserisci la tua mail PEC nel campo **Nome utente di accesso** 

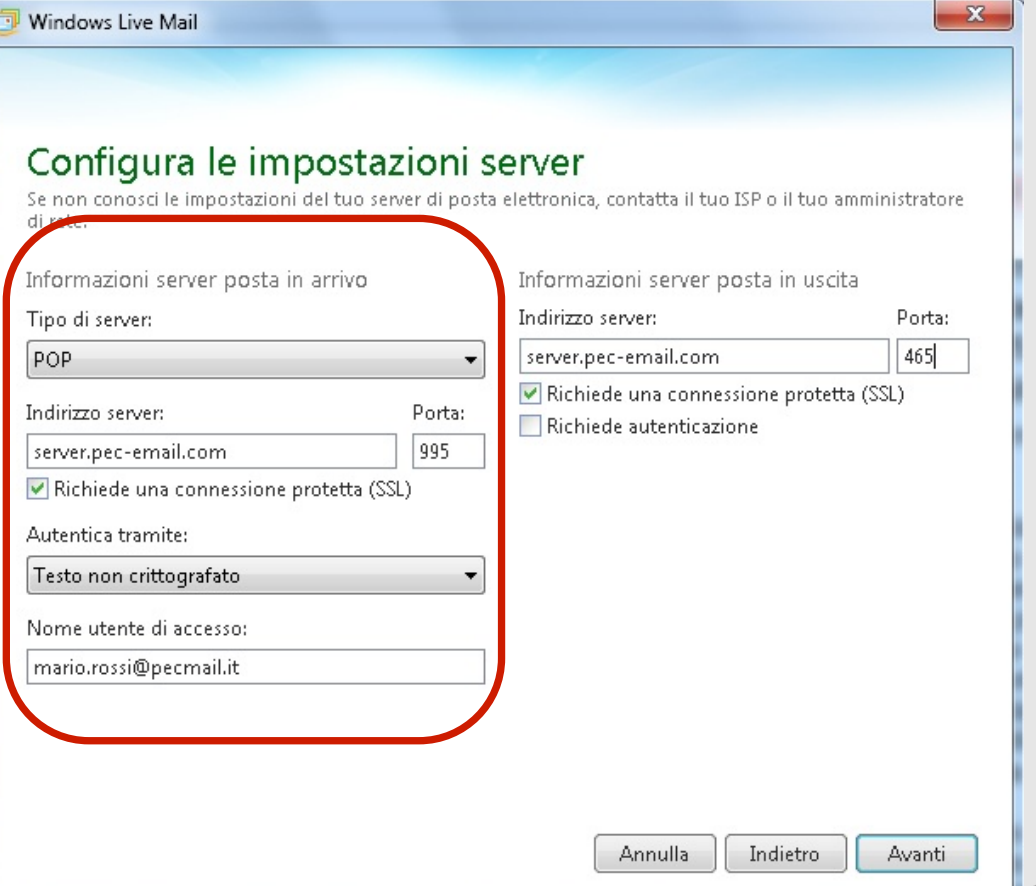

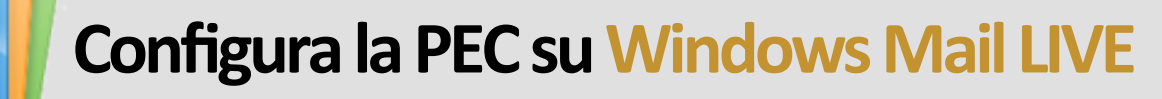

**Informazioni server posta in uscita** 

1) nel campo *indirizzo* server inserisci server.pec-email.com Porta 465

2) Seleziona Richiede una connessione **porta (SLL)** 

3) Clicca su Avanti

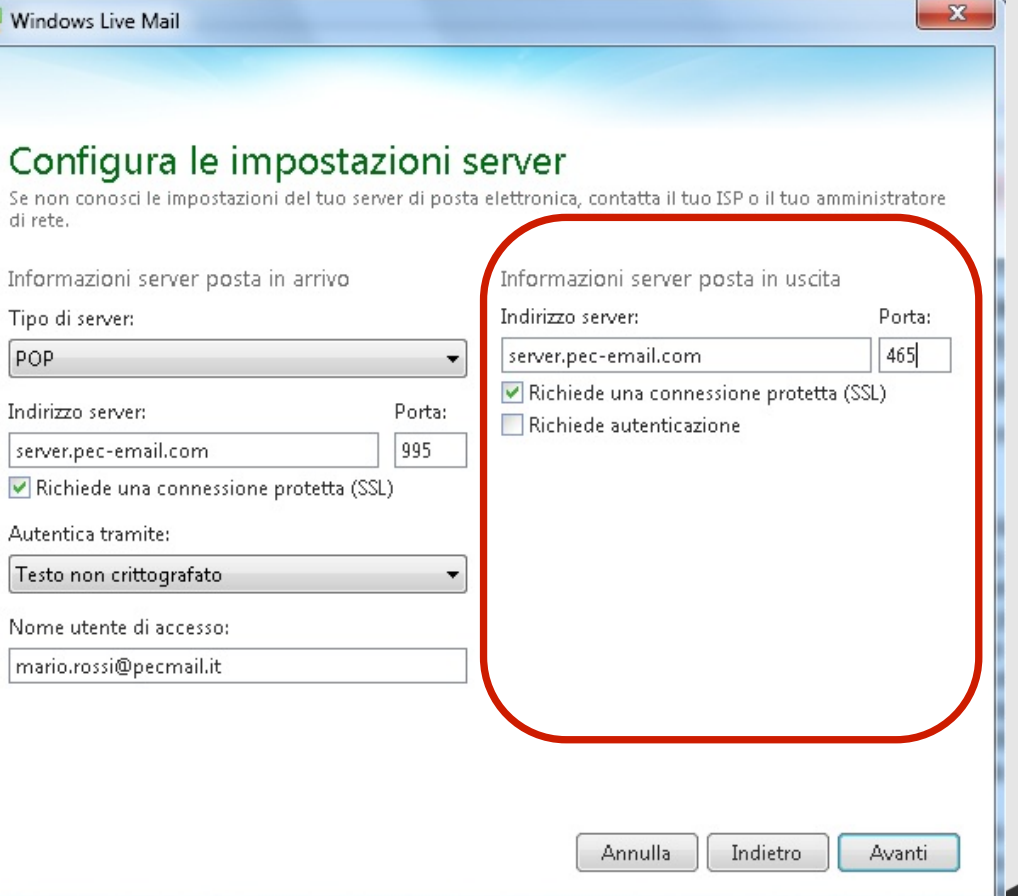

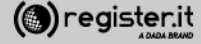

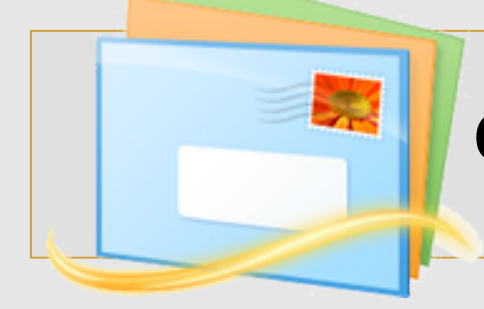

**Riassumendo**

In proprietà : Server

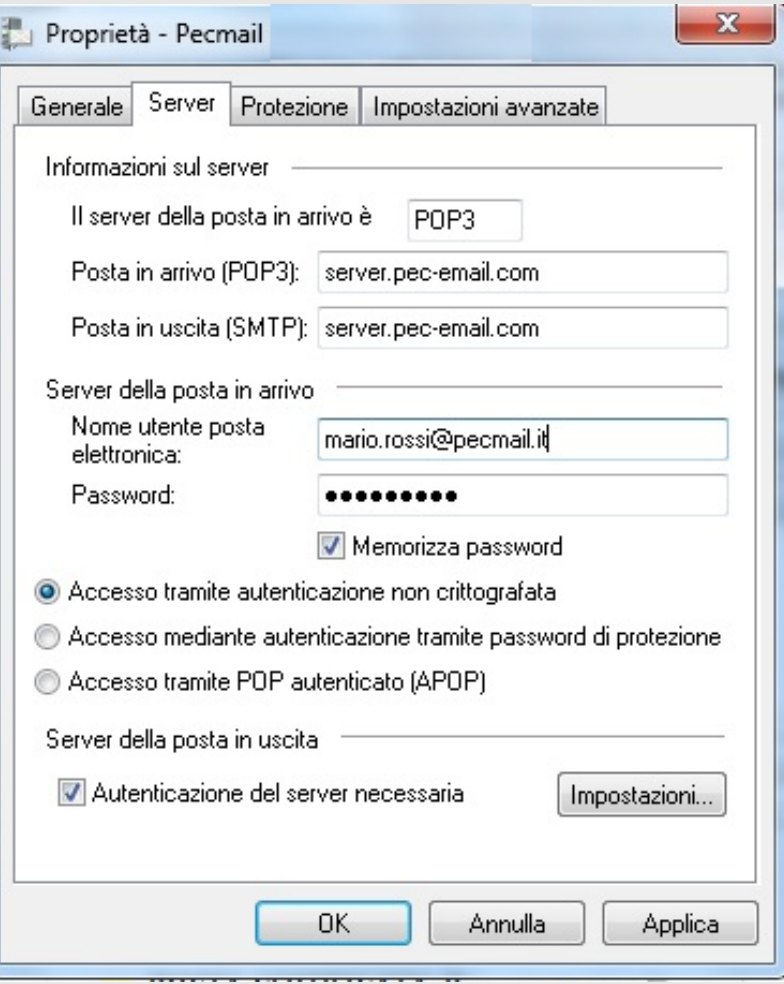

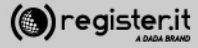

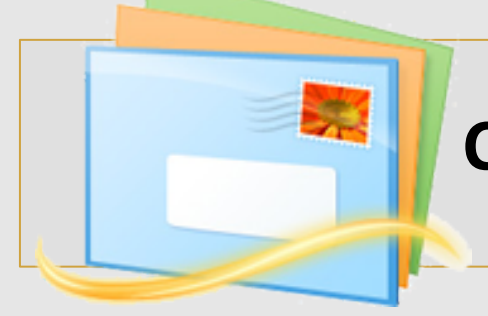

**Riassumendo**

In proprietà : Impostazioni Avanzate

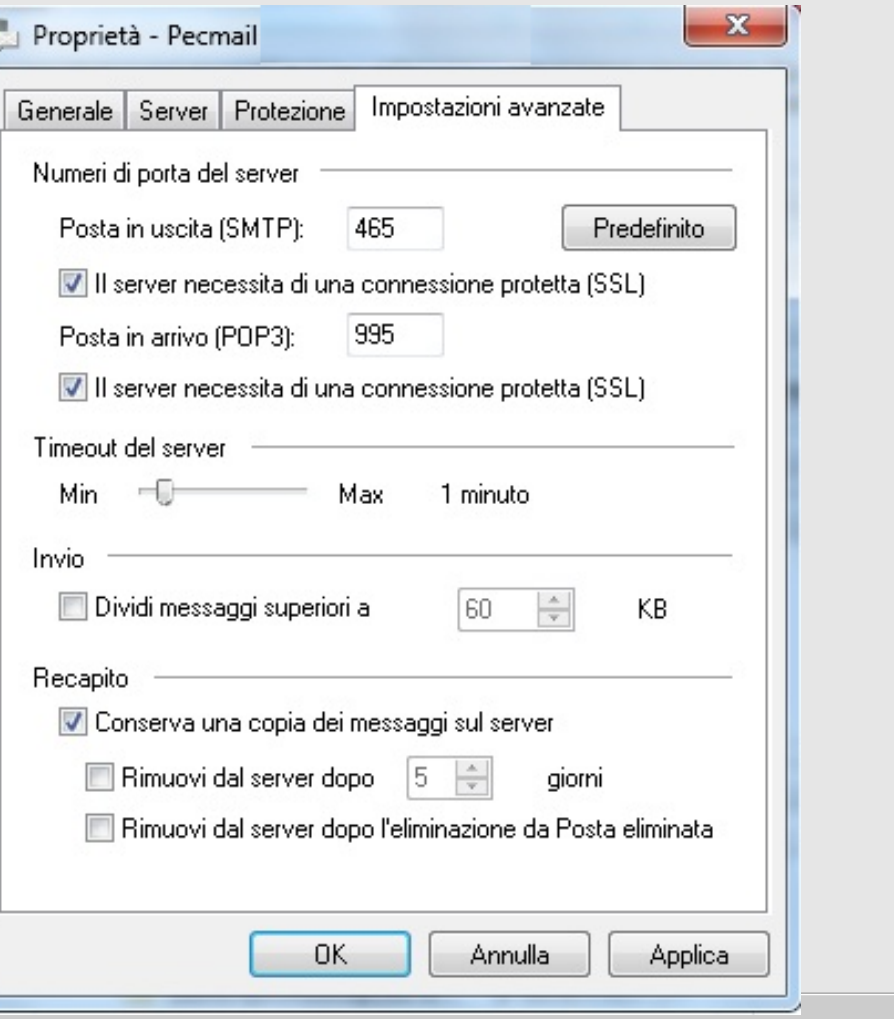

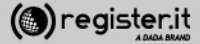

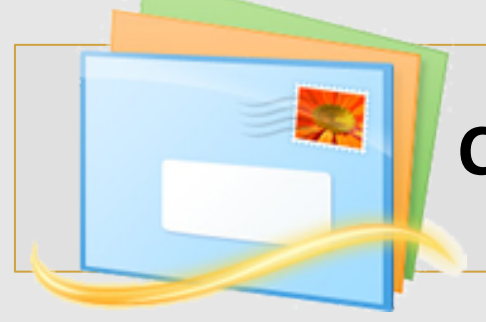

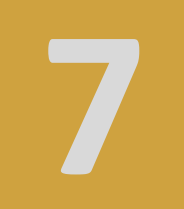

La configurazione di Windows Mail **LIVE è terminata.** 

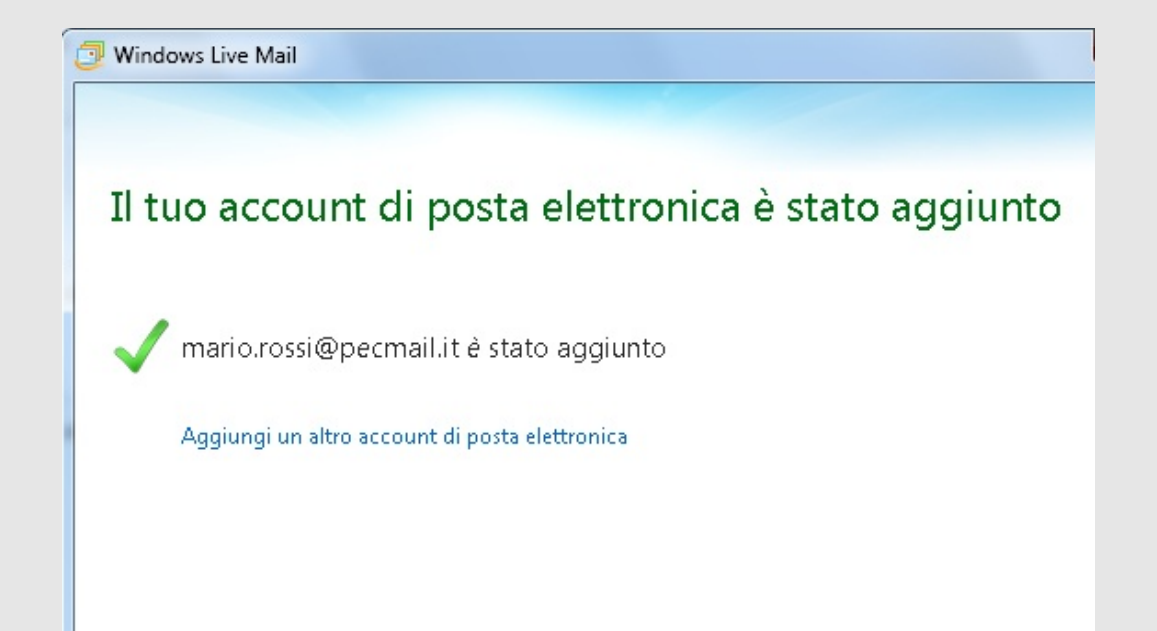

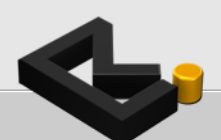

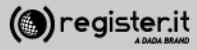

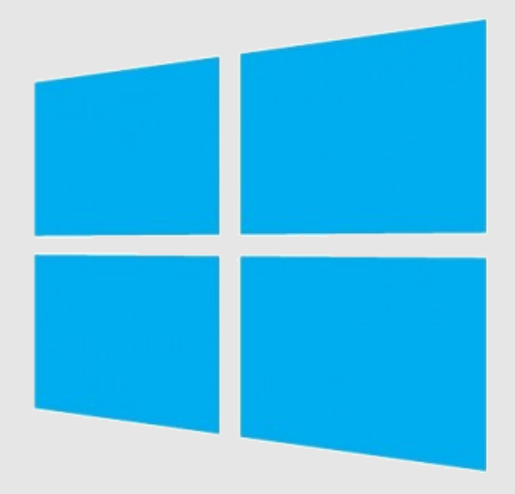

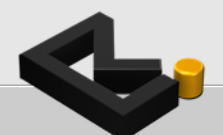

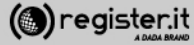

1) Fai comparire la barra laterale (Charm Bar), spostando il mouse nell'angolo in basso a destra del monitor. 

2) Clicca su **"Impostazioni"**

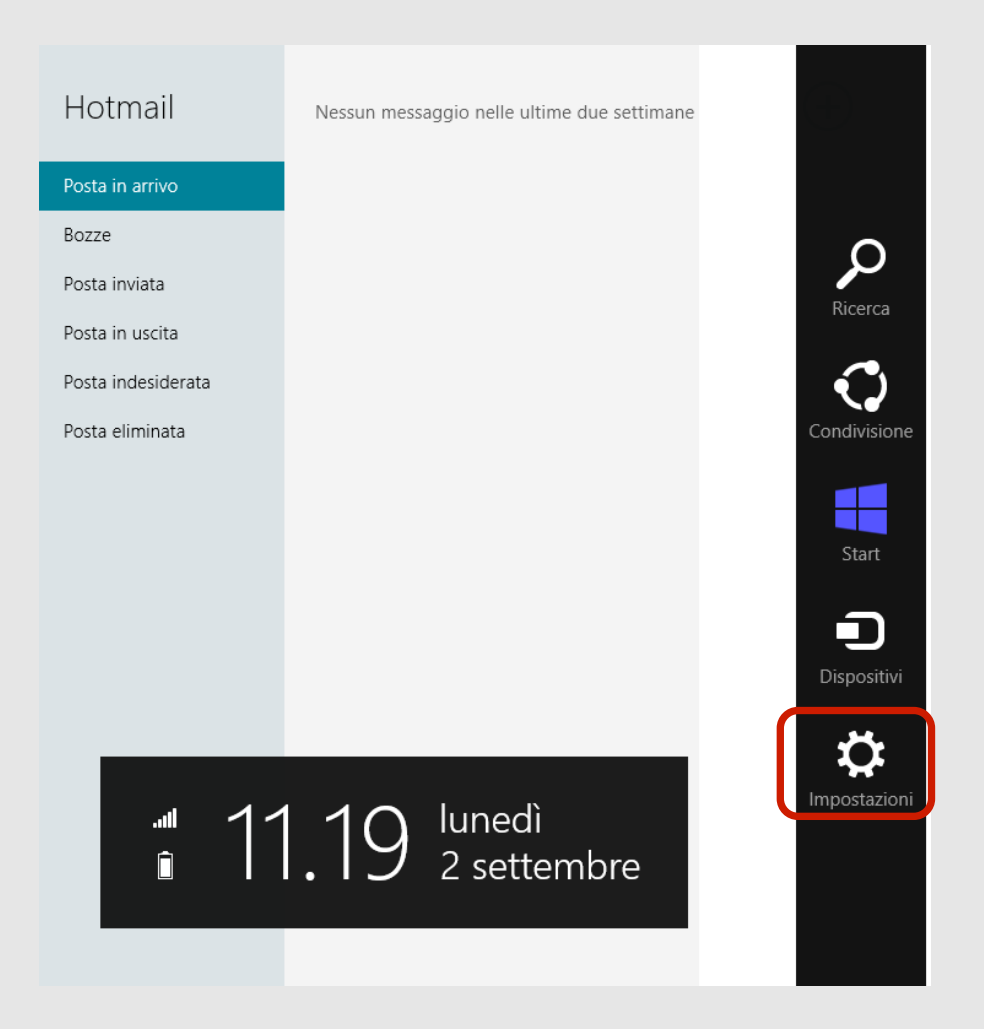

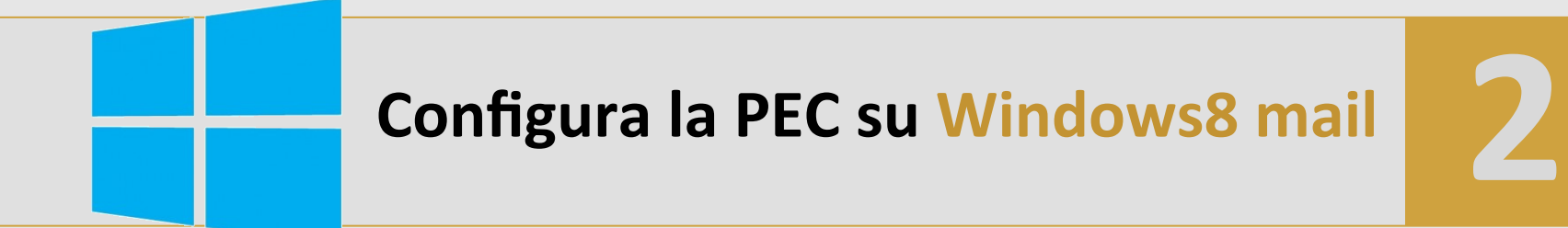

#### 1) Vai su **"Account"**

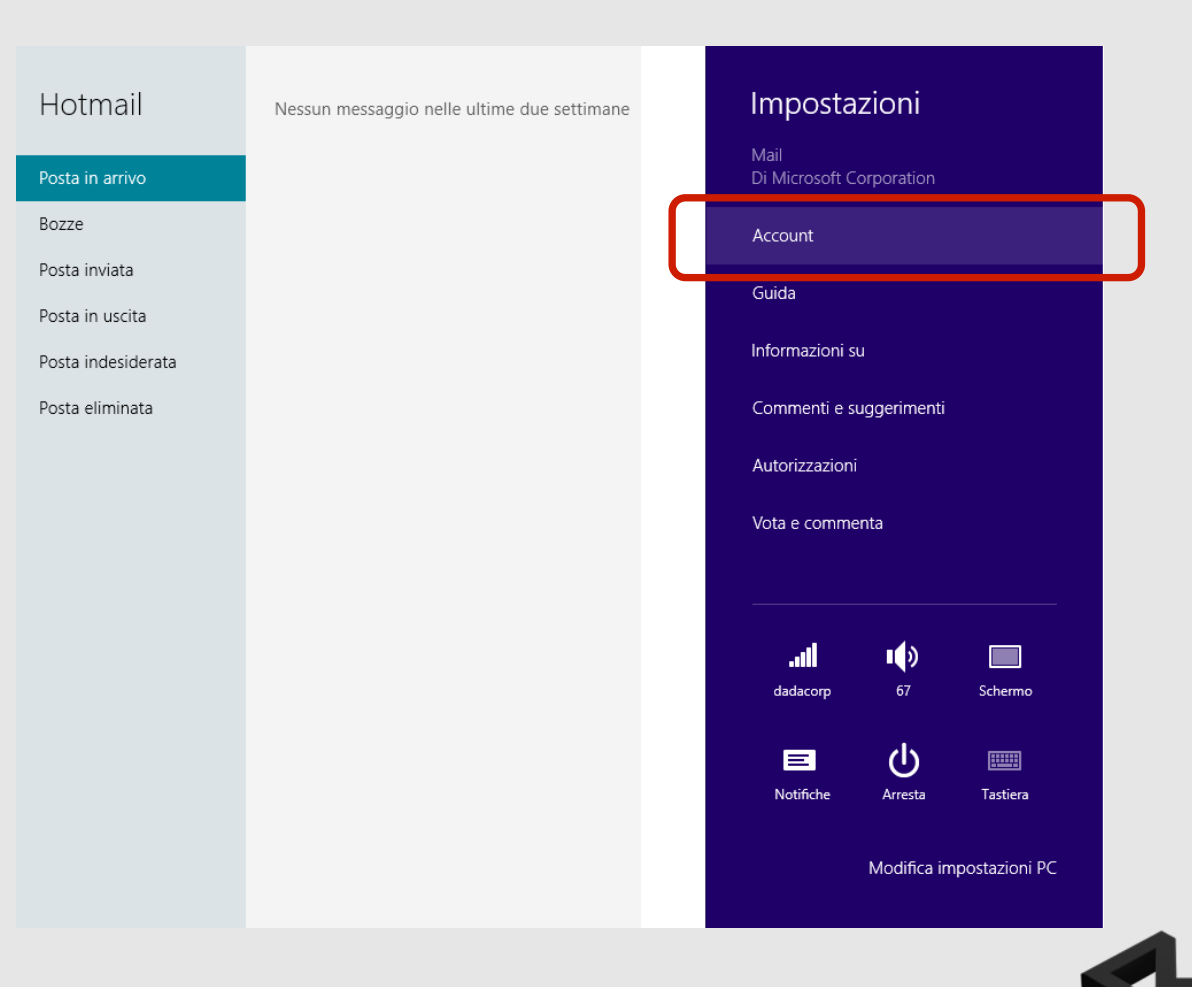

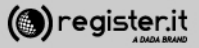

1) Clicca su "Aggiungi un account"

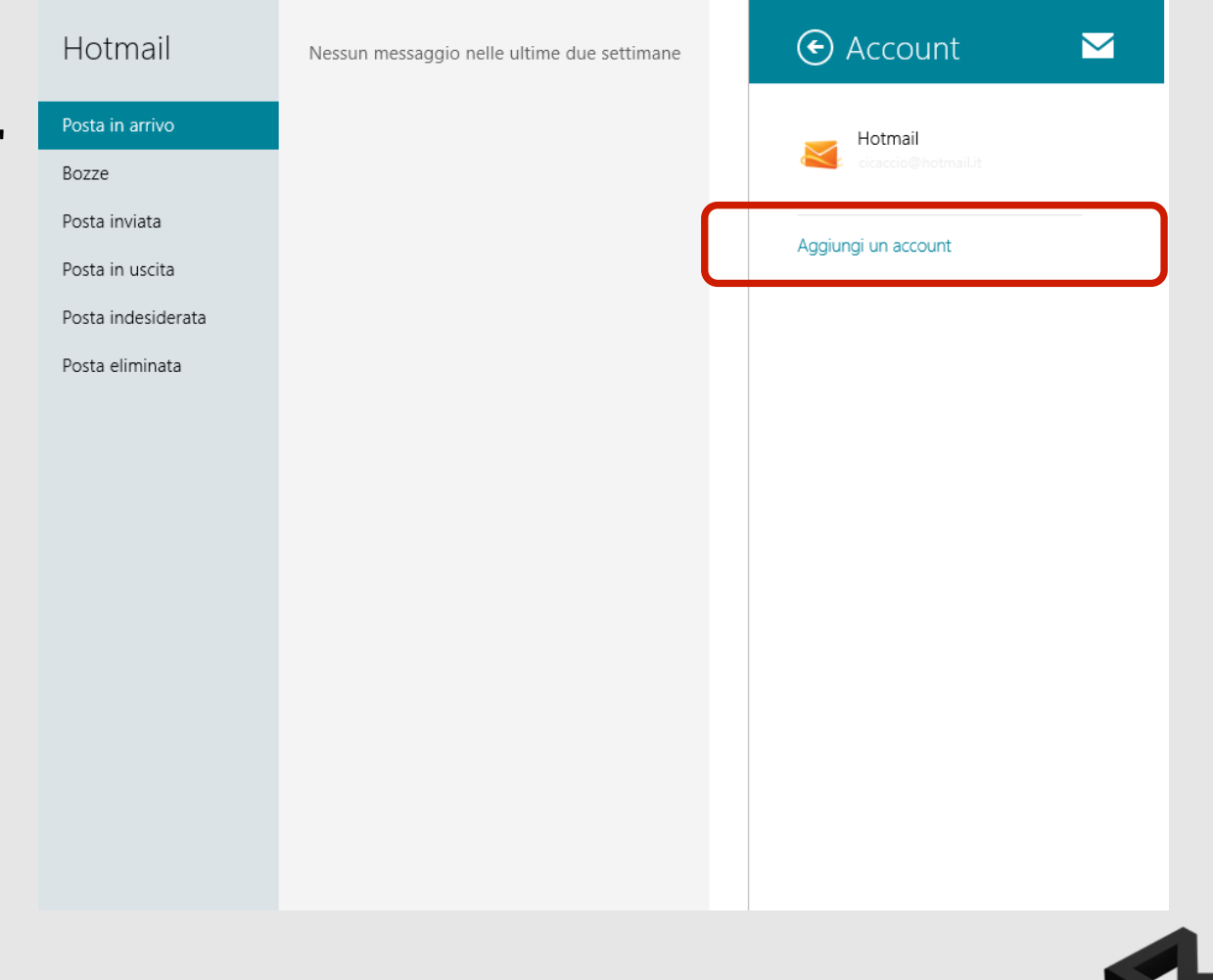

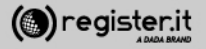

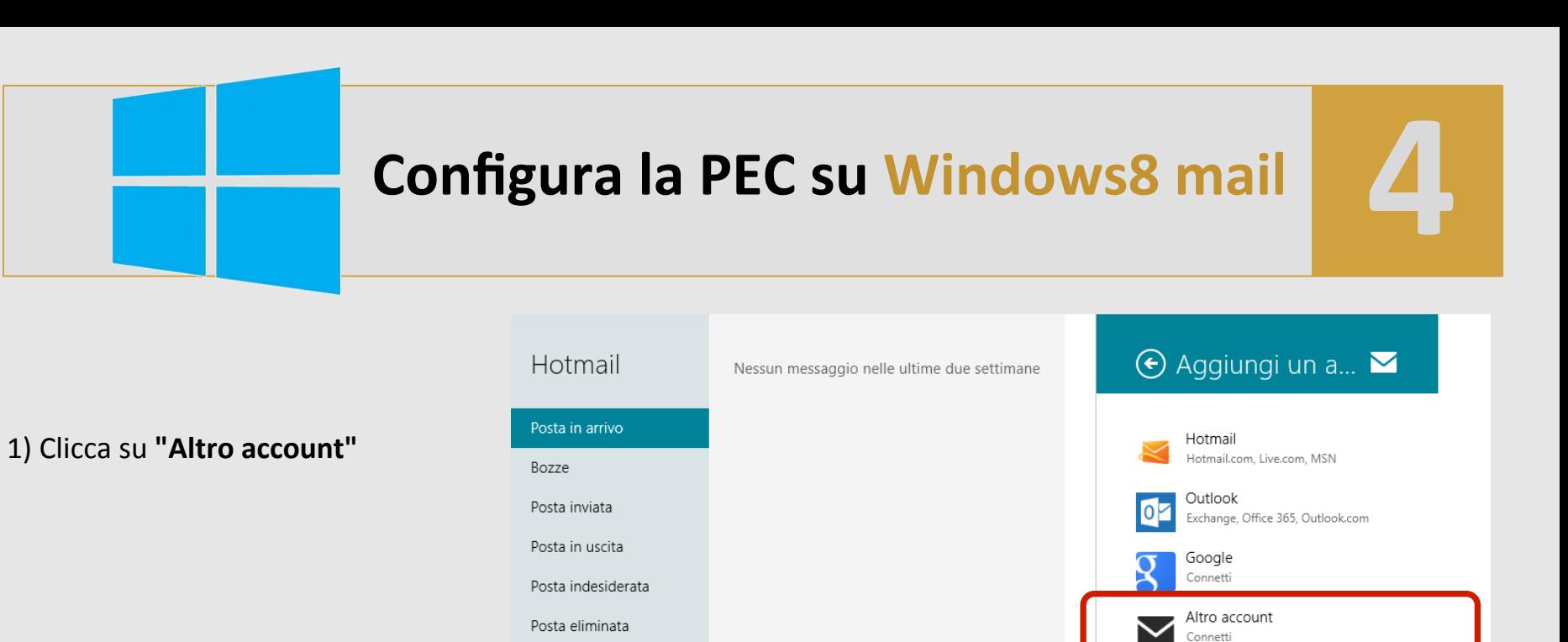

Yahoo! **D**: Connetti

(@) register.it

Si aprirà un popup:

1) Inserisci l'indirizzo PEC per il quale stai configurando l'account la **password** 

2) Clicca su "Più dettagli"

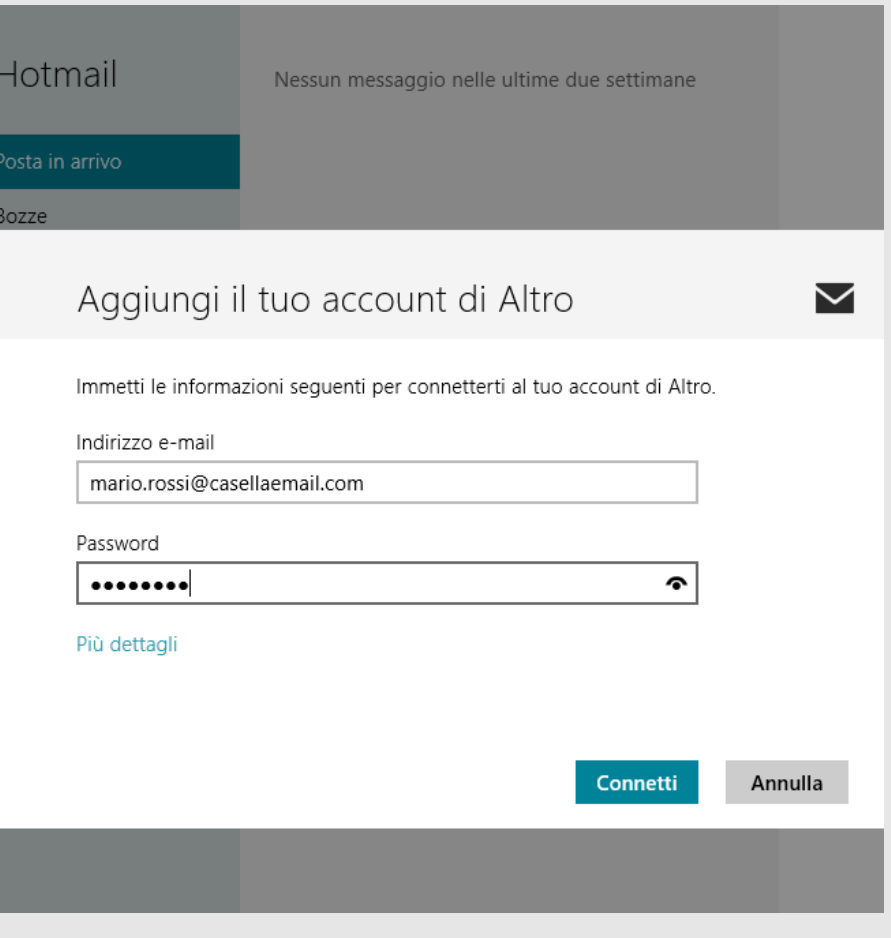

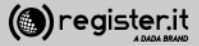

**In arrivo**

1) Inserisci come Server e-mail in arrivo **"server.pec-email.com"**

2) Nel campo Porta inserisci **"993"**

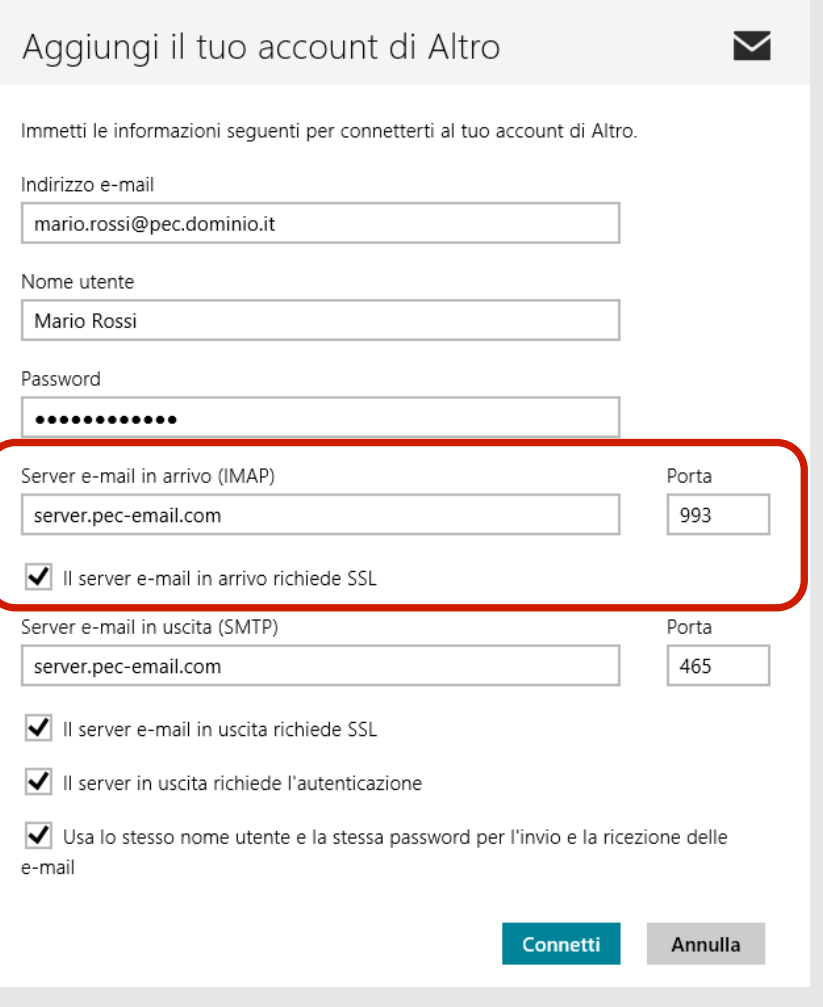

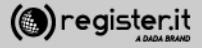

and the control of the company of the control of the Alland

**In uscita** 

1) Inserisci come Server e-mail in uscita **"server.pec-email.com"**

2) Nel campo Porta inserisci **"465"** Clicca su "**Connetti"**.

**La configurazione su Windows8 Mail terminata.** 

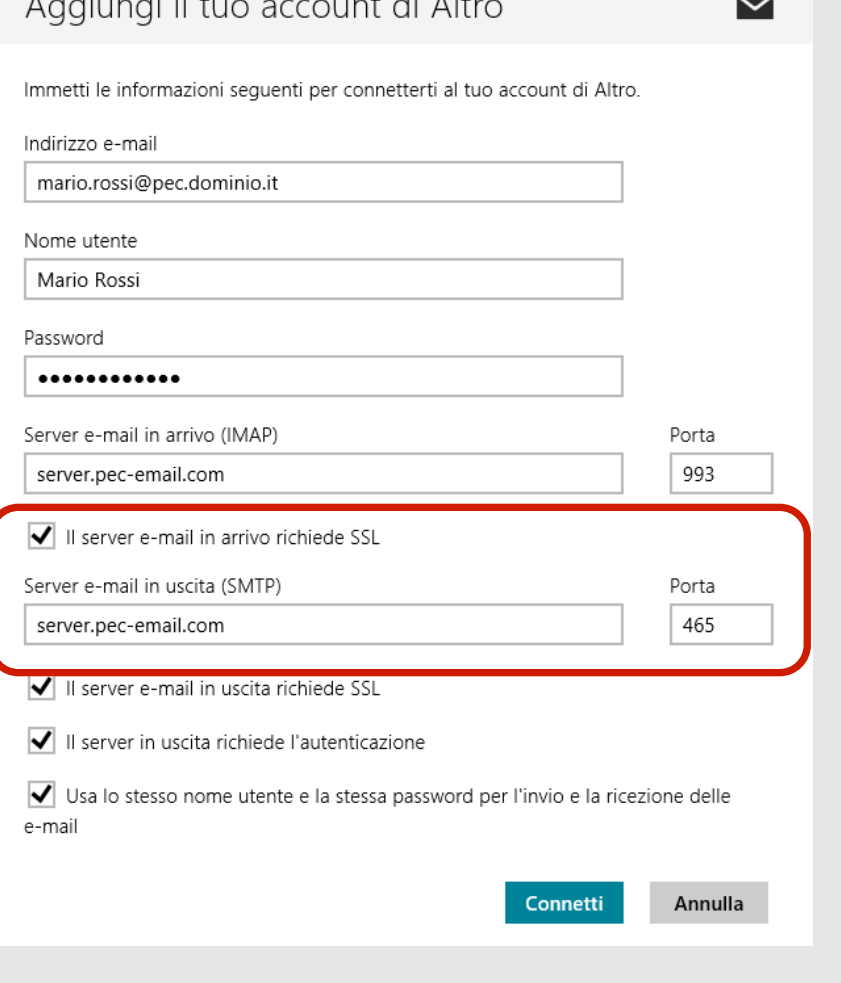

(@) register.it

# **Configura la PEC su Mail (Mac)**

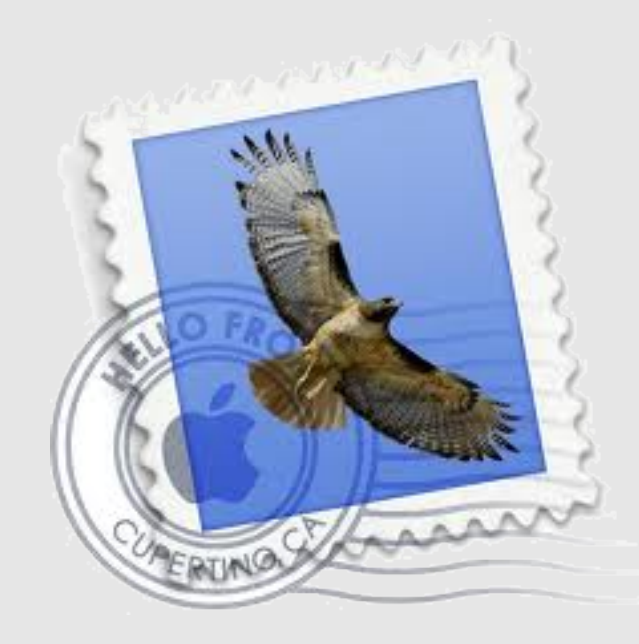

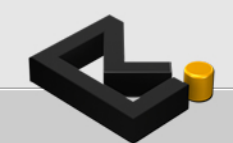

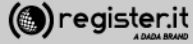

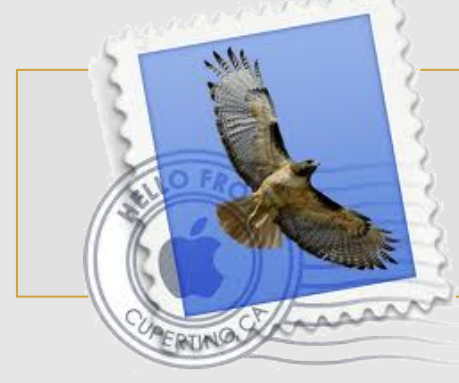

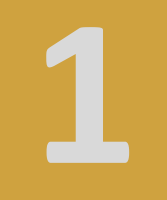

Apri il programma Mail

1) clicca sulla voce Mail del menu, quindi clicca su **Preferenze**

Si aprirà una finestra di dialogo. Clicca sul  $\div$  che visualizzi in fondo sulla sinistra. 

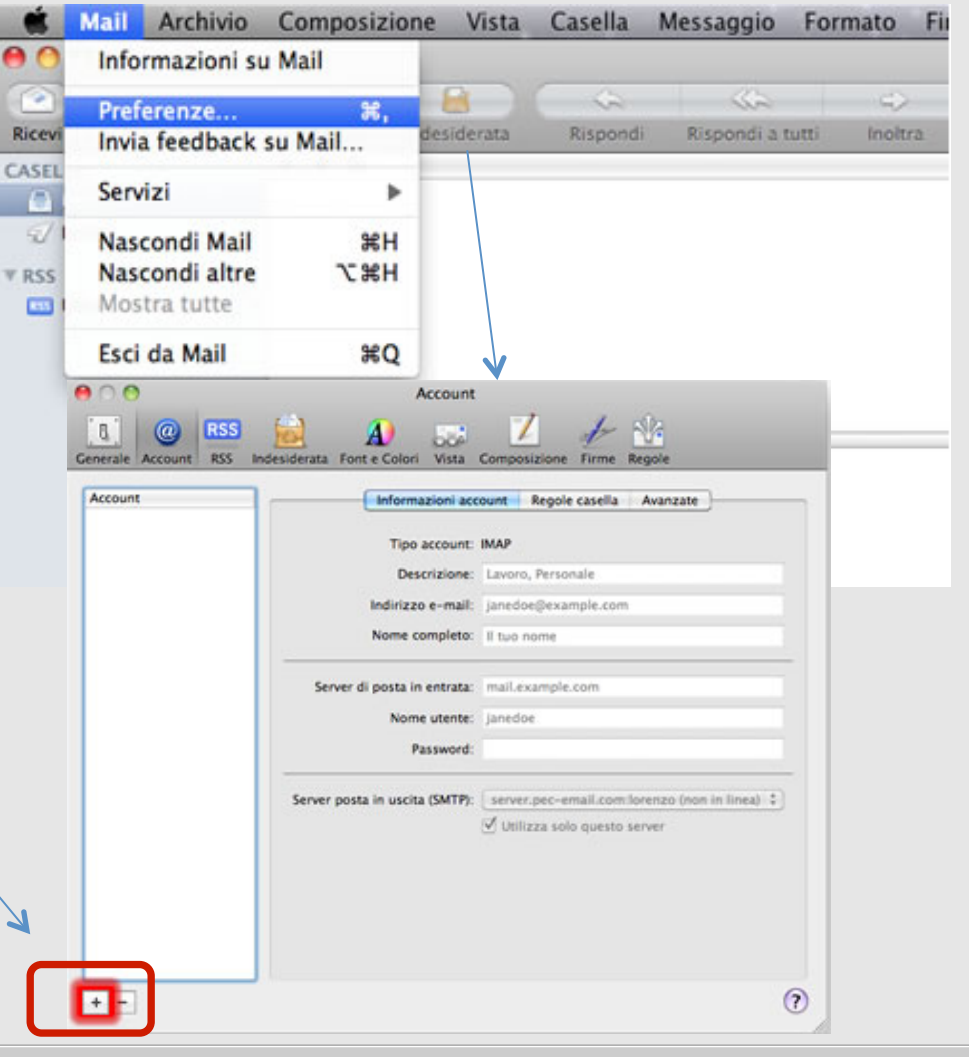

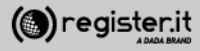

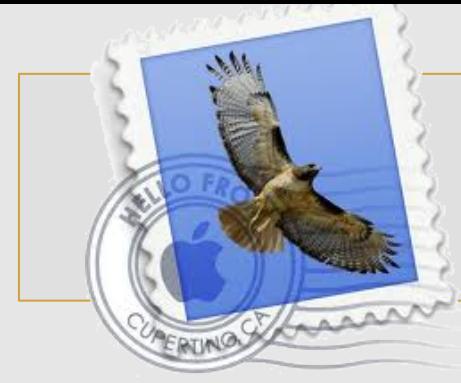

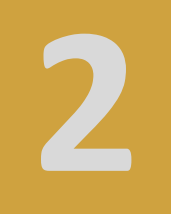

Apri la finestra **Aggiungi account** e inserisci i dati relativi alla tua PEC

**SE** visualizzi l'alert dell'immagine clicca comunque su **Collega**. 

L'impostazione del corretto server avverrà successivamente. *(sezione dedicata del presente manuale)* 

 $0<sup>0</sup>$ 

 $\odot$ 

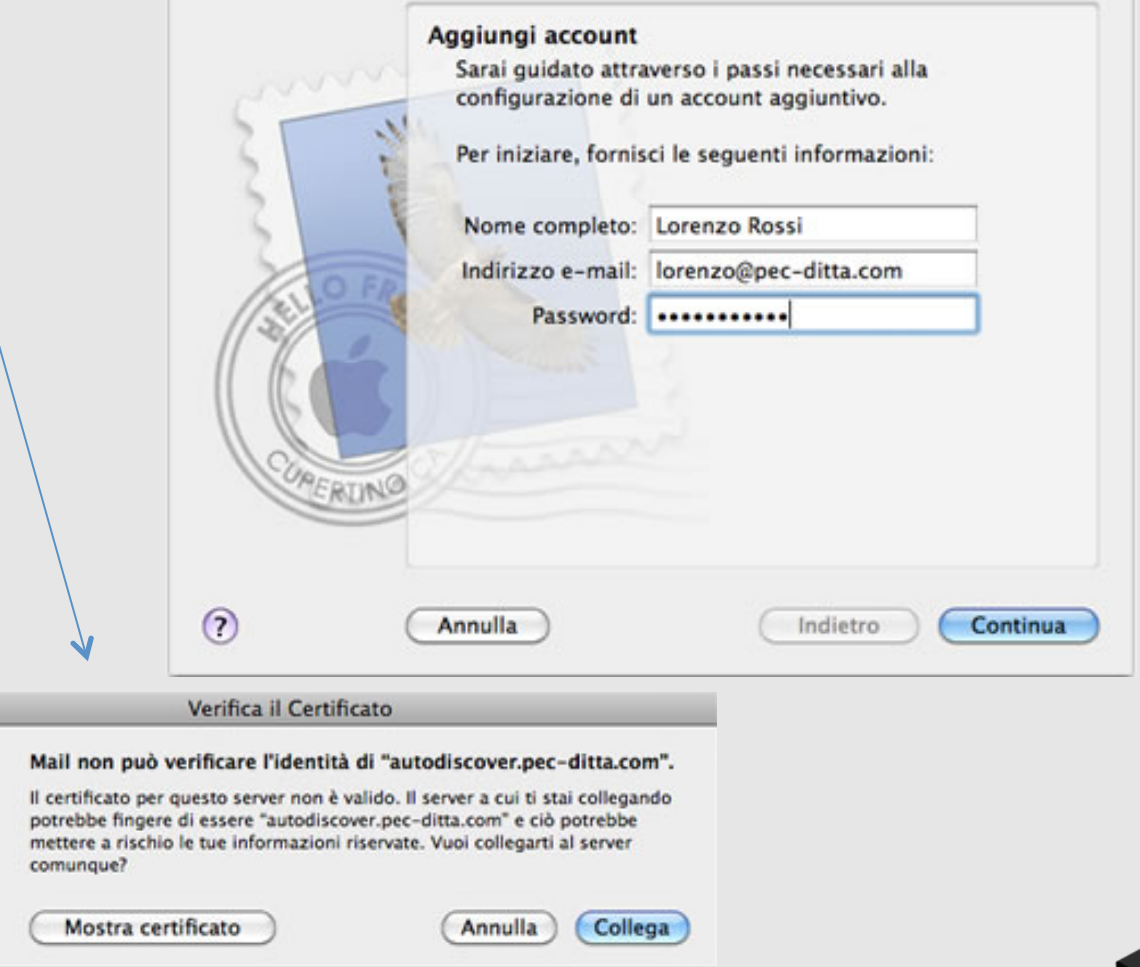

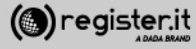

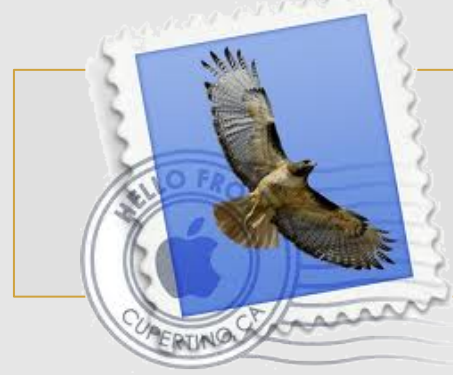

#### **Impostazioni Server in entrata**

- 1) Selezionare **IMAP** in Tipo di account
- 2) Il campo Descrizione è facoltativo

#### 3) Il Server di posta in entrata è **server.pec-email.com**

4) Il Nome utente è l'indirizzo PEC scritto per intero **(es.) lorenzo@pec-di9a.com"**

5) Immettere la password scelta durante l'attivazione

6) Clicca su **Continua** 

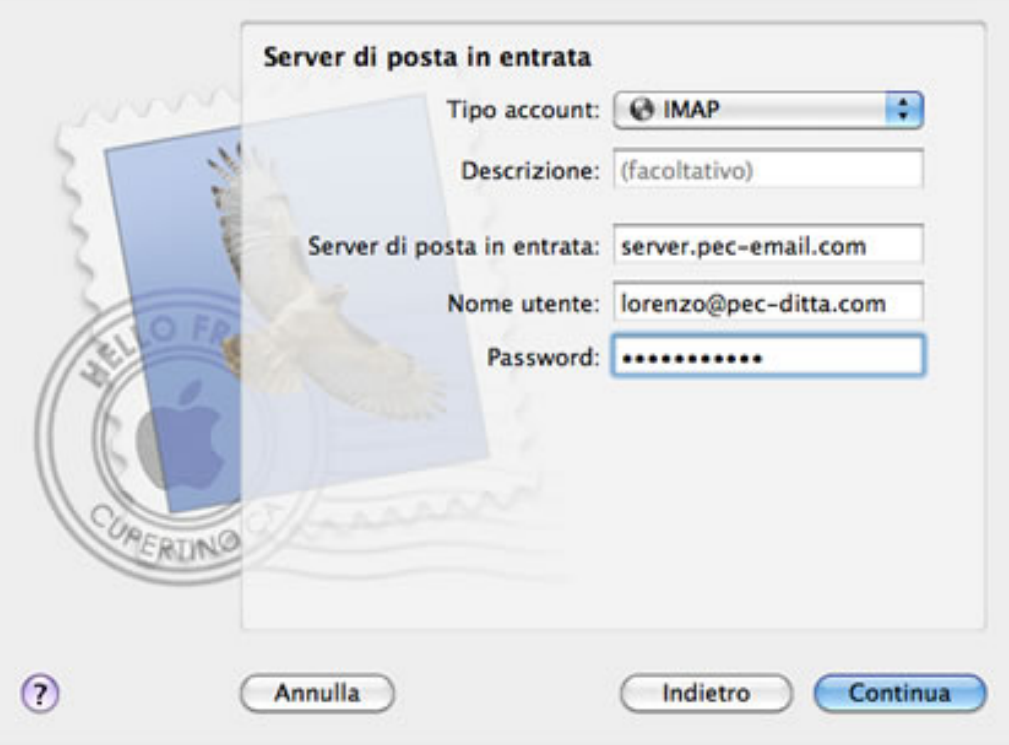

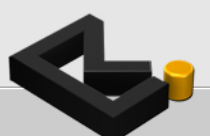

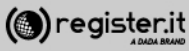

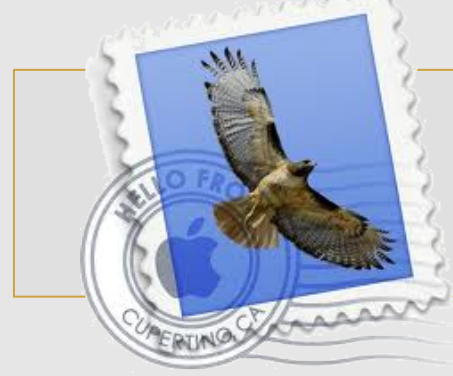

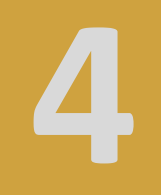

#### **Impostazioni Server in uscita**

1) Il campo Descrizione è facoltativo

2) Il Server di posta in uscita è **server.pec-email.com** 

3) Selezionare l'opzione **Utilizza solo questo server** 

4) Selezionare Usa autenticazione

5) Il Nome utente è l'indirizzo PEC scritto per intero **(es.) lorenzo@pec-di9a.com**

6) Immettere la password scelta durante l'attivazione

7) Clicca su **Continua** 

(@) register.it

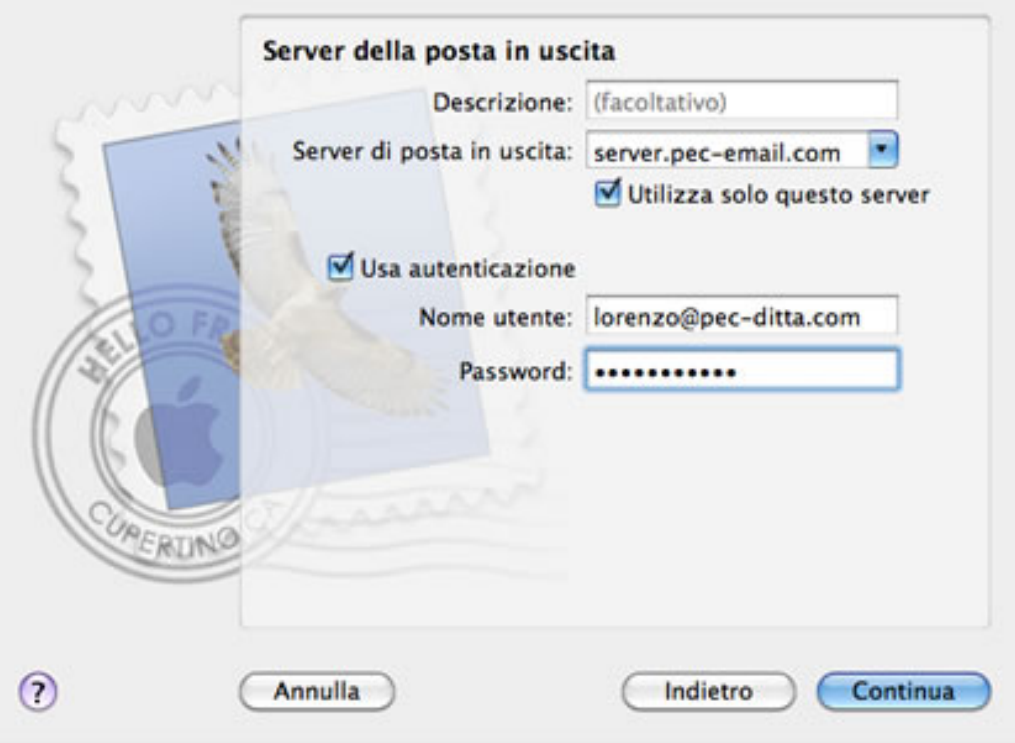

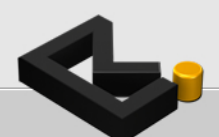

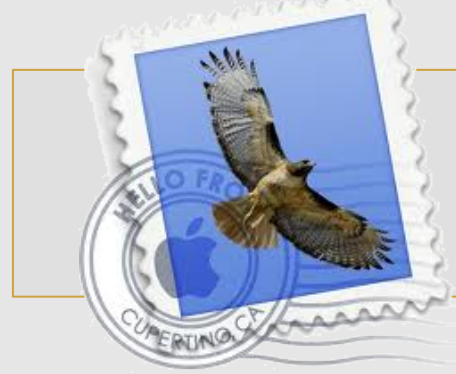

Verifica adesso che i dati siano corretti:

1) Server di posta in entrata: **server.pec-email.com**  SSL: attivo

2) Server di posta in uscita **server.pec-email.com**  SSL: attivo

Clicca su **Crea** 

La configurazione di Mail è terminata.

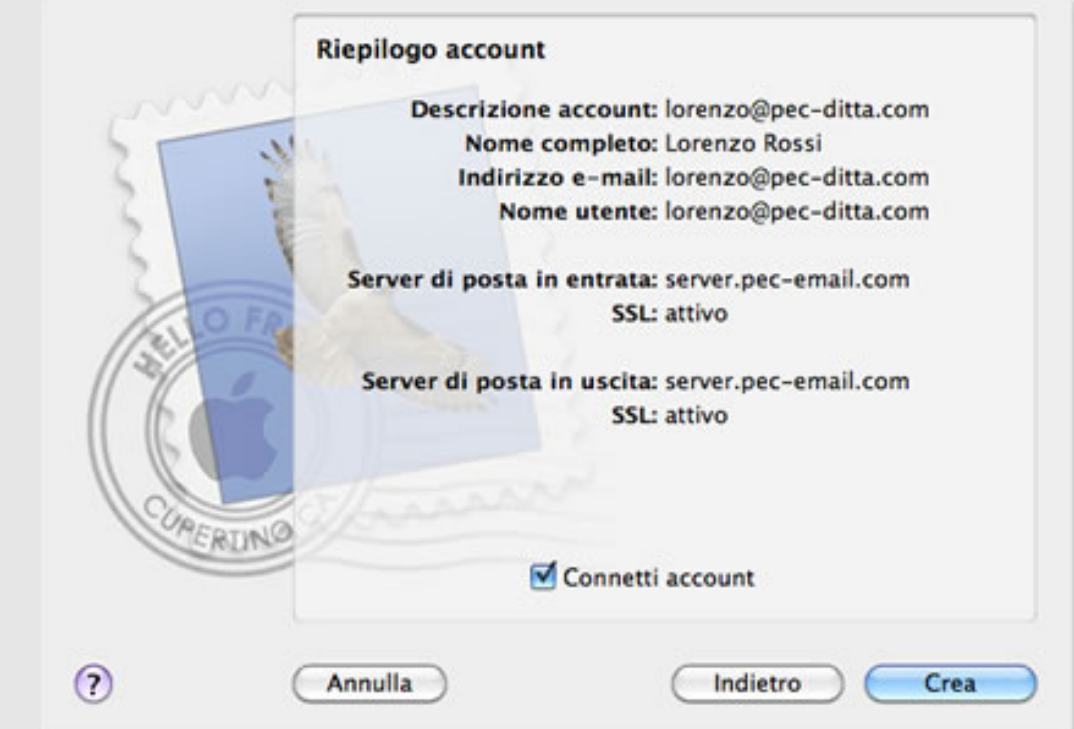

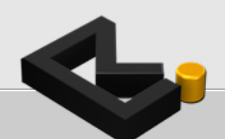

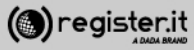
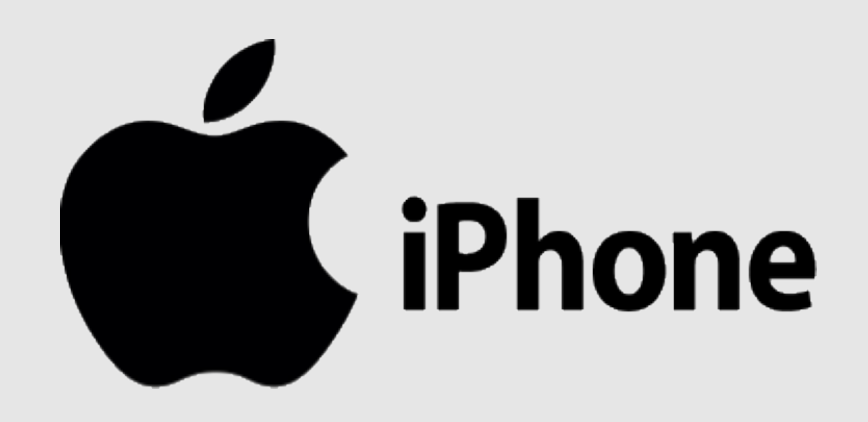

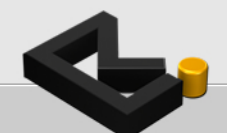

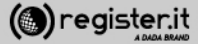

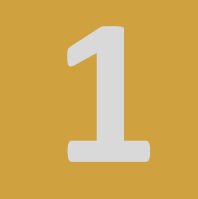

1) Accedi al menù *impostazioni* 

2) Accedi alla sezione Posta, contatti, **calendari**

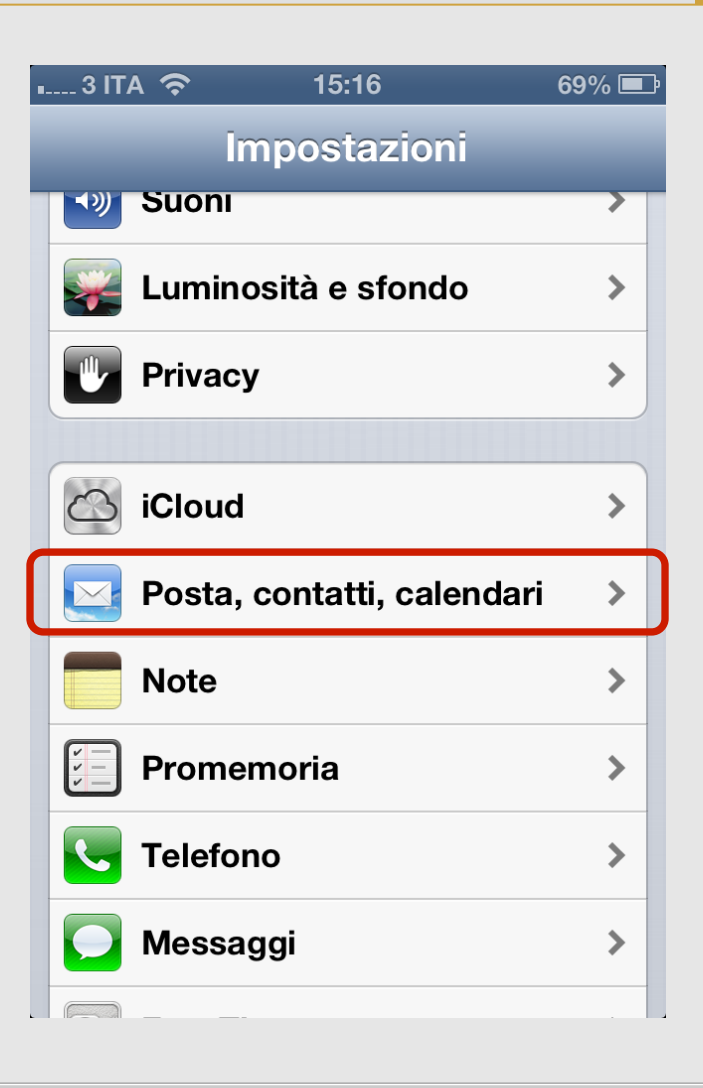

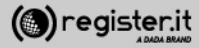

1) Click su Aggiungi account Mail

2) Click su **Altro**

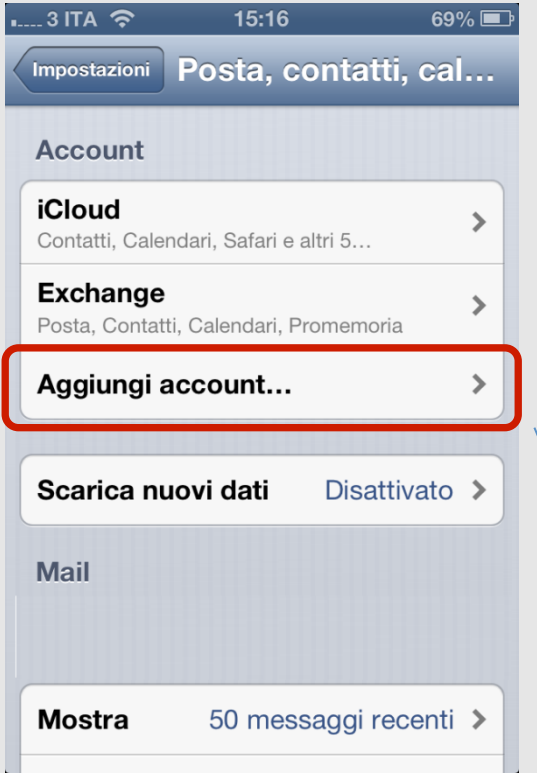

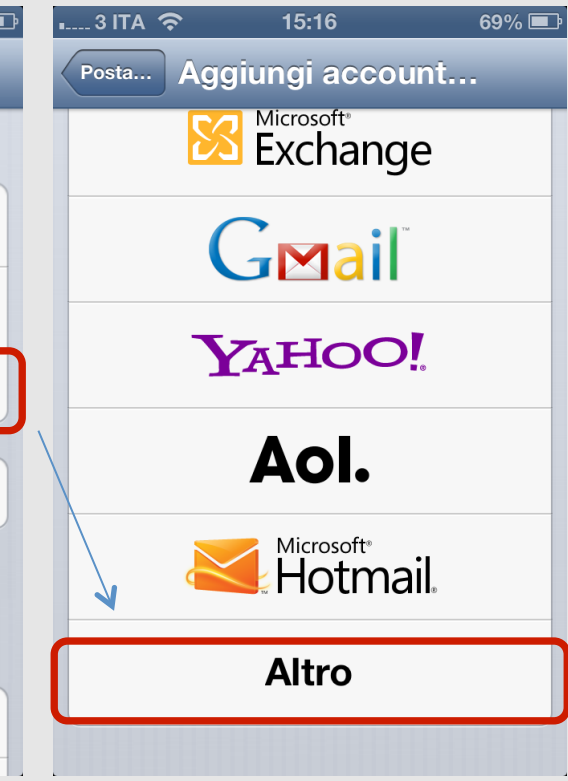

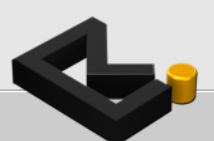

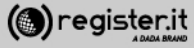

1) Scegli Aggiungi account Mail

2) Inserisci i dati della tua PEC:

Nel campo E-mail inserisci la tua PEC completa es. lorenzo@pec-ditta.com

Nel campo Password la pwd scelta durante l'attivazione

Nel campo Descrizione inserisca il nome della casella a piacere.

3) Click su Avanti

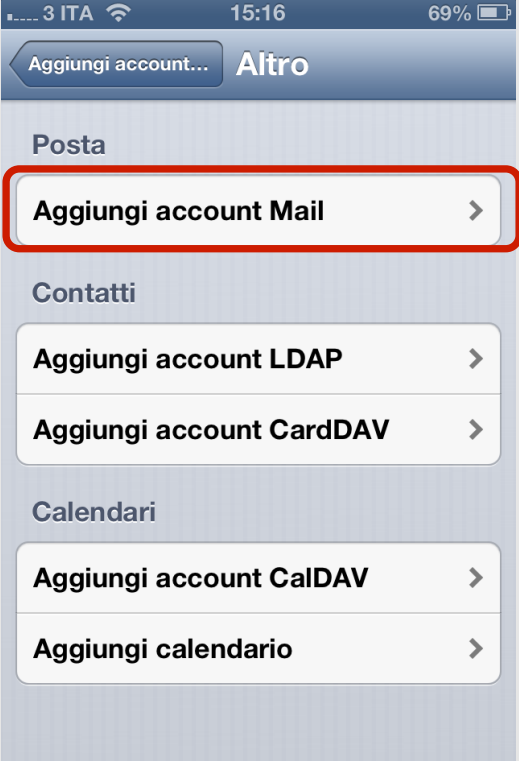

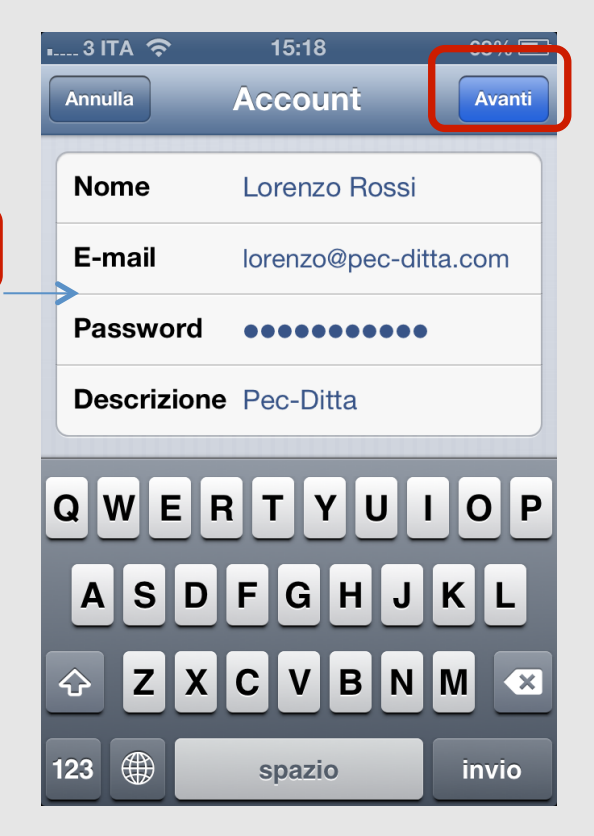

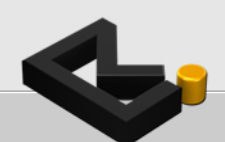

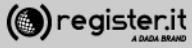

1) Verifica che sia selezionato il protocollo IMAP se non lo è selezionalo 

2) Imposti i parametri per i server in uscita ed in arrivo:

Server posta in arrivo:

**Nome host: server.pec-email.com** 

**Nome utente:** mailboxPEC completa es. lorenzo@pec-ditta.com

Passwod: quella scelta durante l'attivazione

Click su Avanti

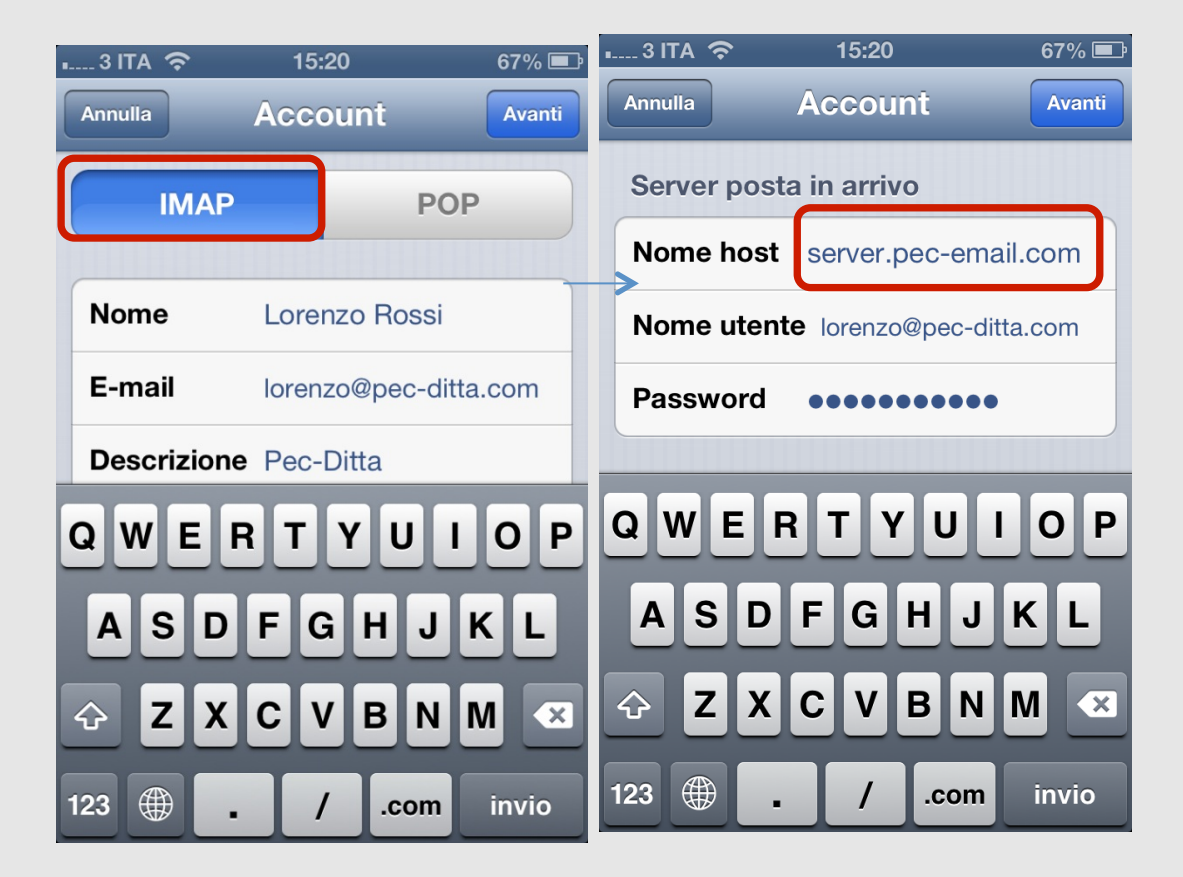

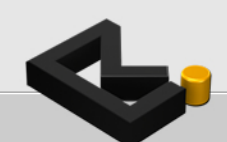

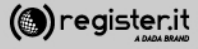

**Server in uscita:** 

Nome host: server.pec-email.com

**Nome utente:** mailboxPEC completa es. lorenzo@pec-ditta.com

Password: quella scelta durante l'attivazione

**Click su Avanti** 

La configurazione su iPhone è terminata.

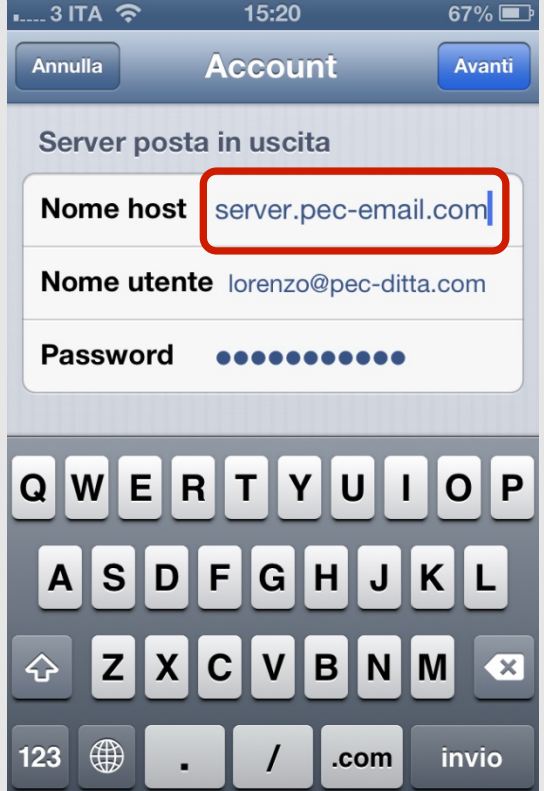

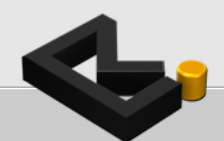

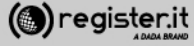

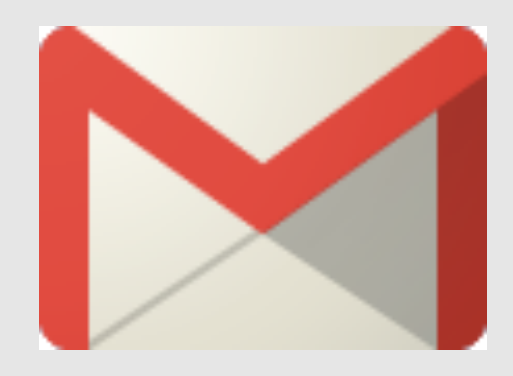

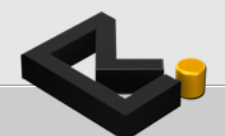

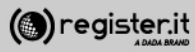

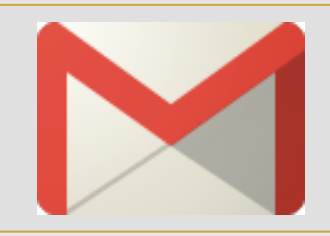

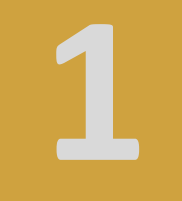

1) Accedi Gmail e poi al menù **impostazioni**

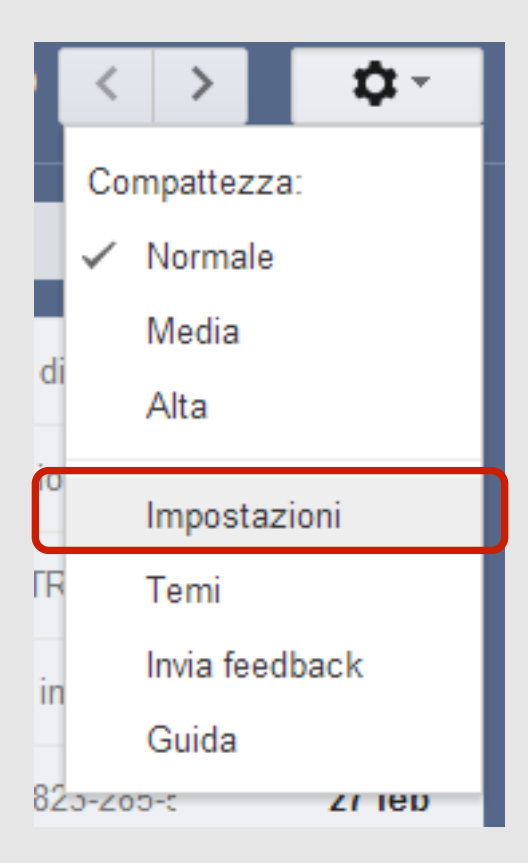

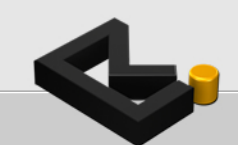

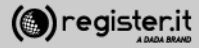

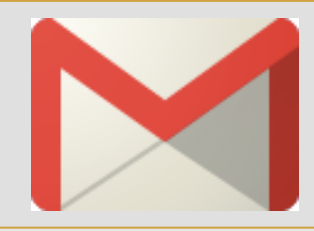

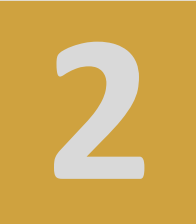

#### Impostazioni

#### Generali Etichette Posta in arrivo Account e importazione Filtri Inoltro e POP/IMAP Chat Clip web Labs Of Modifica impostazioni account: Cambia password Modifica opzioni di recupero della password Altre impostazioni dell'account Google Importa messaggi e contatti: Importa da Yahoo!, Hotmail, AOL oppure da altri account POP3 o di un altro fornitore di serv Ulteriori informazioni Importa messaggi e contatti Invia messaggio come: (usa Gmail per inviare messaggi dagli altri tuoi indirizzi Aggiungi un altro indirizzo email di tua proprietà email) Ulteriori informazioni Controlla la posta da altri account Aggiungi un tuo account di posta POP3 (utilizzando POP3): Ulteriori informazioni Usi Gmail per lavoro? Le aziende possono potenziare la loro email con Gmail per le aziende. Ulteriori informazioni Concedi l'accesso al tuo account: Aggiungi un altro account (Consente ad altri utenti di leggere e inviare messaggi Segna la conversazione come letta quando viene aperta da altri email per conto tuo) Ulteriori informazioni C Lascia la conversazione come non letta se viene aperta da altri Aggiungi più spazio: Stai utilizzando 1.046 MB (10%) dei 10.348 MB disponibili. Serve altro spazio? Aumenta lo spazio di archiviazione

#### **Account e impostazioni** 2) Clicca su:

1) Accedi al TAB

**Aggiungi un tuo account di posta POP3** 

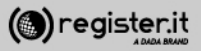

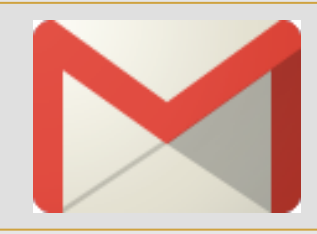

**2** 

 $\overline{U}$ 

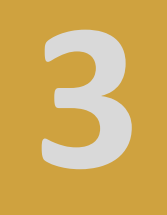

1) Inserisci l'indirizzo mail PEC che vuoi configurare (es:

**mario.rossi@pecmail.net**) e clicca su **Passaggio Successivo**

2) Compila i dati come da immagine:

Nome Utente: la mail PEC (es: mario.rossi@pecmail.net), Password: la password scelta Server POP: server.pec-email.com Porta: **995** 

deve essere fleggato «usa sempre una connessione protetta (SSL)»

Pigia sul bottone **Aggiungi account** 

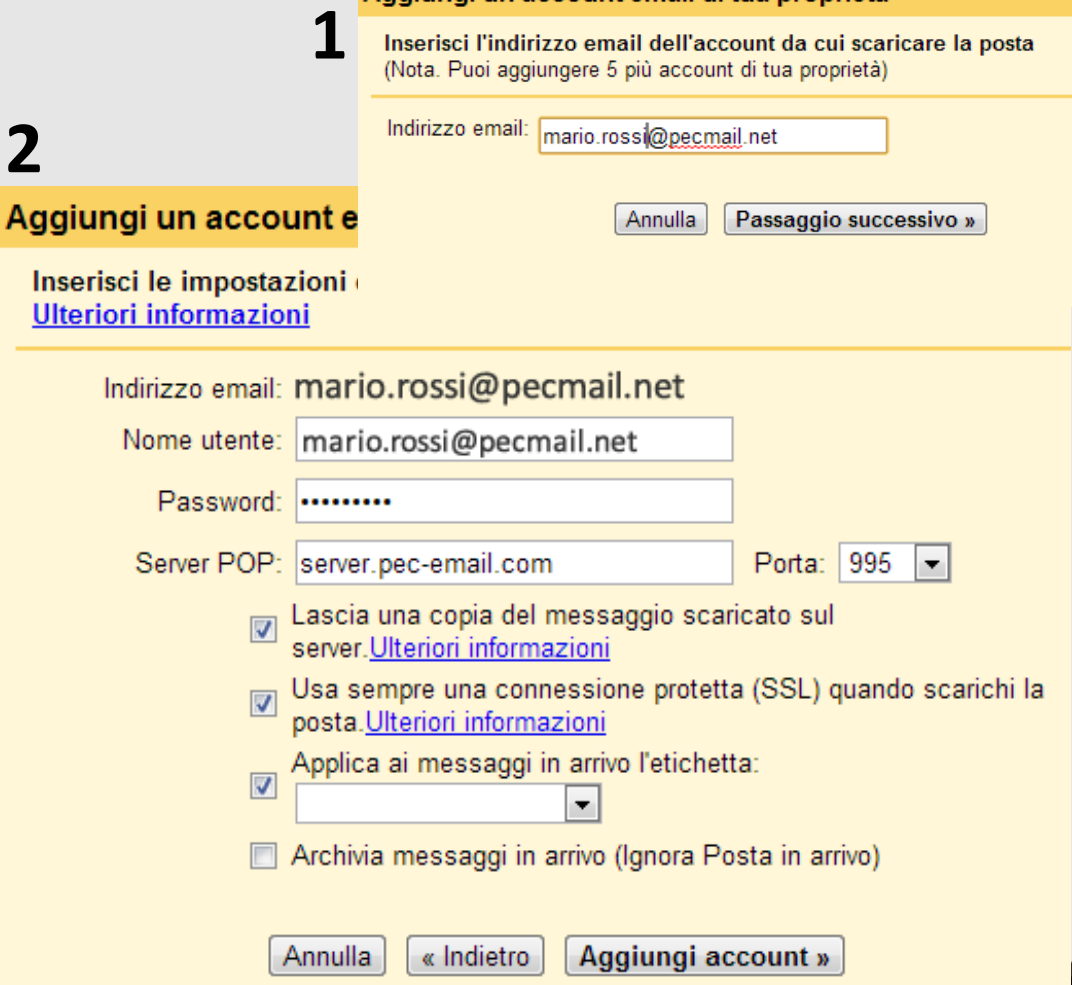

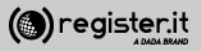

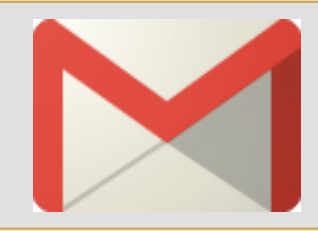

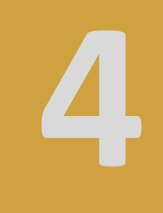

1) Flegga la prima voce «Si desidero poter inviare messaggi come ...»

clicca su **Passaggio Successivo**

2) Compila i dati come da immagine: Nome: **Il tuo nome** (es: mario.rossi,

Felgga la voce **«considera come un alias»**

clicca su **Passaggio Successivo** 

#### **1**

Adesso puoi scaricare la tua posta da questo account. Desideri poter inviare i messaggi anche come

Si, desidero poter inviare i messaggi come mario.rossi@pecmail.net

NO (puoi modificare questa opzione in seguito)

Passaggio successivo »

#### 2 Aggiungi un altro indirizzo email di tua proprietà

Inserisci le informazioni relative al tuo indirizzo email secondario. (il tuo nome e il tuo indirizzo email appariranno nei messaggi che invii)

Nome: Mario Rossi

Indirizzo email: mario.rossi@pecmail.net

Considera come un alias. Ulteriori informazioni

Specifica un indirizzo diverso per le risposte (opzionale)

Passaggio successivo » **Annulla** 

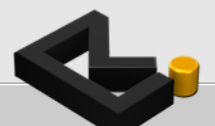

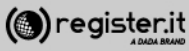

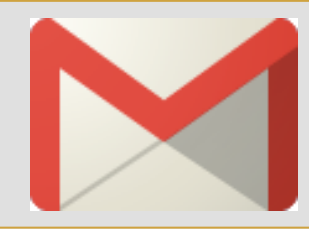

Compila i dati come da immagine:

Flegga la voce «invia tramite... server **SMTP»** 

Server SMTP: server.pec-email.com Porta: **465** 

Nome Utente: La mail PEC per cui si sta facendo la configurazione (es: mario.rossi@pecmail.net) Password: la password scelta

**deve essere fleggato** «connessione protetta SSL»

Pigia sul bottone **Aggiungi account** 

#### Aggiungi un altro indirizzo email di tua proprietà

#### Invia email con server SMTP?

Quando invii email come mario.rossi@pecmail.net l'email può essere inviata tramite i server SMTP Gmail o pecmail.net.

- nvia con Gmail (più facile da impostare)
- lo Invia tramite pecmail.net server SMTP Ulteriori informazioni

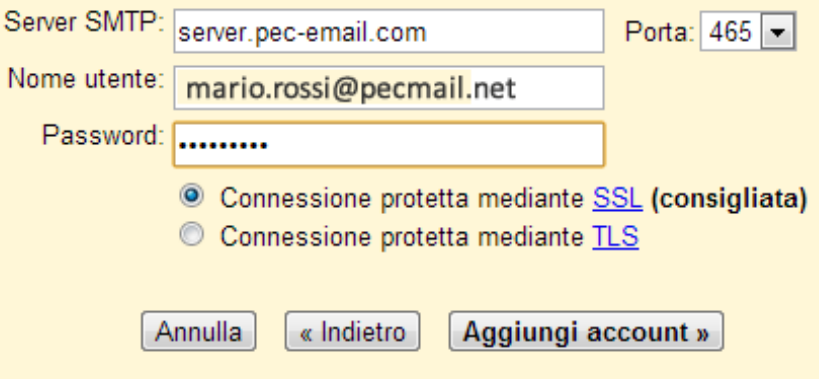

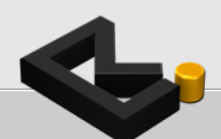

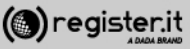

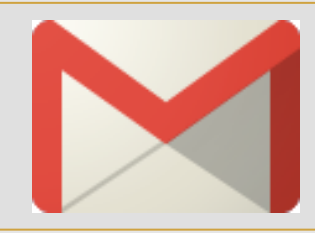

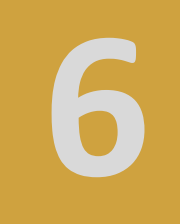

Gmail a quel punto manderà un messaggio con un codice alla mail PEC appena configurata. 

**Basterà inserire quel codice nella** configurazione e l'account sarà attivo **su Gmail**

#### Aggiungi un altro indirizzo email di tua proprietà

Conferma la verifica e aggiungi il tuo indirizzo email

Congratulazioni, siamo riusciti a individuare il tuo server e abbiamo verificato le tue credenziali. Ancora un passaggio!

È stato inviato un codice di conferma a mario.rossi@pecmail.net [Invia nuovamente il messaggio] Per aggiungere il tuo indirizzo email, procedi nel modo seguente:

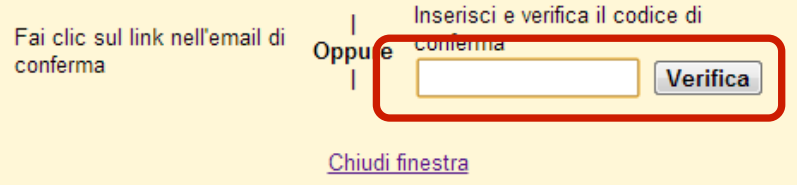

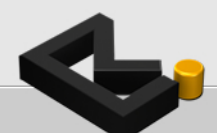

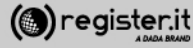

## La Posta Elettronica Certificata di Register.it

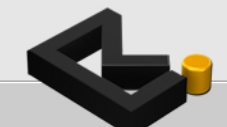

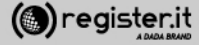